# Proceedo 9

Manual för inköp och fakturagranskning

# Innehåll

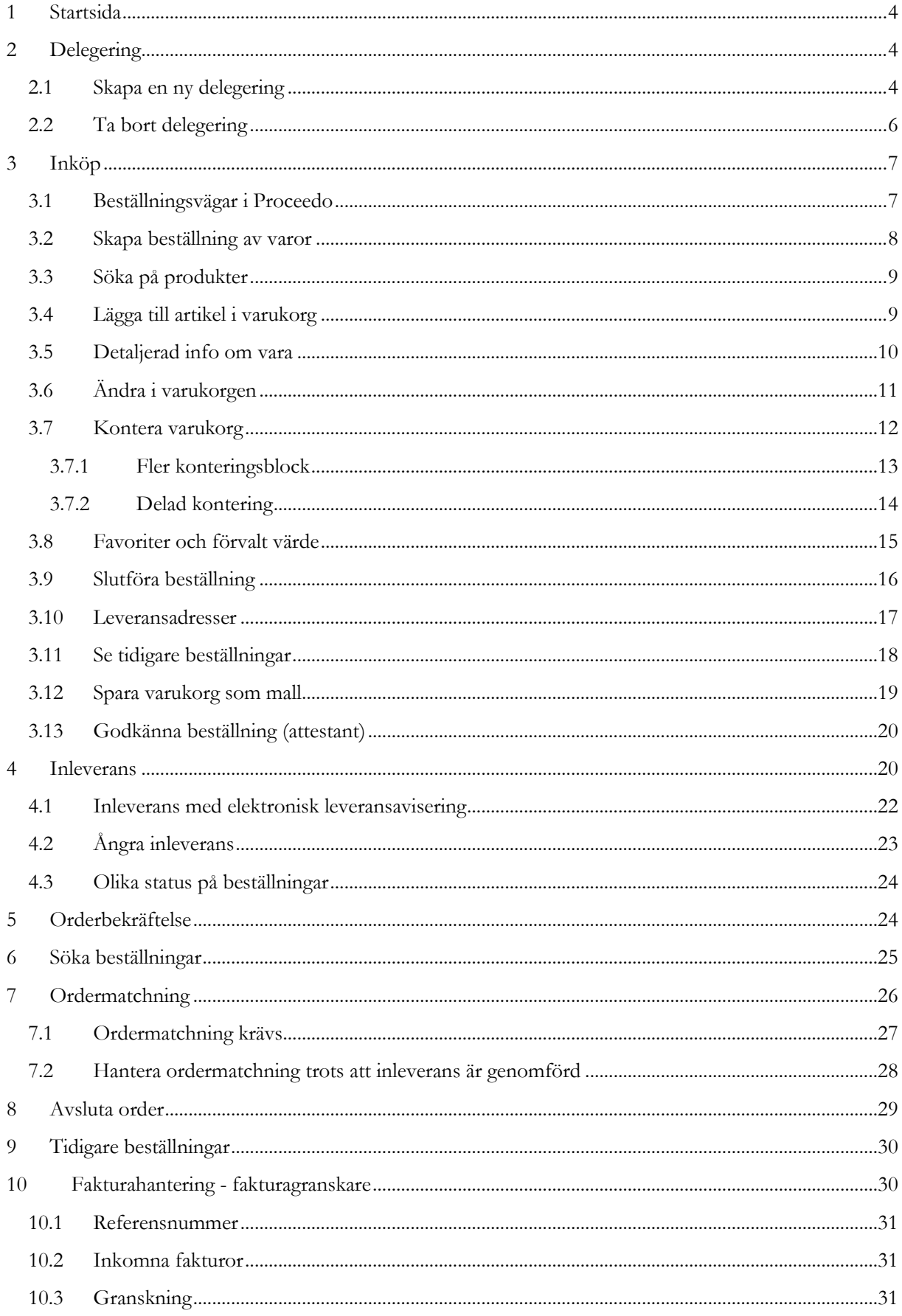

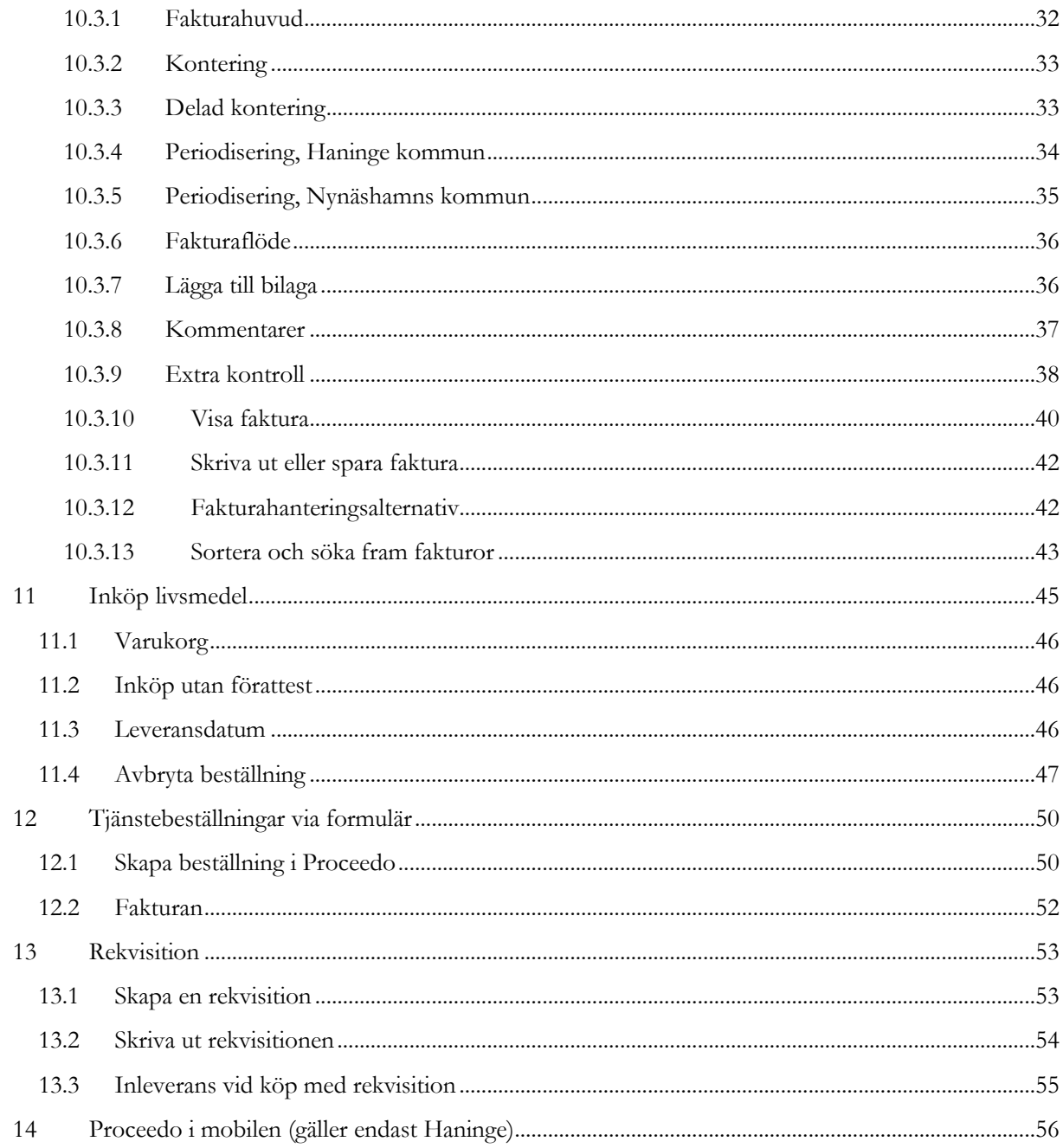

# <span id="page-3-0"></span>**1 Startsida**

Efter lyckad inloggning visas "**Startsidan**".

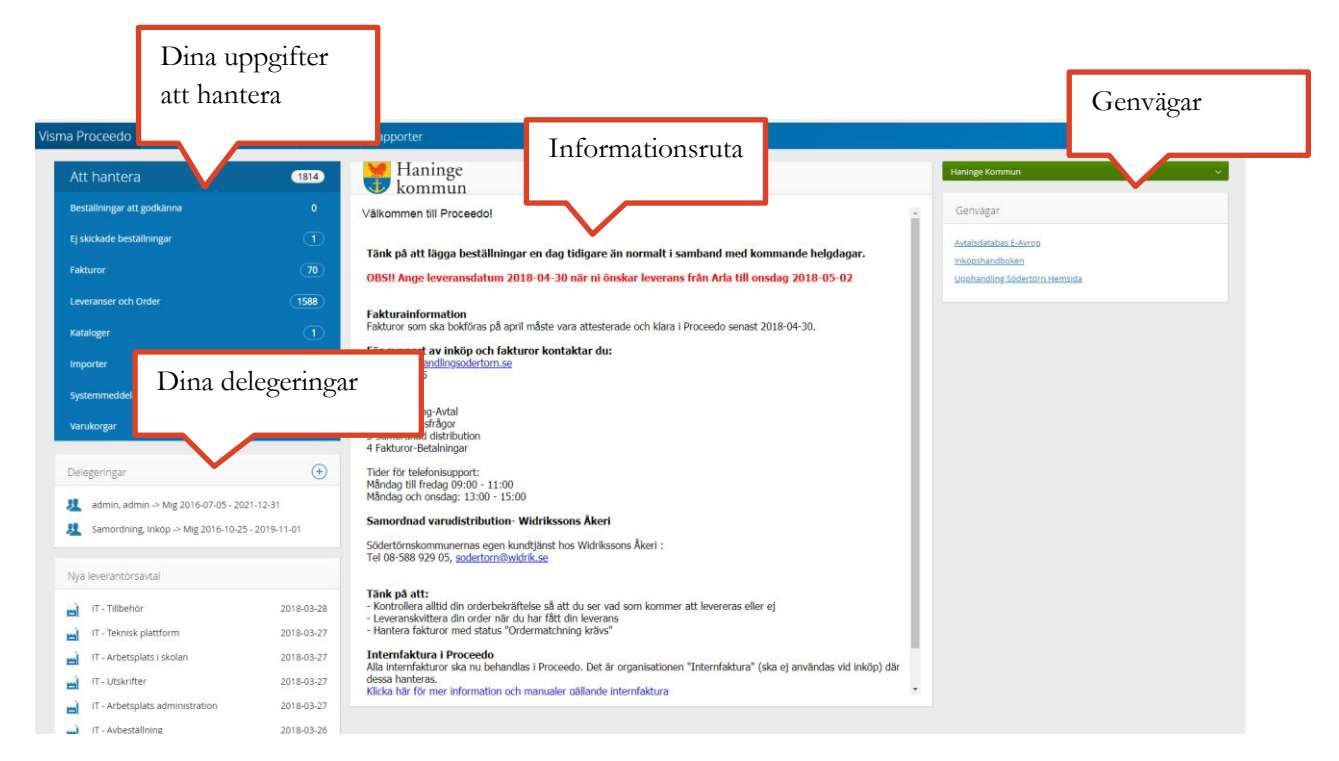

**Informationsruta** – Här finns aktuell information och nyheter.

**Att hantera** – Här visas de uppgifter användaren har att hantera i systemet (beställningar, fakturor).

**Delegeringar** - Här visas delegeringar både till och från dig.

**Nya leverantörsavtal** – Här visas en lista över avtal som blivit upplagda i systemet för mindre än 60 dagar sedan (om man som användare är kopplad till avtalet).

**Genvägar** – Visar genvägar till avtalskatalog, annan information samt support.

# <span id="page-3-1"></span>**2 Delegering**

Delegering innebär att du delar din behörighet till en annan användare under en bestämd tidsperiod. Varje användare kan själv delegera hela eller delar av sin behörighet till någon annan som ingår i samma förvaltning och har samma roll i systemet.

Om behov finns av delegering utanför den grupp du tillhör ska du vända dig till supporten för Proceedo.

## <span id="page-3-2"></span>**2.1 Skapa en ny delegering**

På startsidan finns fältet "**Delegeringar**". Klicka på "**Plusknappen**", nu visas en dialogruta, se nedan .

1. Sök efter den person som du vill delegera till genom att skriva i fältet **<Till användare>**, markera den person du vill delegera till.

2. Efter det kryssar du i vilka behörighetsdelar du vill delegera samt under vilken tidsperiod delegeringen sak gälla. Klicka sedan på spara.

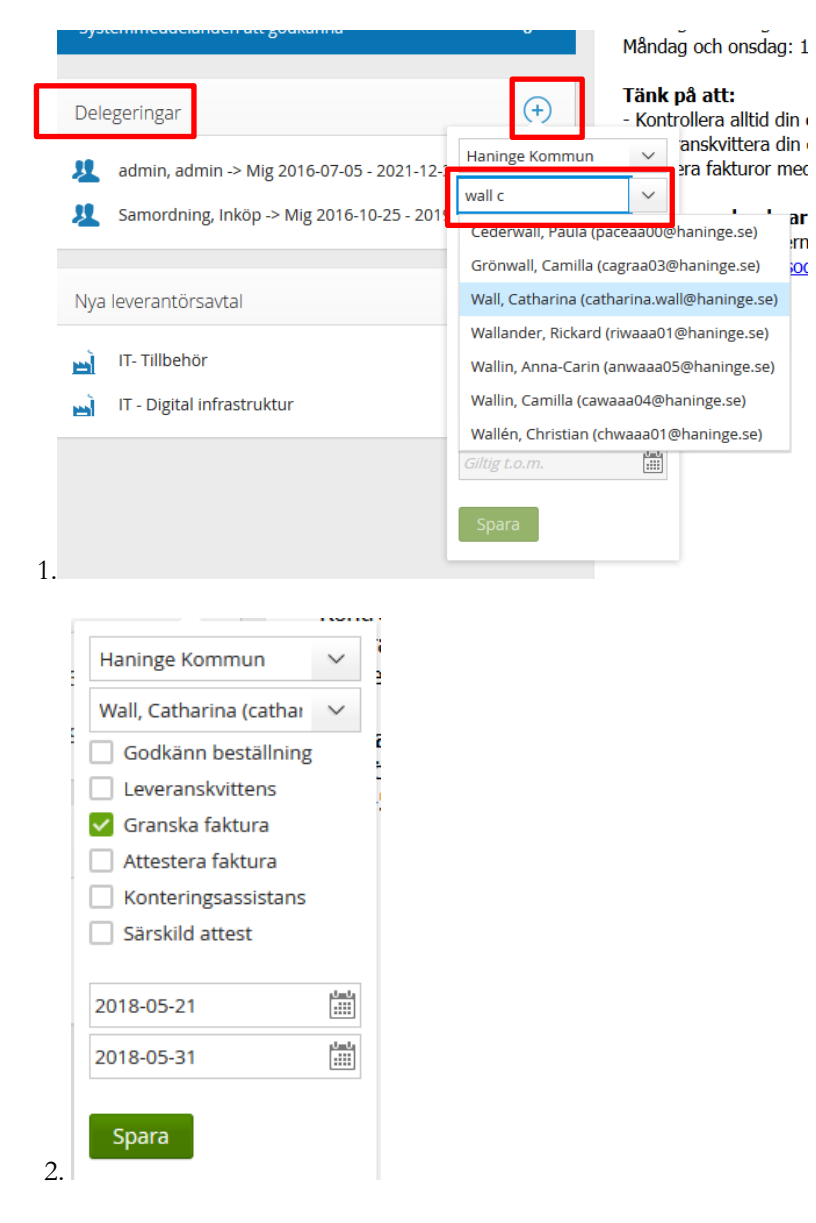

Om du söker på ett specifikt namn och inte får någon träff innebär det att du inte har rättighet att delegera till den personen. Om du behöver delegera till en person som inte visas i sökrutan kontakta supporten.

Dina delegeringar visas alltid på startsidan, se nedan.

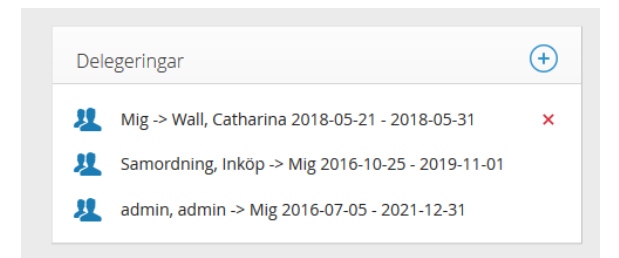

# <span id="page-5-0"></span>**2.2 Ta bort delegering**

För att ta bort en delegering gå till **"Delegeringar"** på startsidan. För att ta bort en delegering klicka på röda krysset bredvid delegeringen detta avslutar delegeringen direkt. Se nedan.

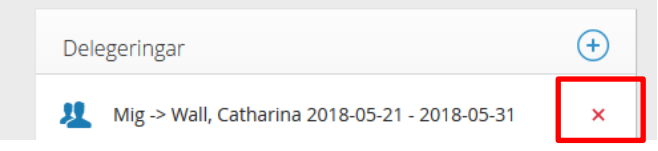

# <span id="page-6-0"></span>**3 Inköp**

# <span id="page-6-1"></span>**3.1 Beställningsvägar i Proceedo**

För att kunna beställa varor måste aktuellt avtal finnas upplagt i systemet. Alla beställningsvägar finns inte upplagda i systemet men det tillkommer fler löpande så börja alltid med att söka i Proceedo innan inköp utan för Proceedo görs. Du behöver också ha inköpsbehörighet för att kunna göra ett inköp i Proceedo.

När ett nytt avtal blivit upplagt kommer det att visas på förstasidan under "**Nya leverantörsavtal**", se nedan.

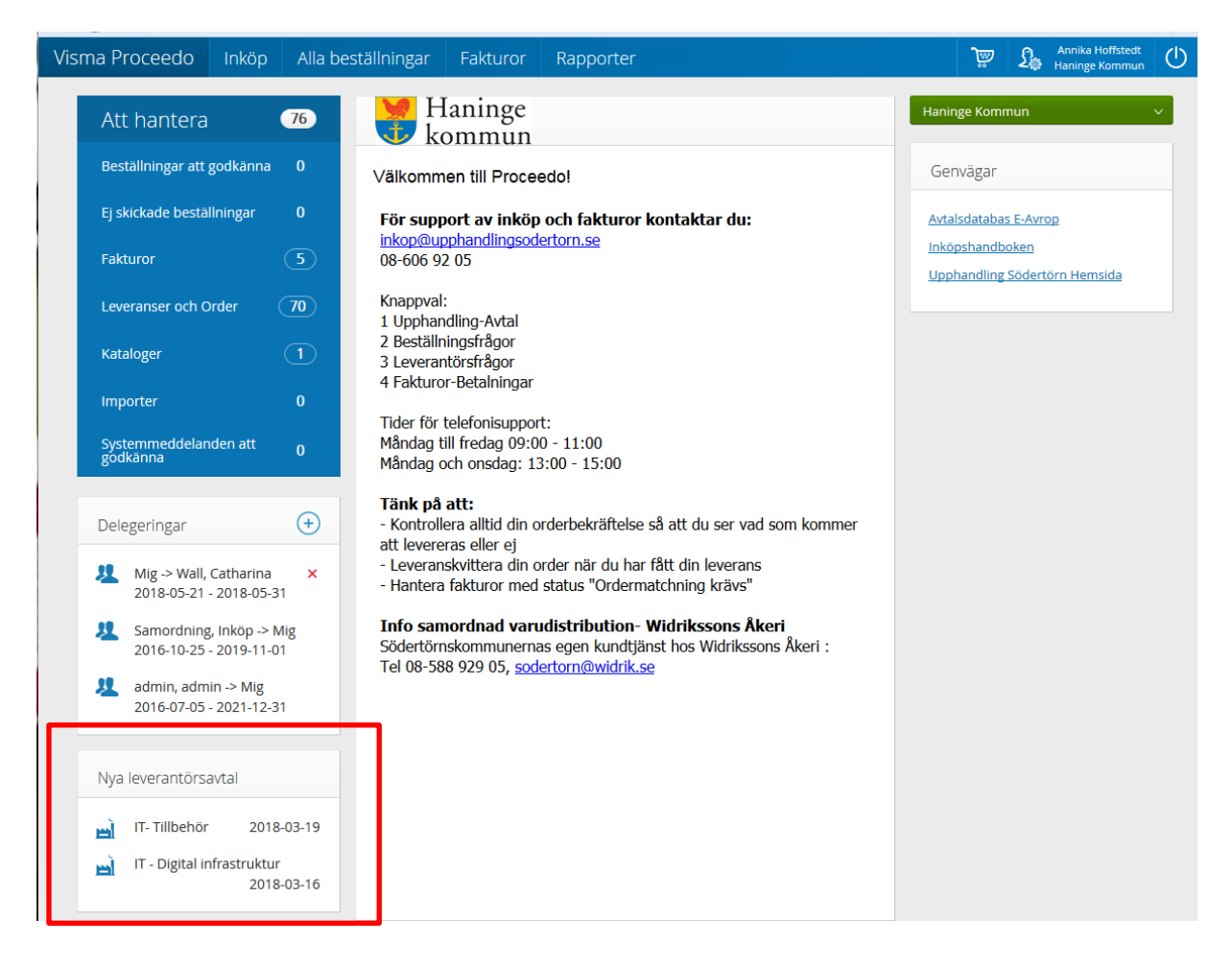

För att se vilka avtal som finns beställningsbara i Proceedo gå till "**Inköp**" i toppmenyn och klicka dig fram genom kategoriträdet under "**Kategorier**". Du kan också söka via sökrutan på Inköpssidan. För att säkerställa att du handlar från rätt avtal så ser vi gärna att du använder dig av kategoriträdet för att hitta rätt.

På bilden nedan har beställaren letat fram avtalet för kontorsmaterial och genom att markera den kategorin säkerställt att inköpet sker hos avtalad leverantör.

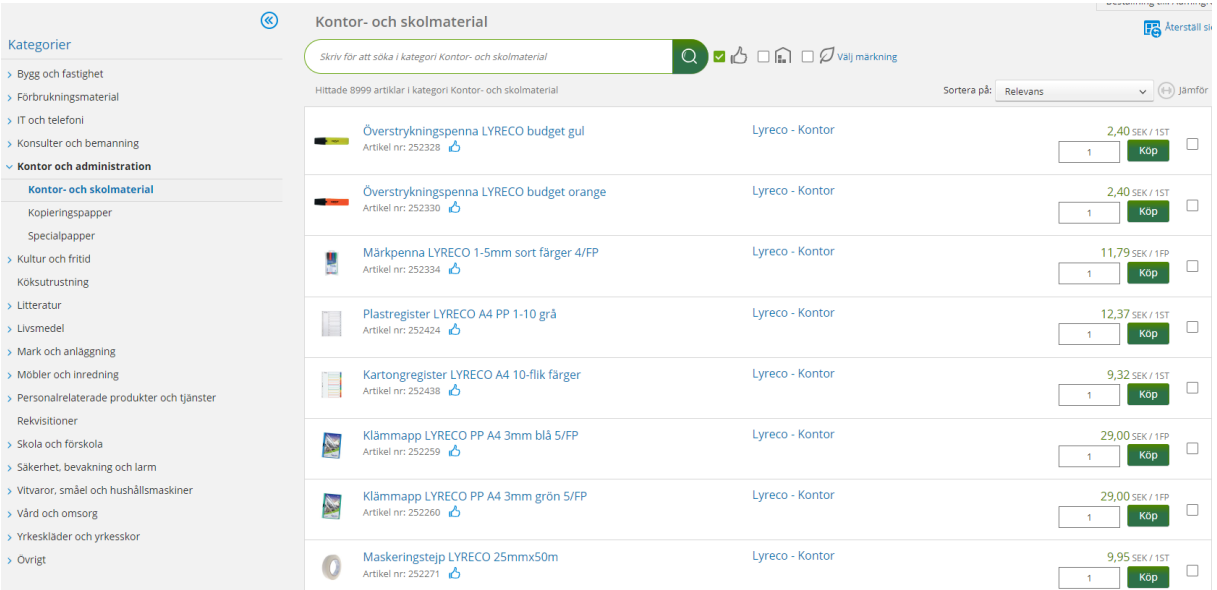

Det finns avtal som är rangordnade och det är viktigt att du som inköpare först kontrollerar om det du söker finns hos leverantören som är rangordnad 1 innan du går vidare till leverantör som är rang 2 osv.

Rangordningen är markerad med Rang 1, Rang 2 osv i inköpsvyn.

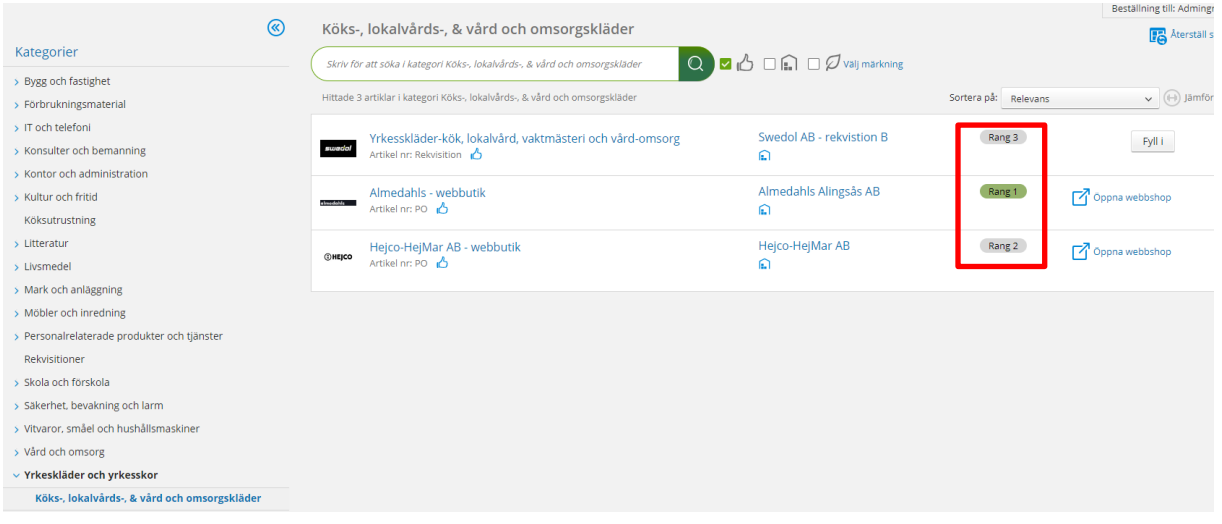

# <span id="page-7-0"></span>**3.2 Skapa beställning av varor**

För att kunna göra klart en beställning måste man ha behörighet som inköpare, välj "**Inköp**", se nedan.

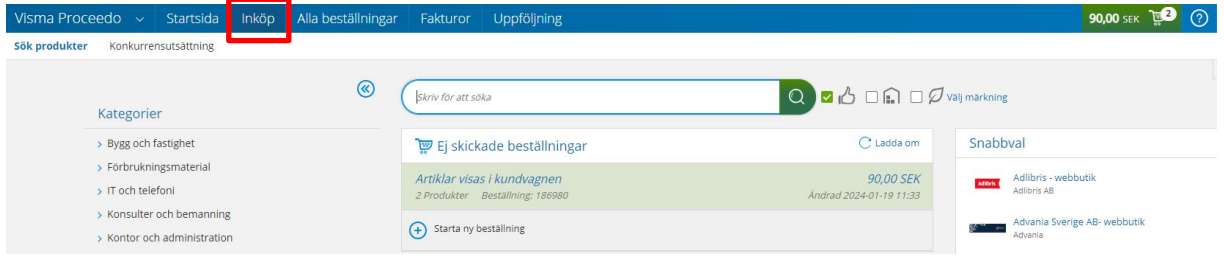

# <span id="page-8-0"></span>**3.3 Söka på produkter**

För att söka efter en vara, skriv ditt sökord eller artikelnummer i sökrutan, du kan även söka på leverantörsnamn här. Proceedo presenterar alla produkter som matchar ditt sökord från alla tillgängliga leverantörer i Proceedo, för att säkerställa att du hamnar på rätt avtal är det viktigt att du först klickar dig fram via kategoriträdet till rätt avtal innan du skriver i sökrutan.

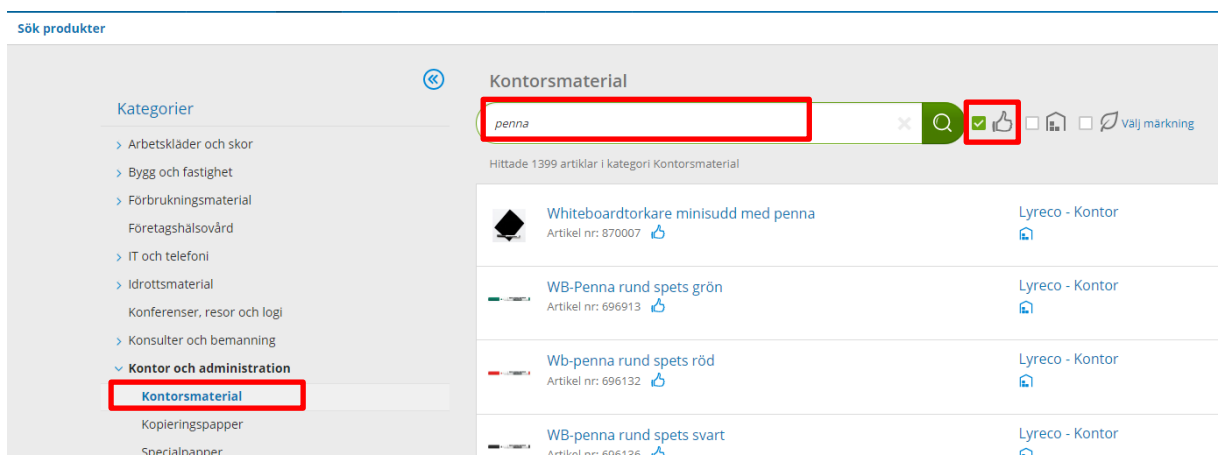

Om du inte hittar det du söker efter kan du även bocka ur "**Tumme upp**" för att utvidga sökresultatet.

När det gäller beställningsvägar via en PO (punch out/webbshop) går det inte att söka via sökrutan i Proceedo, i dessa fall rekommenderar vi att du går ut i respektive webbshop och söker där.

# <span id="page-8-1"></span>**3.4 Lägga till artikel i varukorg**

För att lägga till en artikel i varukorgen klickar du på knappen "**Köp**".

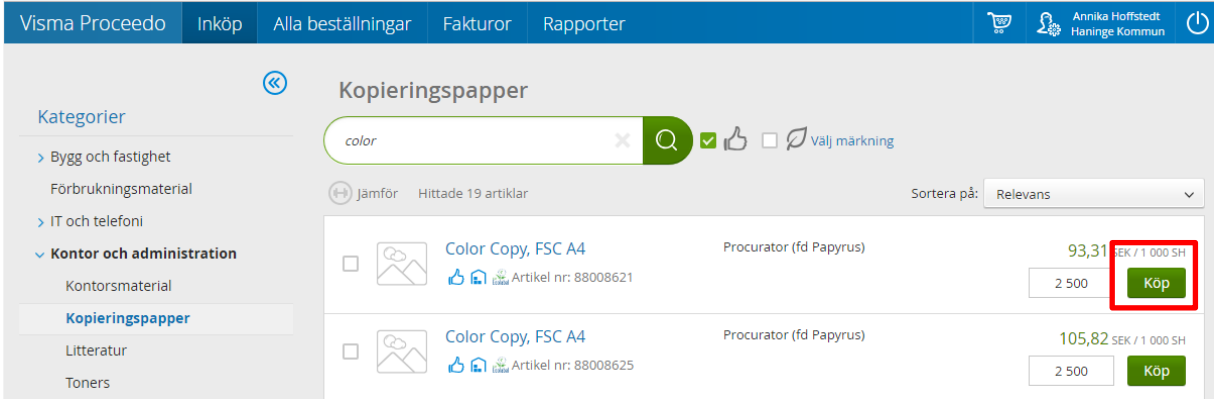

Nu visas texten "**Artikeln lades till kundvagnen**", kundvagnen blir grön och visar antalet artiklar du har lagt där. Se nedan.

Din varukorg sparas automatiskt hela tiden så om du loggar ut kommer den att finnas kvar nästa gång du loggar in och kan fortsätta bygga på din varukorg.

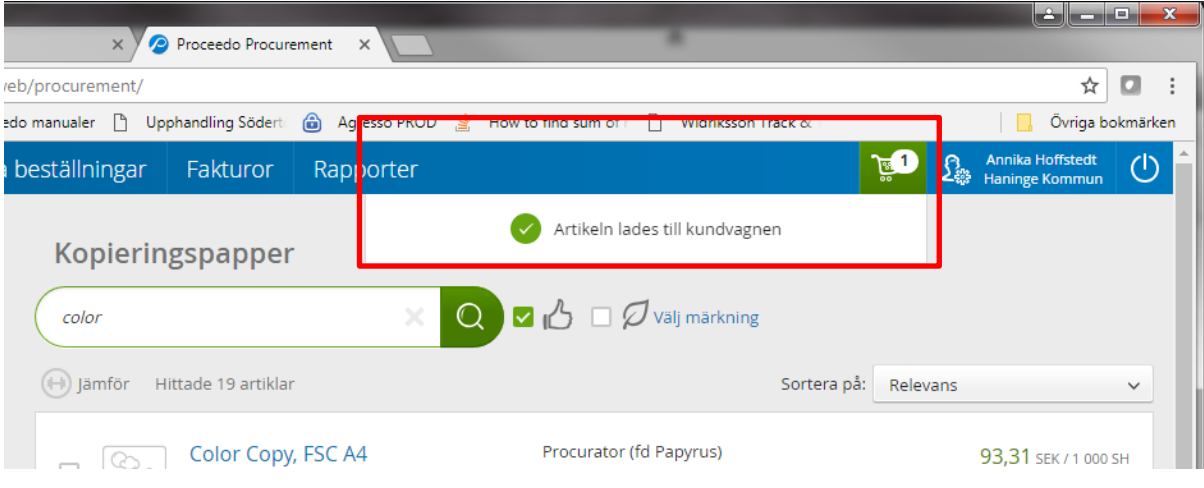

# <span id="page-9-0"></span>**3.5 Detaljerad info om vara**

Om du vill se mer detaljerad information om en vara klicka på varans namn i produktlistan.

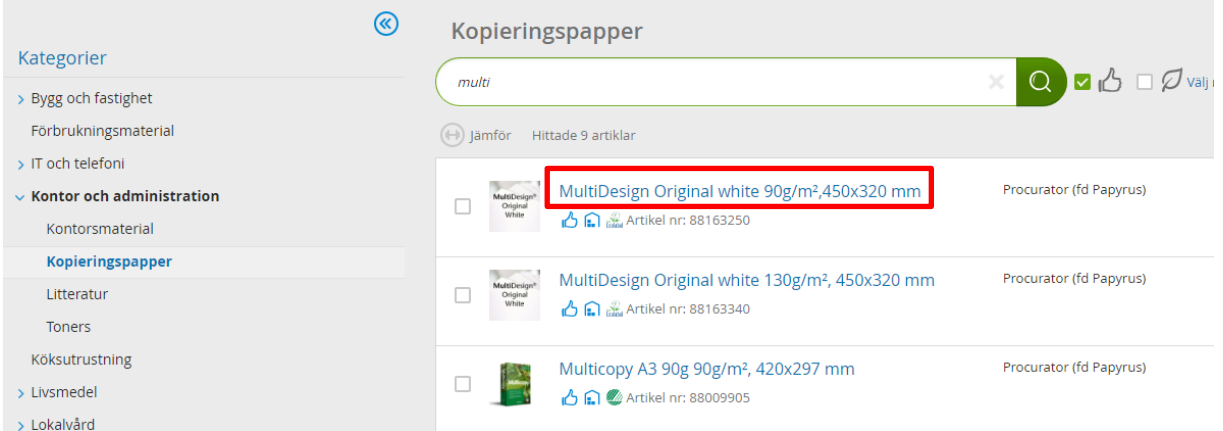

Du kan även beställa från denna bild. Se nedan.

För att beställa fler förpackningar kan du klicka på plusknappen och sedan på "**Köp**".

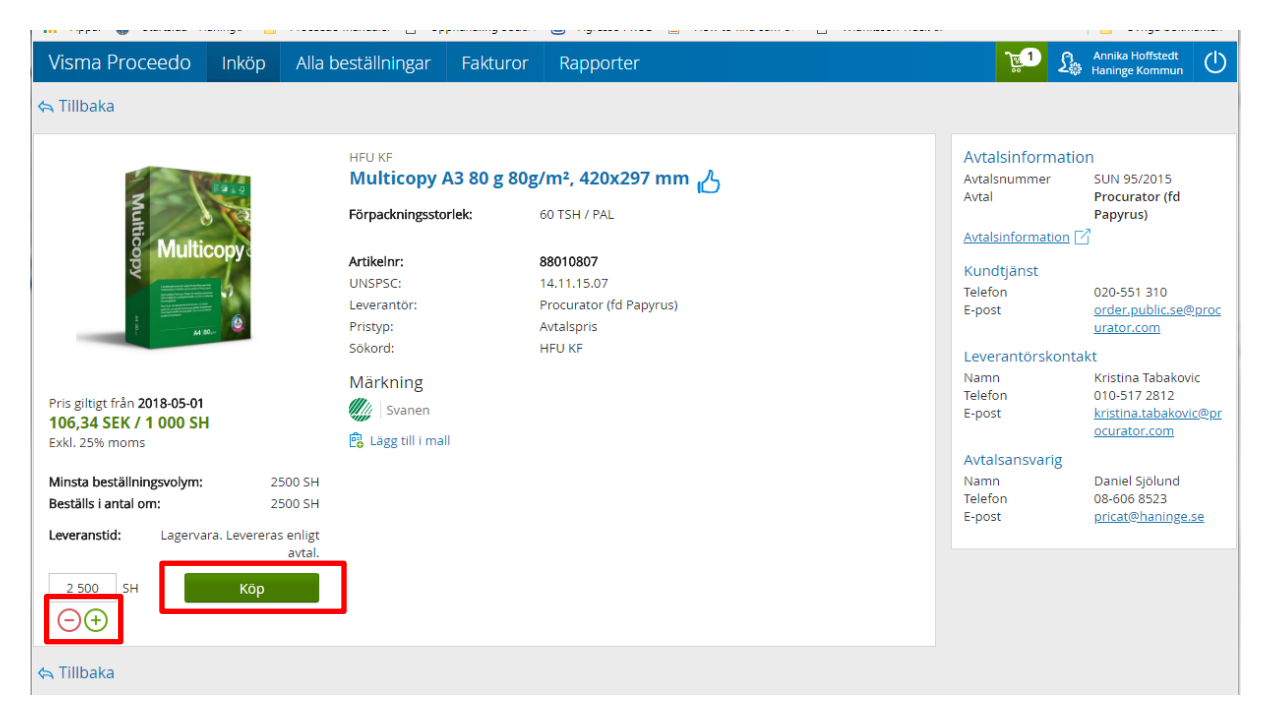

**Observera förpackningsstorlekarna när du beställer varor**, det kan vara styck eller större förpackningar.

Kontrollera totalbeloppet i din beställning för att undvika felbeställning.

# <span id="page-10-0"></span>**3.6 Ändra i varukorgen**

Efter det att artiklarna har lagts till i varukorgen kan du ändra antal och radera produktrader i varukorgen.

Om du vill ta bort en produkt klickar du på **"X"** för att radera raden helt från varukorgen, för att ändra antal klicka på minus eller plusknappen, se nedan.

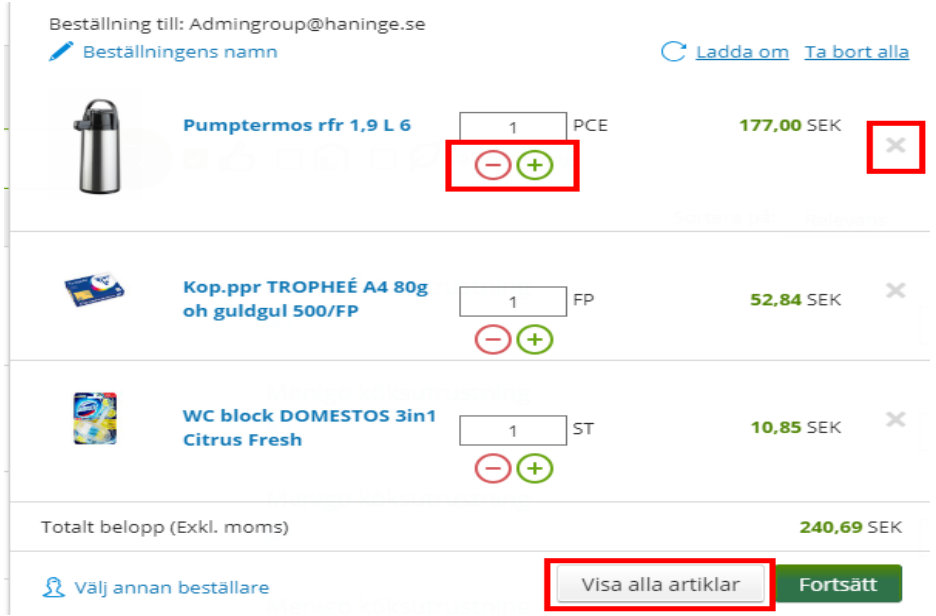

Om du försöker ändra på antal manuellt kan du komma att få ett felmeddelande, se nedan. Systemet säger till om kvantiteten inte är beställningsbar.

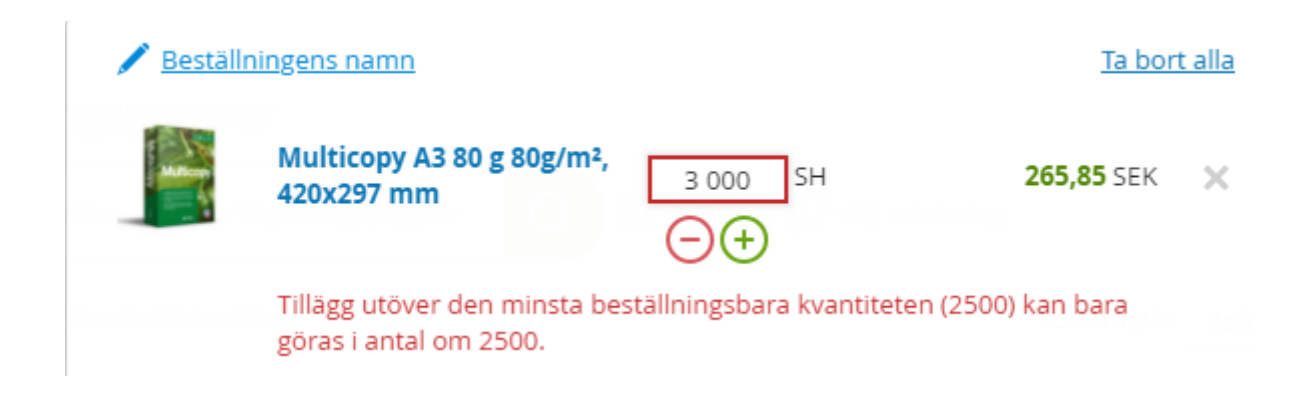

Om du klickar på "Visa alla artiklar" får du upp en mer detaljerad varukorg/kundvagn där du även kan se olika märkningar, leveransinformation mm, du kan också ersätta varor i varukorgen härifrån.

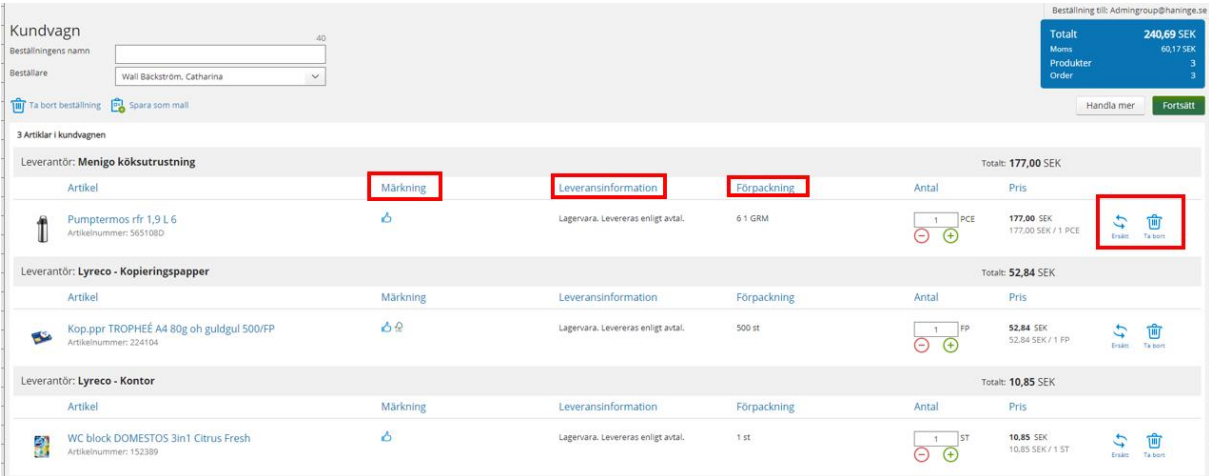

Klicka på knappen "**Fortsätt**" för att gå vidare till kontering.

#### <span id="page-11-0"></span>**3.7 Kontera varukorg**

Innan beställningen kan skickas vidare ska den konteras av inköparen och godkännas av attestant. Nu visas konteringsbilden. Obligatoriska fält är markerade med en stjärna.

Det går att skriva in värdet direkt i fältet eller så använder du sökknappen som visas till höger om varje konteringsfält för att kunna söka fram t ex konto. Om du har lagt in "Förvalda värden" kommer de att fyllas i med automatik och de du markerar som "Favoriter" lägger sig överst i listan när du söker.

Vissa artiklar lägger in konto med automatik.

#### <span id="page-12-0"></span>**3.7.1 Fler konteringsblock**

Om du behöver dela upp varukorgen i fler olika konteringskombinationer klickar du på knappen "**Ny kontering**", se nedan. Ett nytt konteringsblock läggs till och du drar de varor du vill ha till detta block.

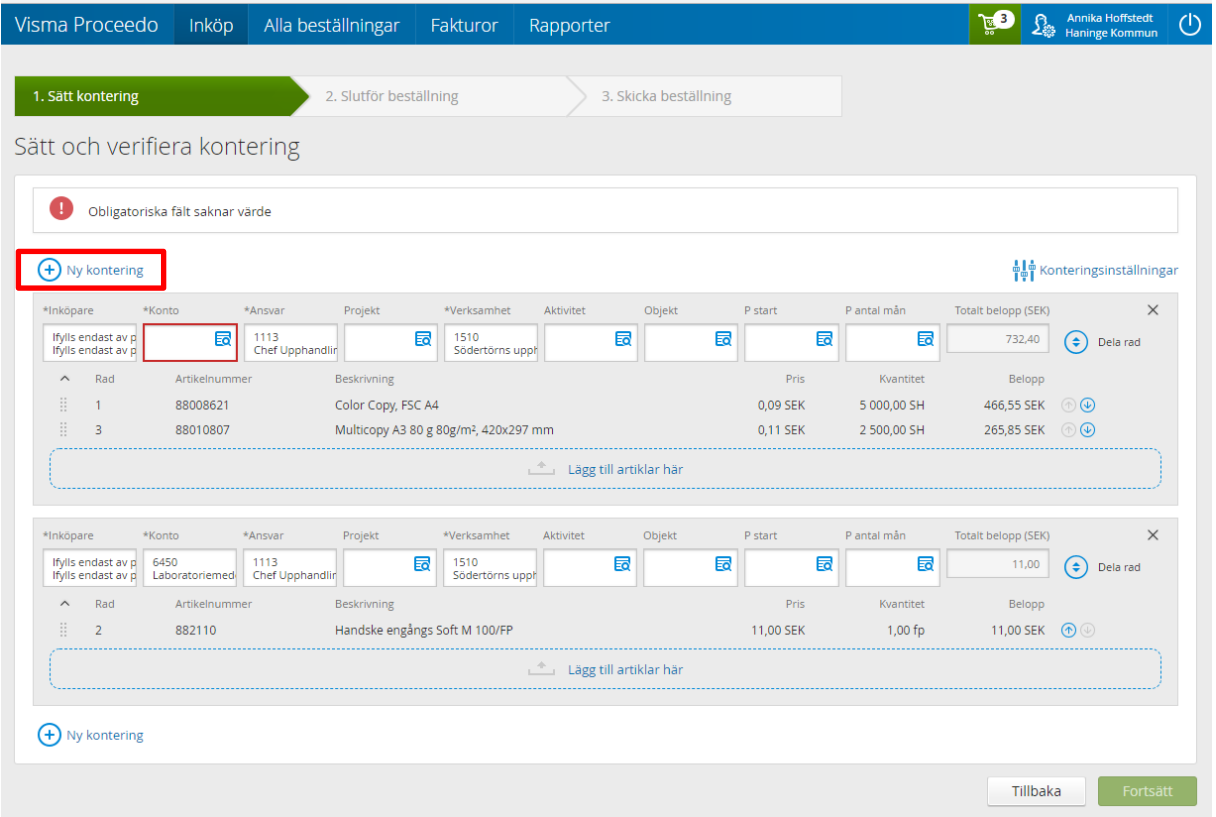

Ställ muspekaren ovanför den artikelrad du vill flytta, drag sedan raden till önskat konteringsblock.

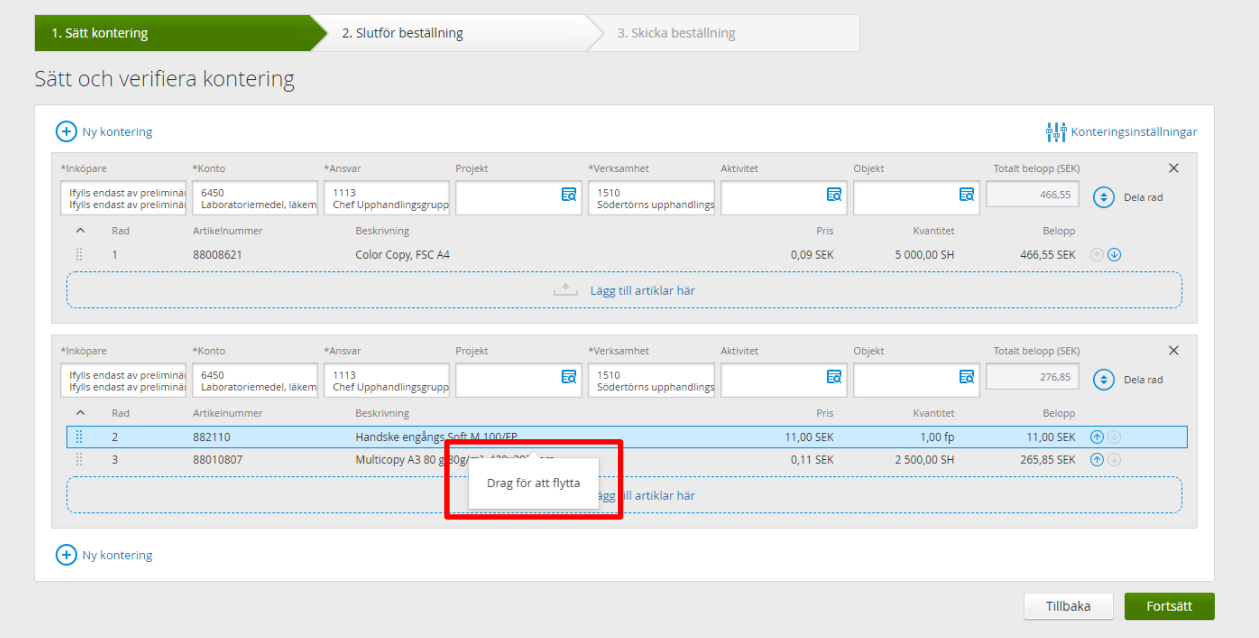

När du närmar dig det block du vill lägga till raden i blir den grön, sedan när du släpper så har artikelraden flyttats till det konteringsblocket.

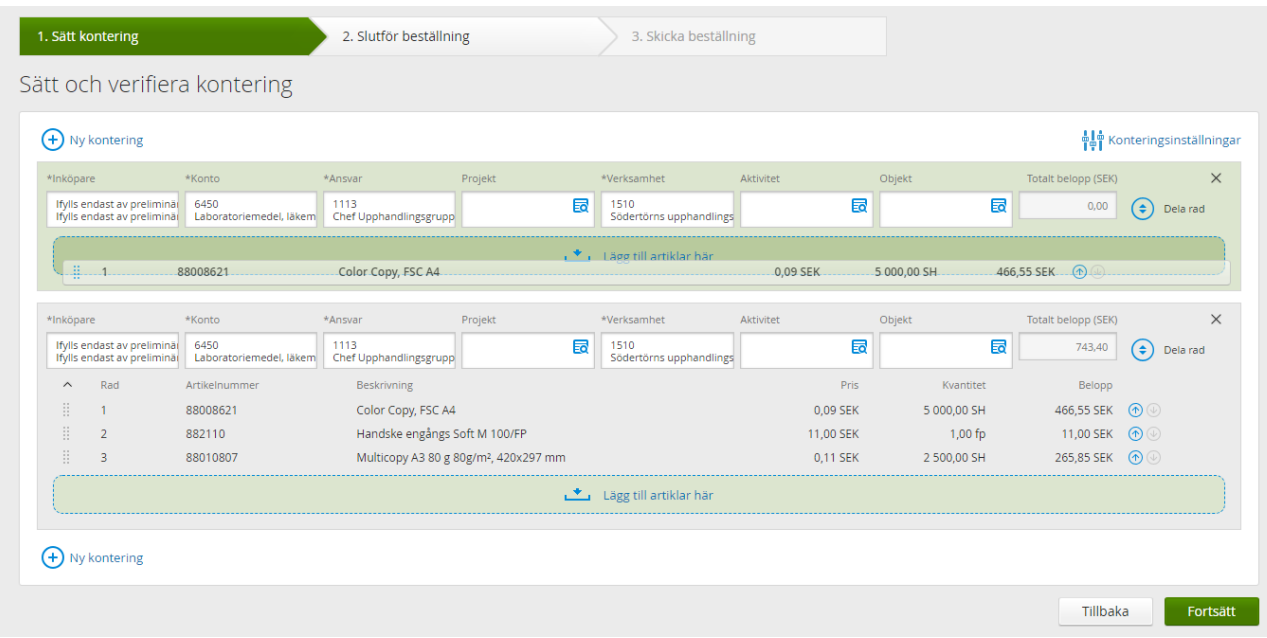

Nu har artikelraden flyttats och ligger i ett annat konteringsblock.

## <span id="page-13-0"></span>**3.7.2 Delad kontering**

För att dela en kontering på en artikel klicka på "**Dela rad**" för aktuell rad, se nedan.

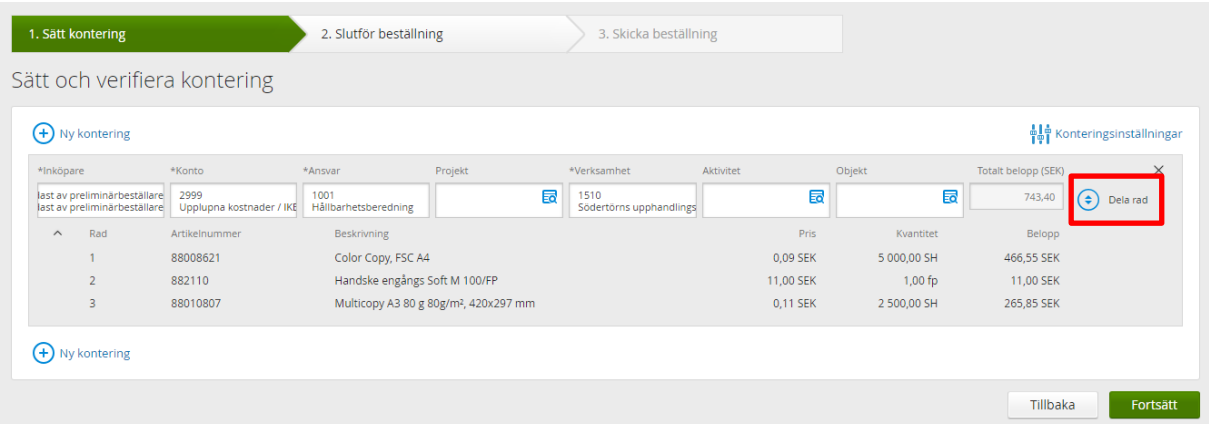

### Nu skapas en rad till.

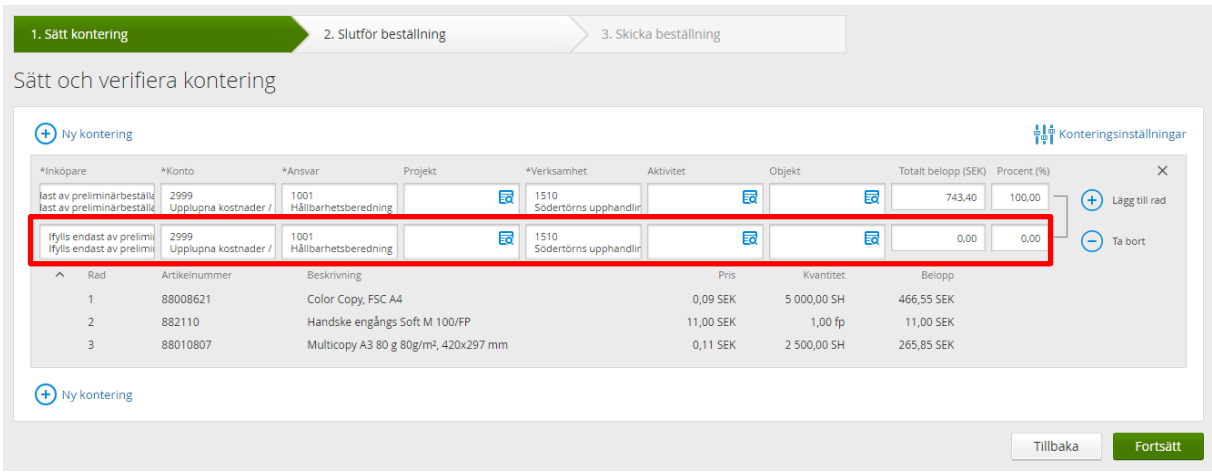

Nu kan du fördela kostnaden, exemplet nedan är fördelat med 50% på båda raderna (fyll i procentantalet i varje rad, se nedan), när du fyllt i önskat procentantal räknar systemet ut beloppet utifrån procenten. Du kan alternativt lägga in beloppen direkt och så räknar systemet ut procenten.

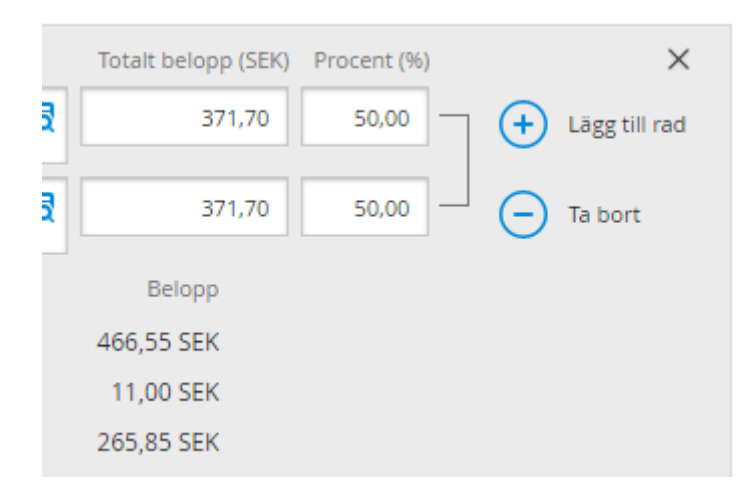

# <span id="page-14-0"></span>**3.8 Favoriter och förvalt värde**

Det går att välja konteringsvärden som favoriter och förvalda värden. Detta innebär att valda favoriter visas högst upp i sökdialoger och förvalda värden fylls i med automatik när du konterar en beställning eller faktura.

Det är endast möjligt att välja ett förvalt värde per konteringsdimension, det går däremot bra att ha flera favoriter.

För att välja förvalt- och favoritvärden gör enligt följande:

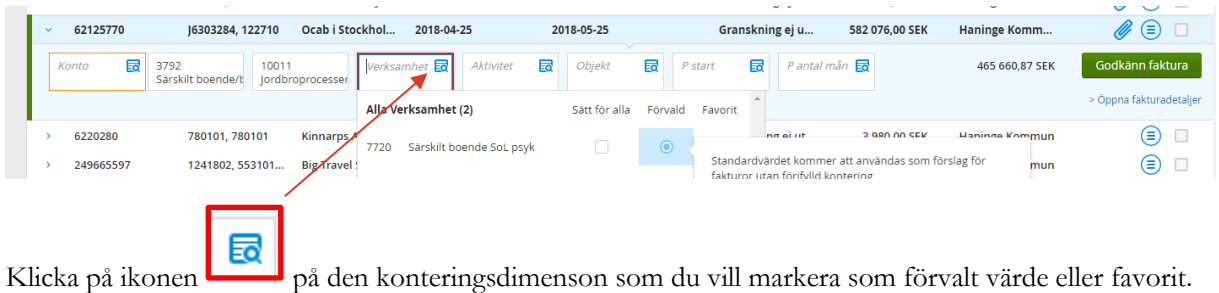

Rulla i listan eller sök fram ditt värde, när du har hittat det du vill ha som favorit klickar du i "**Favorit** ", om du vill ha den som förvalt värde klickar du i under "**Förvald**". Se nedan.

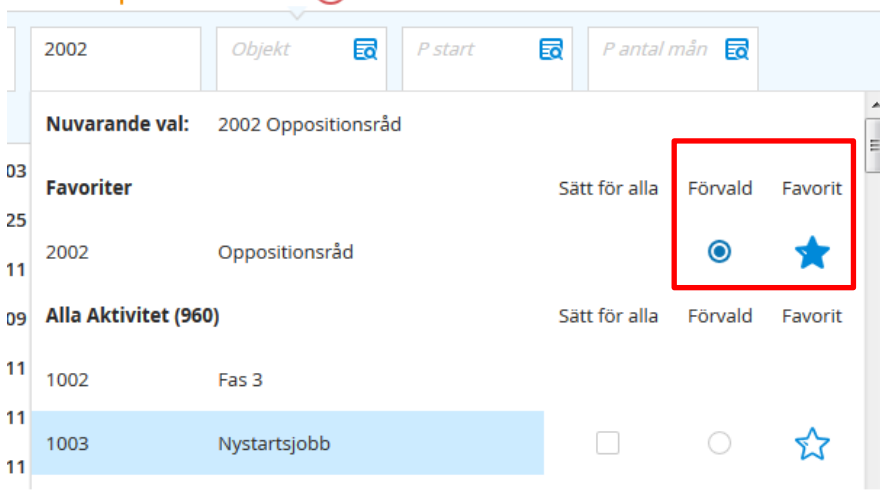

# <span id="page-15-0"></span>**3.9 Slutföra beställning**

När konteringen är klar klicka på "**Fortsätt**".

Nu visas steg 2 i beställningen, "**Slutför beställning**", se nedan.

Välj "**Leveransadress**" (läs mer om leveransadresser nedan) och ge beställningen ett namn, för att underlätta när du t ex söker efter den.

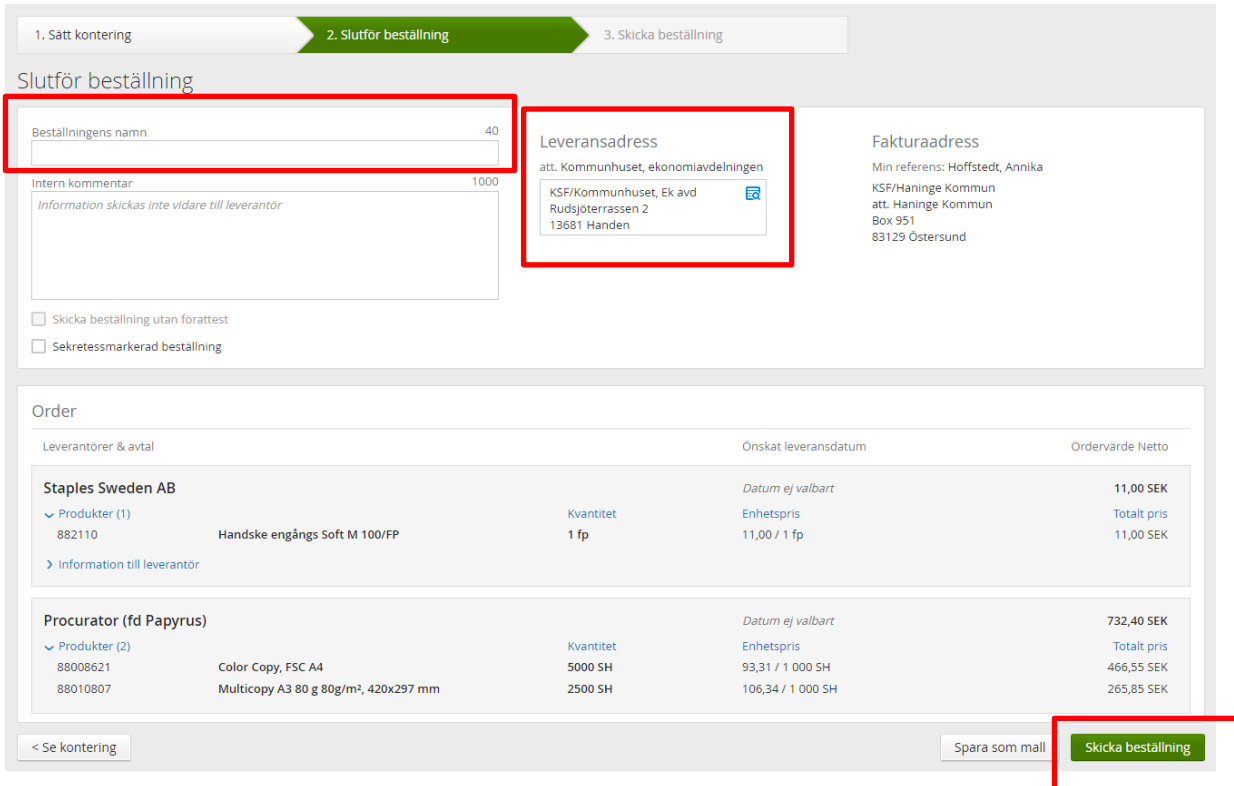

För att skicka beställningen klicka på knappen "**Skicka beställning**" längst ner till höger, se ovan. Beställningen går då till den attestant som är kopplad till det ansvar du angivit i din kontering.

Nu får du ett meddelande om att beställningen har skickats för godkännande.

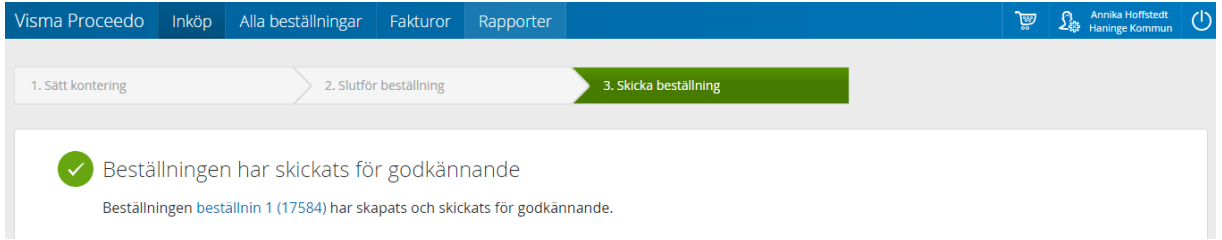

Om artikelraderna har olika konteringar gällande ansvar går de till respektive attestant enligt attestreglementet.

## <span id="page-16-0"></span>**3.10 Leveransadresser**

Om du är inköpare och skall använda dig av samma leveransadress hela tiden rekommenderar vi att du lägger in denna som ett förvalt värde för att säkerställa att du alltid får rätt leveransadress.

Förvald adress fylls i med automatik varje gång du skapar en beställning. Om du har en förvald adress går den att ändra på beställningen om du ska beställa till annan adress så var noga med att kontrollera att rätt leveransadress ligger i beställningen.

Du kan välja in favoriter och förvalt värde i samband med att du skapat en beställning. När du kommit till steg 2 i beställningen "**Slutför beställning**", klicka då på ikonen "**sök**" i rutan "**Leveransadress**", se nedan.

Sök sedan fram den adress du vill markera och bocka i kolumnerna för "**Förvald**" eller "**Favorit**".

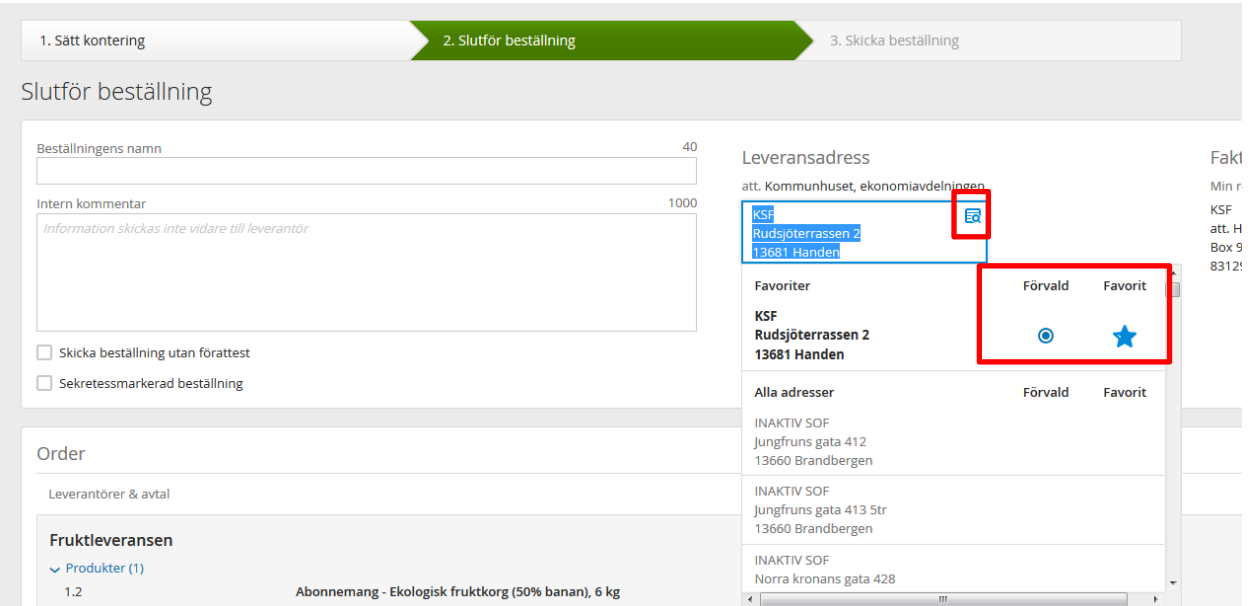

# <span id="page-17-0"></span>**3.11 Se tidigare beställningar**

Du kan se din beställning under "**Alla beställningar**" och vilken status den har.

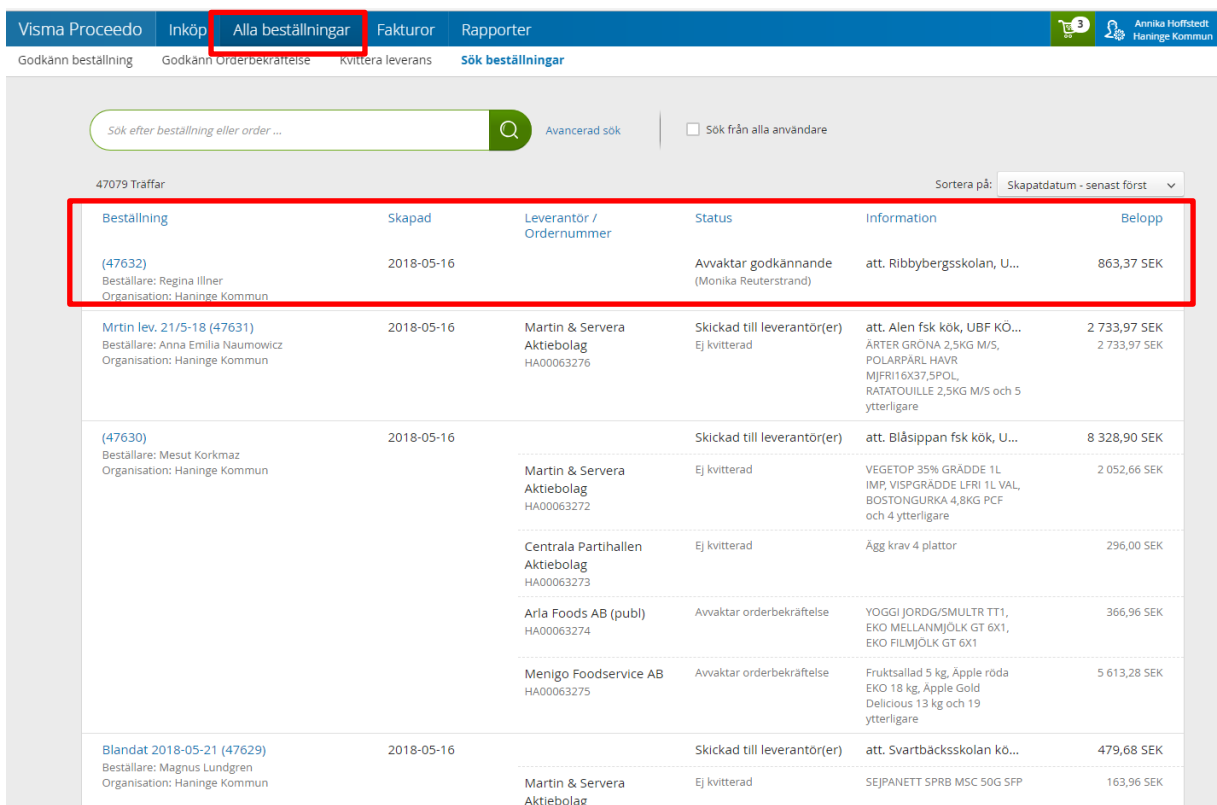

För att se mer detaljerad information om beställningen klicka på den. Det finns fyra olika flikar som innehåller mer information om beställda artiklar, kontering, attestflöde och historik.

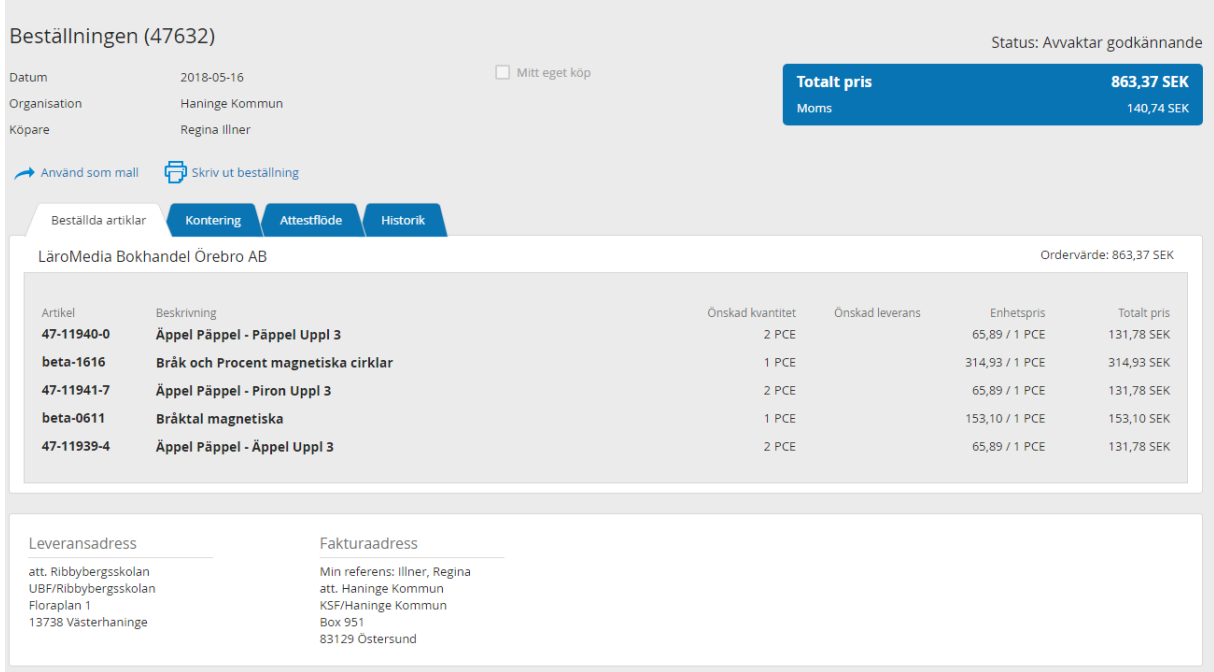

# <span id="page-18-0"></span>**3.12 Spara varukorg som mall**

Din varukorg sparas även om du loggar ut och finns kvar när du loggar på igen, du behöver inte spara den om du vill fortsätta att fylla på en varukorg.

Om du vill spara en varukorg som en mall kan du göra det i steg 2 "**Slutför beställning**", längst ner till höger. Se nedan.

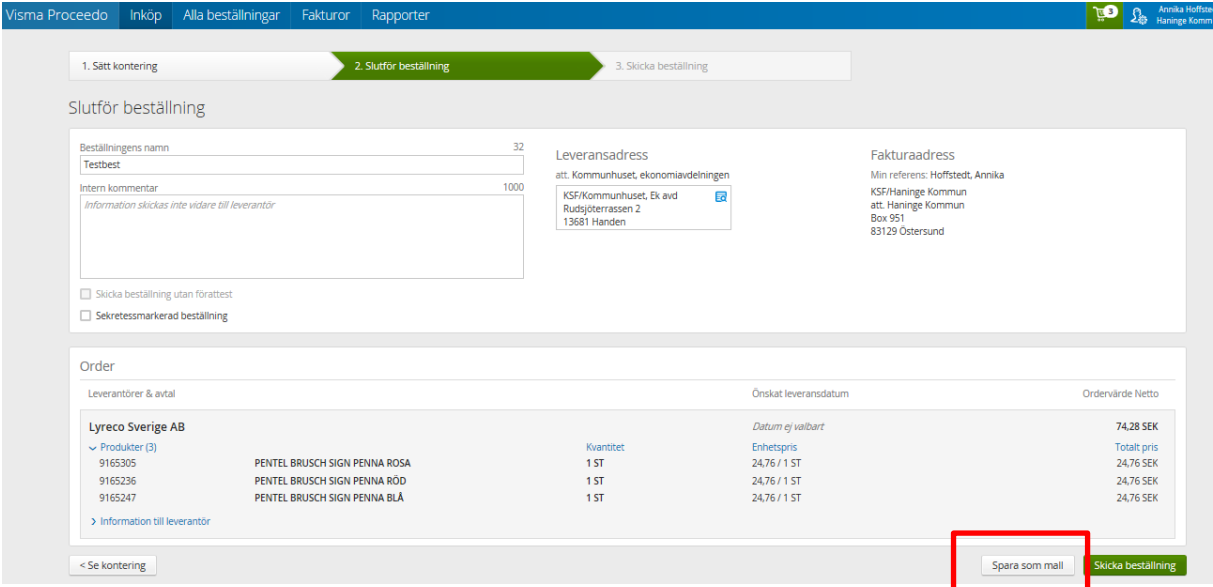

Fyll i uppgifter för att spara som mall.

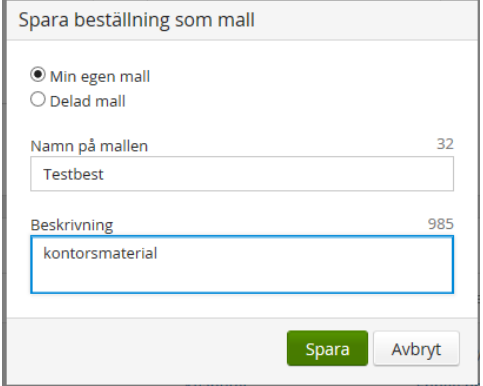

Den läggs nu till under "**Inköp/Mallar**", se nedan. För att använda mallen klicka på den.

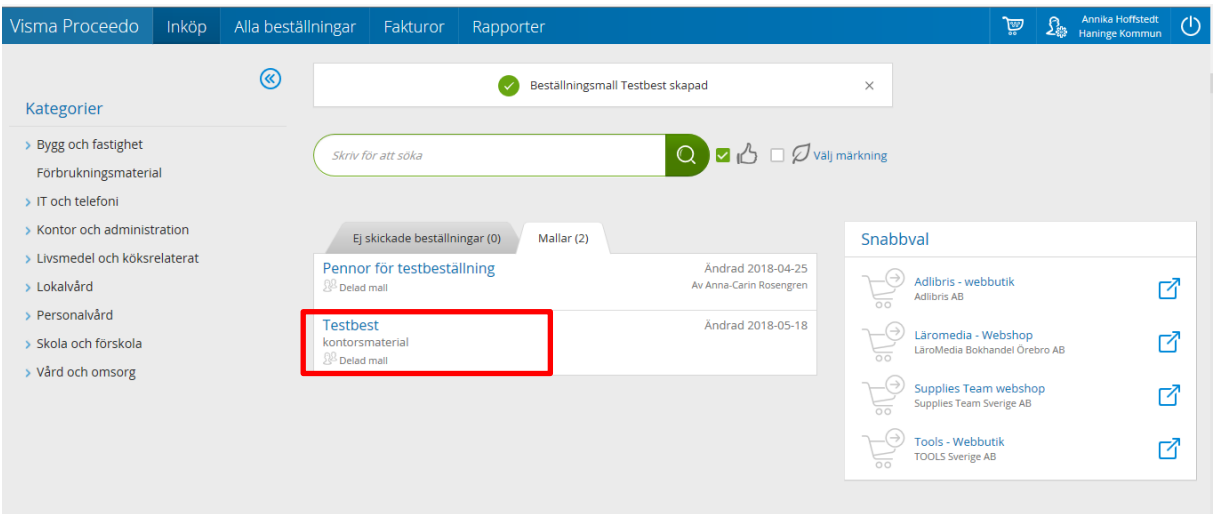

När du har öppnat en mall kan du välja vilka produkter du vill köpa, klicka på knappen "**Köp**" om du bara vill ha enstaka produkter från mallen, om du vill ha alla produkter i mallen klicka på "**Lägg allt i kundvagnen**". Sedan fortsätter du med din beställning som vanligt.

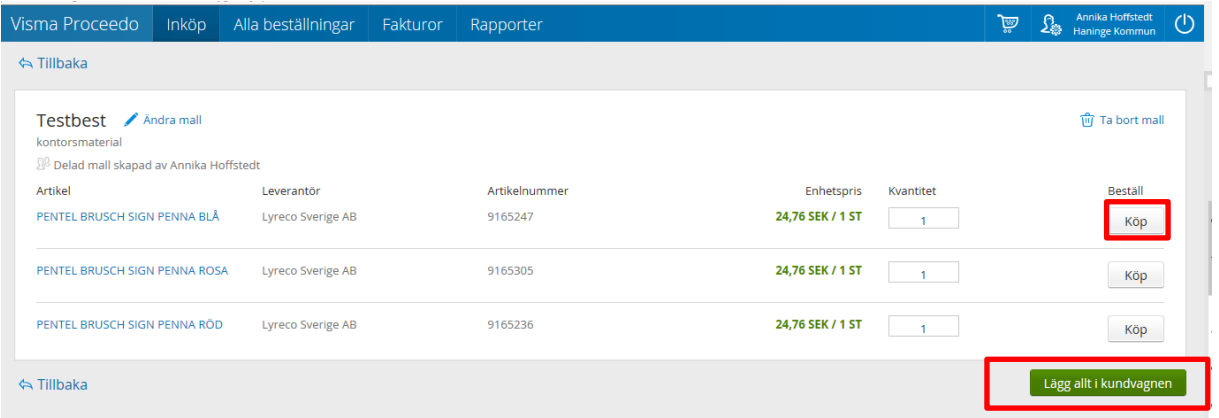

## <span id="page-19-0"></span>**3.13 Godkänna beställning (attestant)**

Efter det att inköparen kar konterat och skickat sin beställning går den vidare för attest, beställningen skickas inte till leverantören förrän attest har skett.

En attestant kan godkänna, ändra kontering, ändra i varukorgen och neka beställningen helt.

## <span id="page-19-1"></span>**4 Inleverans**

När varorna är mottagna ska en "**Inleverans**" göras.

**Det är inköparen som är ansvarig för att mottagna varor inlevereras. Detta är viktigt för att inkommande fakturor ska kunna matchas med automatik.**

Gå till "**Alla beställningar**" och sedan "**Leveranser och order**" eller via Att hantera på startsidan. Nu visas en lista över beställningar som väntar på att inleverans.

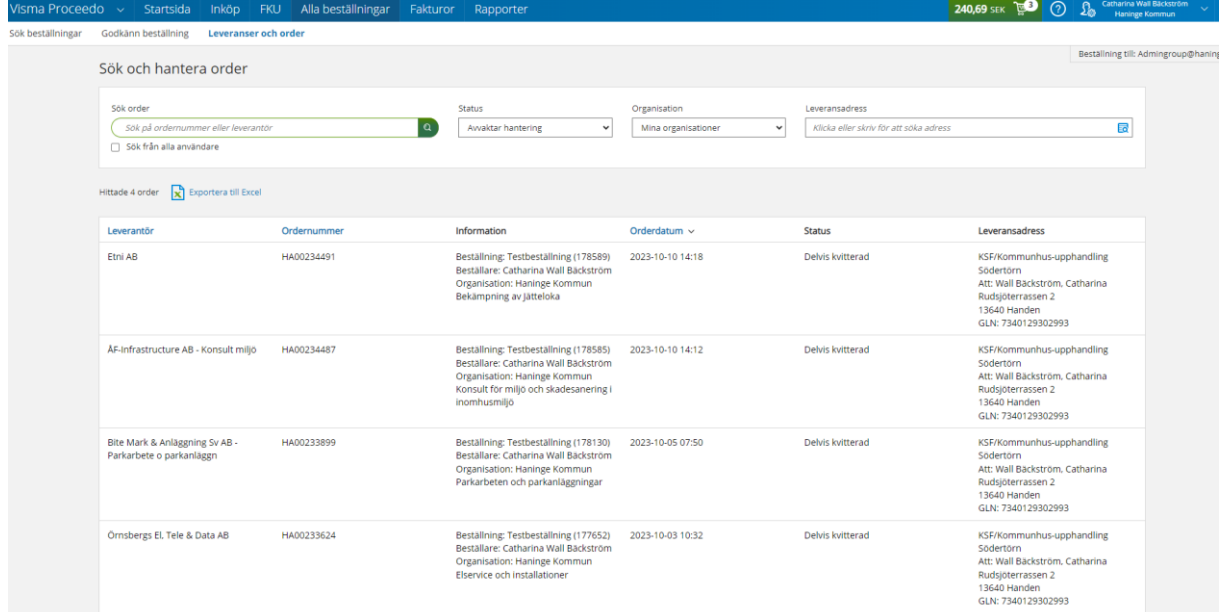

Klicka på beställningen du vill göra inleverans på så att du får upp fönstret för inleverans.

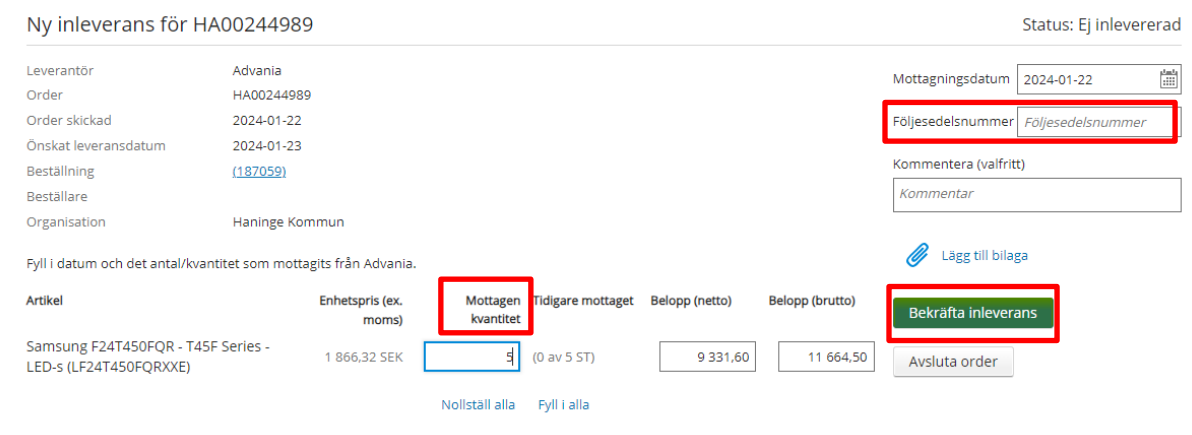

Om du har mottagit en annan kvantitet än det som står i fältet "**Mottagen kvantitet**" ändrar du till det antal du har fått levererat.

Om allt stämmer klicka direkt på "**Bekräfta inleverans**", se ovan.

Om du inte har mottagit alla varor får leveranskvittensen status "**Delvis kvitterad**" annars får den status "**Kvitterad**" och försvinner från din lista.

Du kan även fylla i "**Följesedelsnummer**", lägga en kommentar om leveransen eller bifoga en bilaga. Om du behöver avsluta ordern klicka på "**Avsluta order**".

**OBS! kom ihåg att skriva en kommentar om det är en differens mellan vad som är levererat och vad som är beställt.**

**Tänk på att du alltid måste inleverera dina varor. Fakturan går då direkt till status klar eftersom beställningen sedan tidigare är godkänd av attestant vid beställningstillfället** (om det är någon differens mellan inleverans och fakturan så fastnar fakturan för hantering).

## <span id="page-21-0"></span>**4.1 Inleverans med elektronisk leveransavisering**

Vissa leverantörer skickar en elektronisk leveransavisering, denna kan du använda dig av när du ska inleverera. Elektronisk leveransavisering säger VAD du får i leveransen.

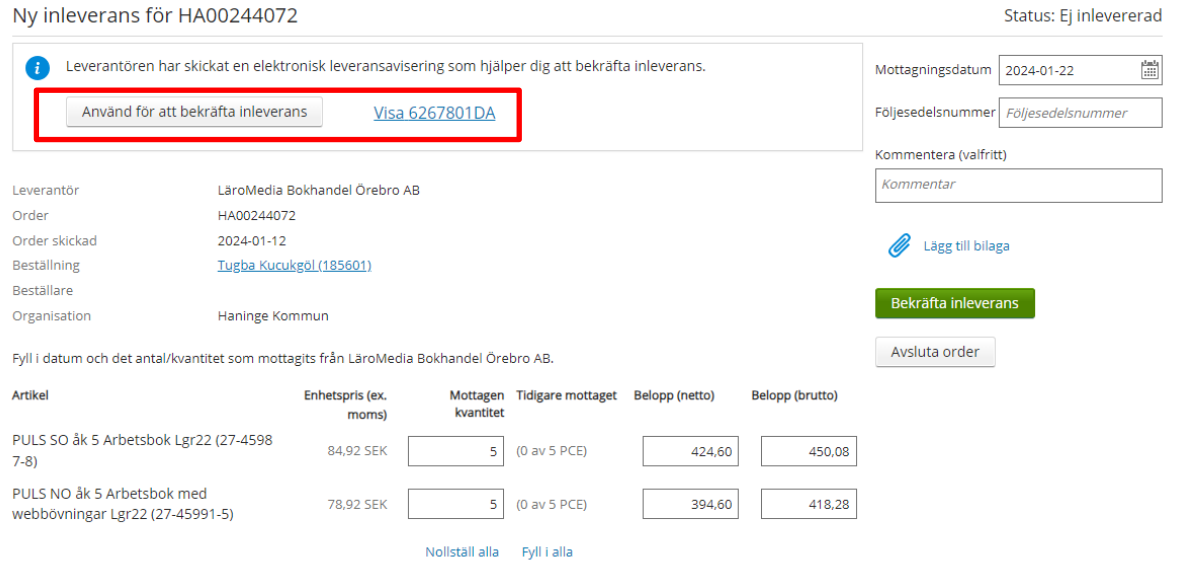

När man klickar på "**Använd för att bekräfta inleverans**" uppdateras "**Mottagen kvantitet**".

Bilden nedan visar hur "Mottagen kvantitet" uppdaterats.

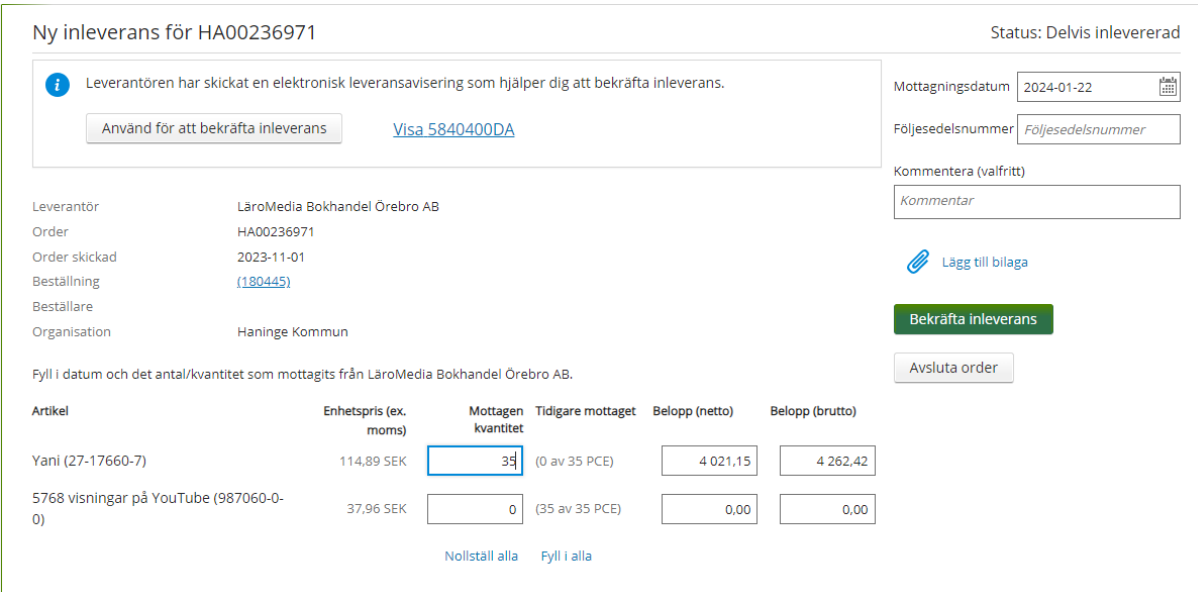

Bilden nedan visar hur "Mottagen kvantitet" uppdaterats.

# <span id="page-22-0"></span>**4.2 Ångra inleverans**

Om inleveransen blivit felaktig och fakturan inte inkommit och matchat mot inleveransen så kan man "Ångra inleveransen".

Gå till "Alla beställningar" och sök fram beställningen med t ex ordernumret, se nedan. Klicka för att öppna upp beställningen på beställningens namn.

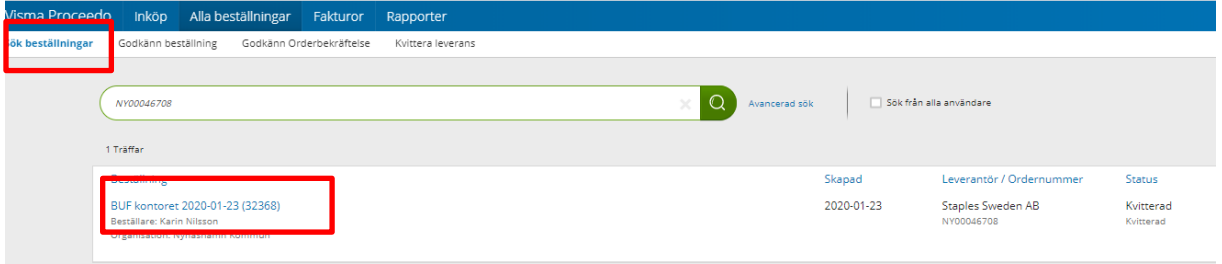

Nu visas mer detaljerad information om beställningen. Välj fliken "Historik", se nedan.

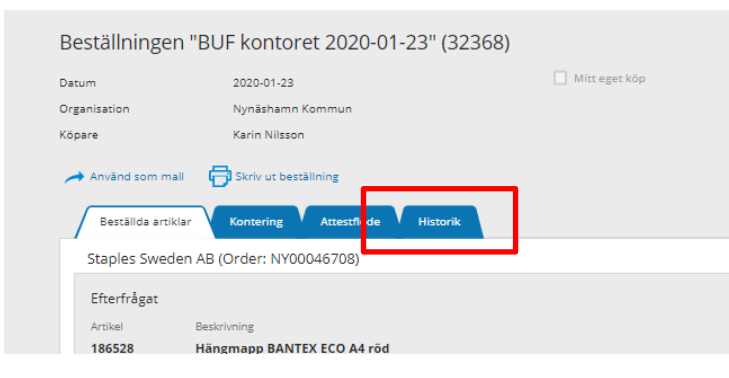

Klicka på historikraden där det står "Inleverans registrerad" och ytterligare information visas, se bild nedan. Klicka på "Ångra inleverans".

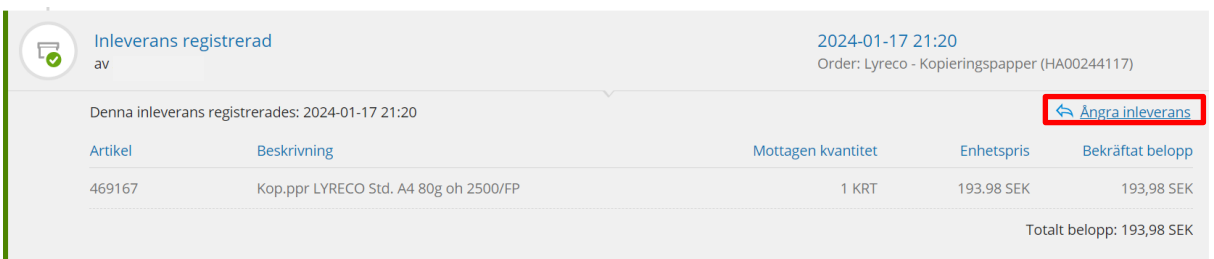

Klicka på ångra och denna info visas, se nedan. Välj "Ångra inleverans". Efter detta kan en ny inleverans göras.

Är du säker på att du vill ångra denna inleverans?

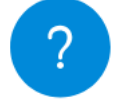

Genom att ångra denna inleverans kommer du kunna registrera en ny inleverans med korrekt information.

> Ångra inleverans Avbryt

# <span id="page-23-0"></span>**4.3 Olika status på beställningar**

- Ej inlevererad Ingen inleverans är gjord.
- Delvis inlevererad Delar av beställningen är bekräftad inleverad.
- Avvaktar orderbekräftelse Orderbekräftelse har inte inkommit från leverantören ännu.
- Avvisad Beställningen är nekad av leverantören i sin helhet och kommer inte att levereras.
- **Avvaktar godkännande av orderbekräftelse** Beställningen har förändringar från leverantören. Denna är en information och inköparen behöver gå in under "Leveranser och order" och välja den statusen och klicka upp beställningen för att se vilka artiklar som har ändrats och sedan klicka på **"Godkänn"** för att kunna bekäfta inleverans när varor kommit.
- Fullständigt inlevererad Inleverans är gjord på hela ordern.
- Delvis inlevererad och stängd Ordern har blivit avslutad manuellt.

# <span id="page-23-1"></span>**5 Orderbekräftelse**

Vissa leverantörer skickar en orderbekräftelse efter det att de har mottagit beställningen. Dessa kan ses under "**Alla beställningar – Leveranser och order**" – status **Avvaktar godkännande av orderbekräftelse**.

Nedan visas några olika exempel, det är information till dig som beställare att du har tagit del av någon förändring. Du behöver klicka på "**Godkänn**" för att ordern ska kunna inlevereras när varorna kommit. Du godkänner att du tagit del av informationen.

Detta exempel talar om att en vara har blivit avvisad och förklaringen till detta.

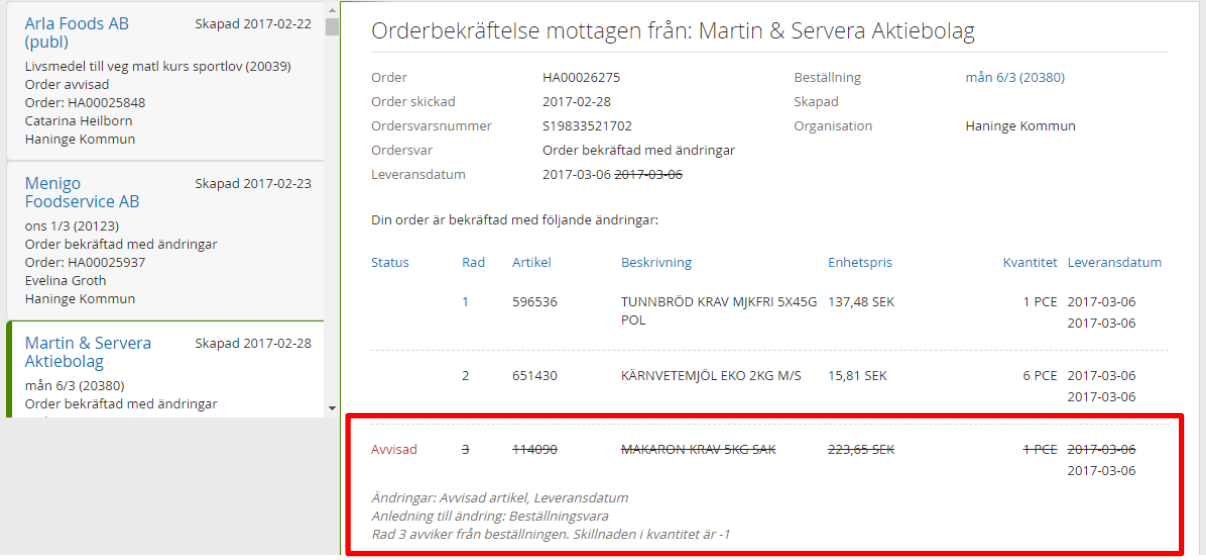

Exemplet nedan visar en order som har blivit helt avvisad.

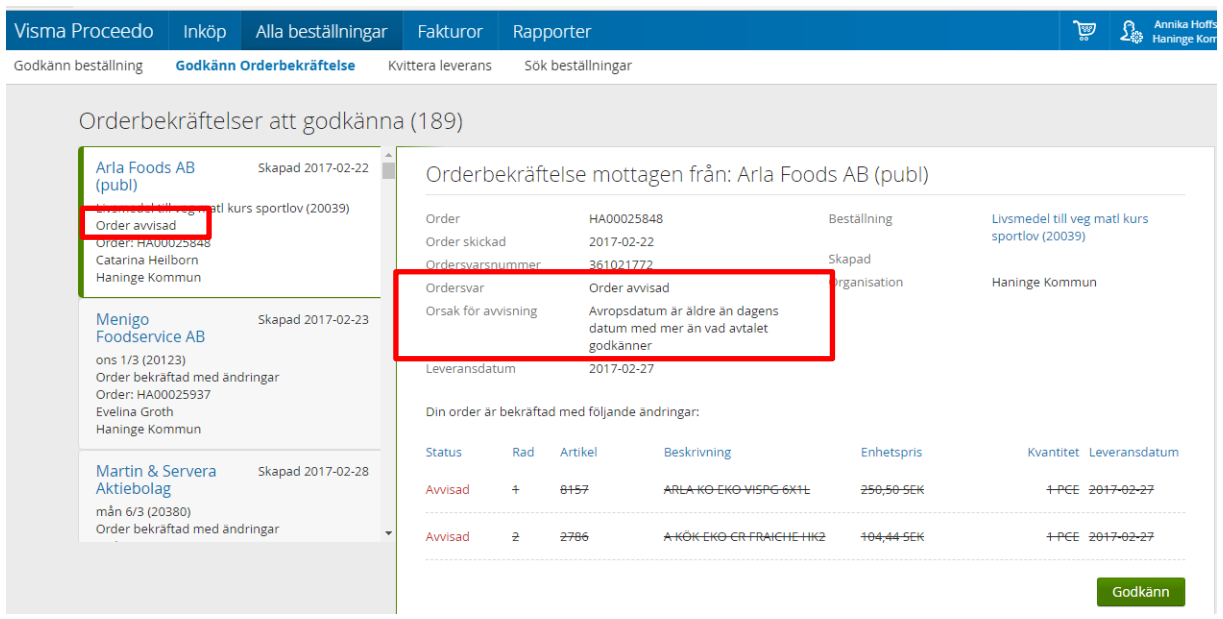

# <span id="page-24-0"></span>**6 Söka beställningar**

Du kan söka efter beställningar under "Alla beställningar", här kan du välja att söka på olika parametrar som t ex orderbekräftelsestatus mm.

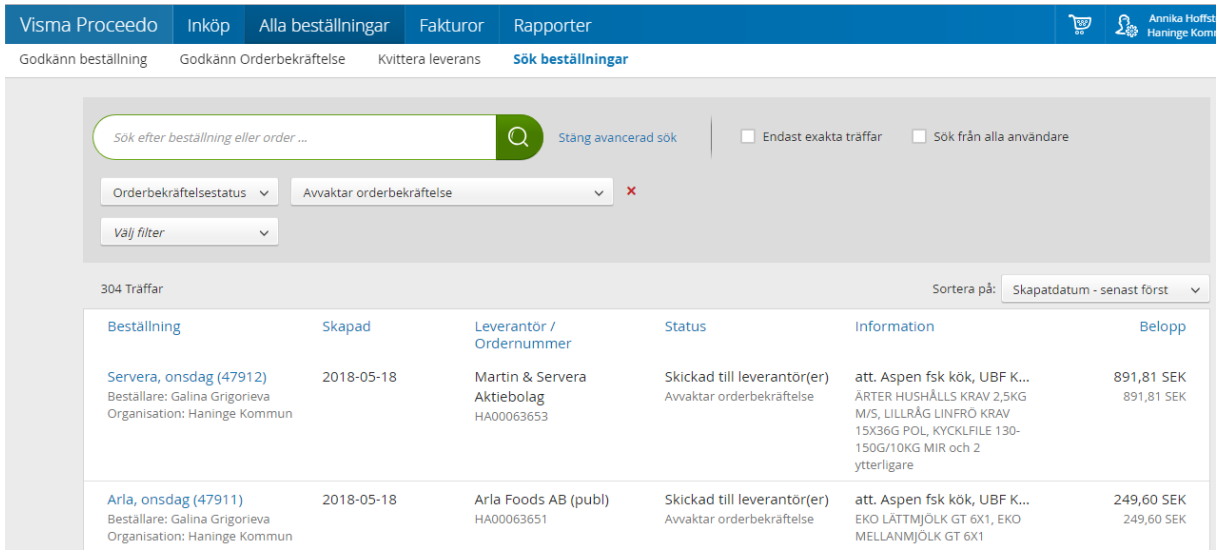

Du kan lägga till flera sökkriterier, se nedan.

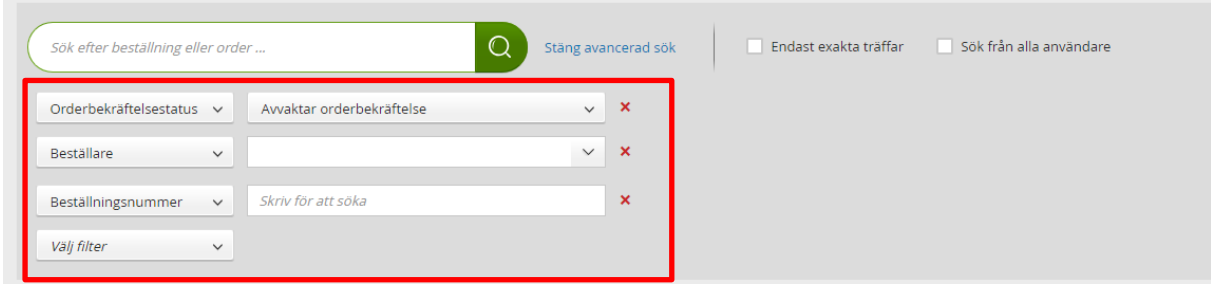

För att se mer information som flöde/historik på din order kan du klicka på de olika flikarna, se nedan.

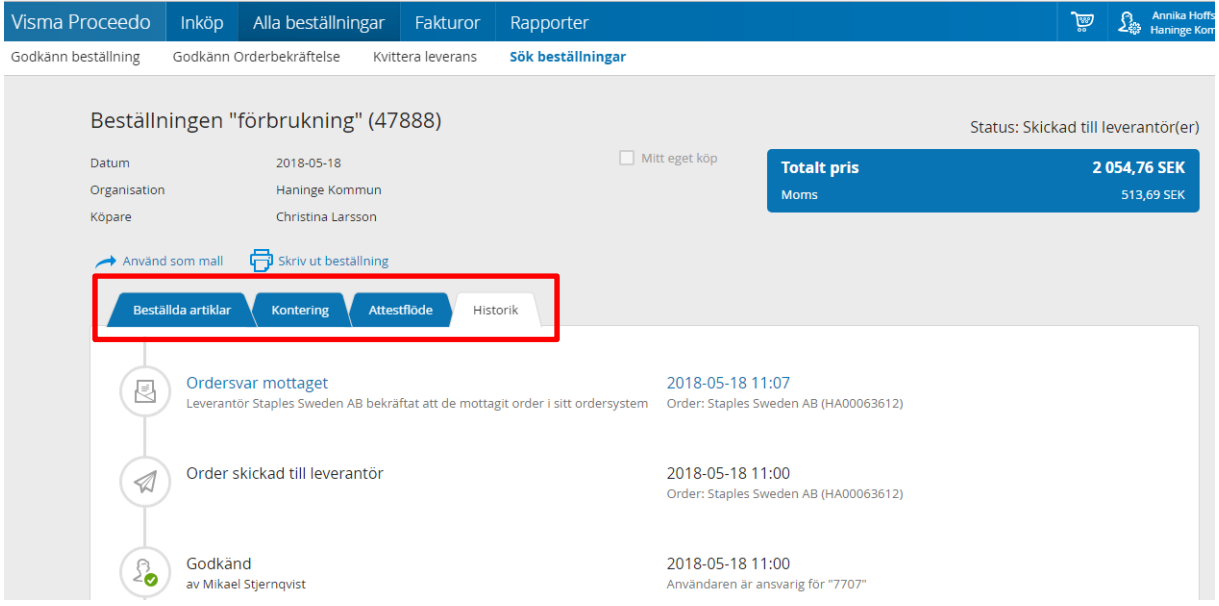

# <span id="page-25-0"></span>**7 Ordermatchning**

När en elektronisk beställning görs skapas en order som sedan matchas mot fakturan. Om det har skett en förändring t ex: du har inte har fått de varor du har beställt, priset har ändrats eller leveranskvittens inte har gjorts, då krävs det att du kontrollerar fakturan.

Det kan vara olika orsaker till att en faktura behöver hanteras. Det kan vara att leverantören fakturerar mer eller mindre än vad som bekräftats vid inleveransen.

# <span id="page-26-0"></span>**7.1 Ordermatchning krävs**

Det är mycket viktigt att inleverera mottagna varor i Proceedo. Det bästa är inleverera direkt när ni har fått er leverans av varor då det annars fördröjer hela fakturaprocessen.

Om en faktura kommer in och försöker matcha mot ett ordernummer som inte har blivit inleverat hamnar den med status "**Granskning ej utförd (ordermatch)**" i "**Fakturor**".

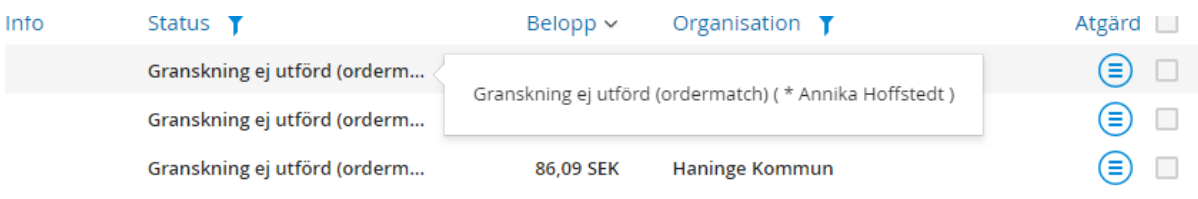

Det enklaste är att bekräfta inleveransen från fakturan, klicka på fakturan för att hantera den. Klicka därefter på "**Bekräfta inleverans**", se nedan.

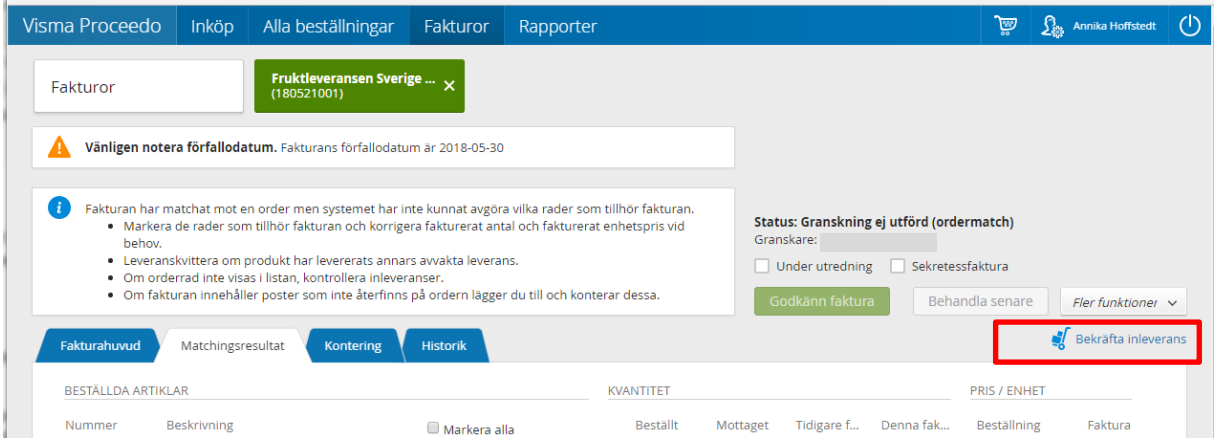

Du kommer nu till "**Ny inleverans**" och kan inleverera de varor du mottagit.

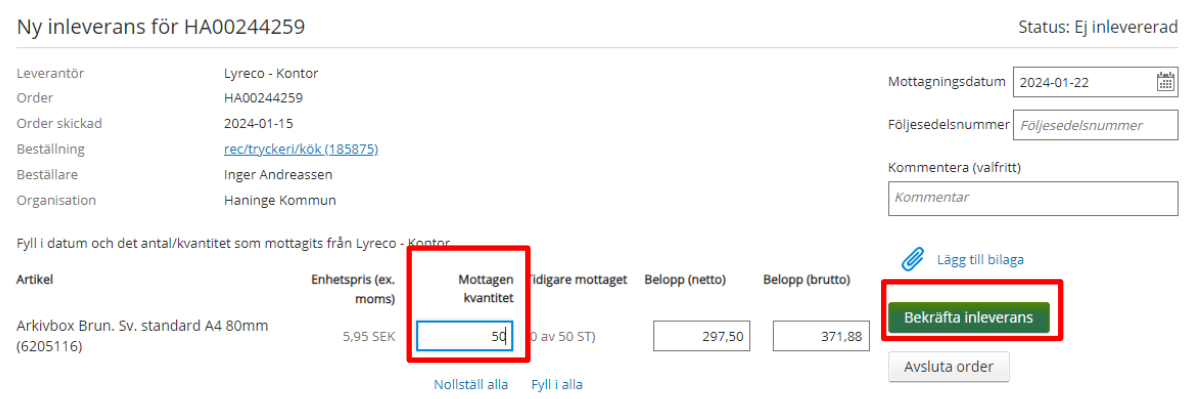

När du har klickat på "**Bekräfta inleverans**", gå tillbaka till fakturalistan. Nu har "**Status**" uppdaterats på fakturan till "**Fakturastatus kontrolleras**", om fakturan stämmer överens med leveranskvittensen försvinner fakturan från listan då den är klar.

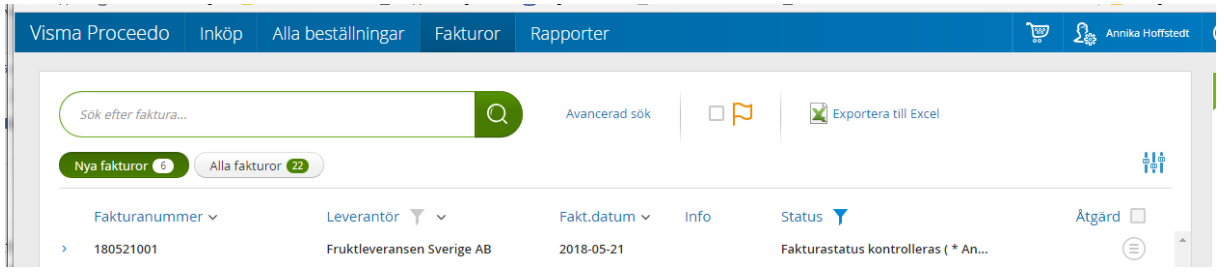

# <span id="page-27-0"></span>**7.2 Hantera ordermatchning trots att inleverans är genomförd**

Fakturor kan fastna för ordermatchning om differens uppstår mellan beställning och det som är fakturerat. Se exempel nedan. Denna faktura har fastnat för ordermatchning då priset skiljer sig mellan beställning och faktura. Om differensen är okej klicka på "**Godkänn faktura**".

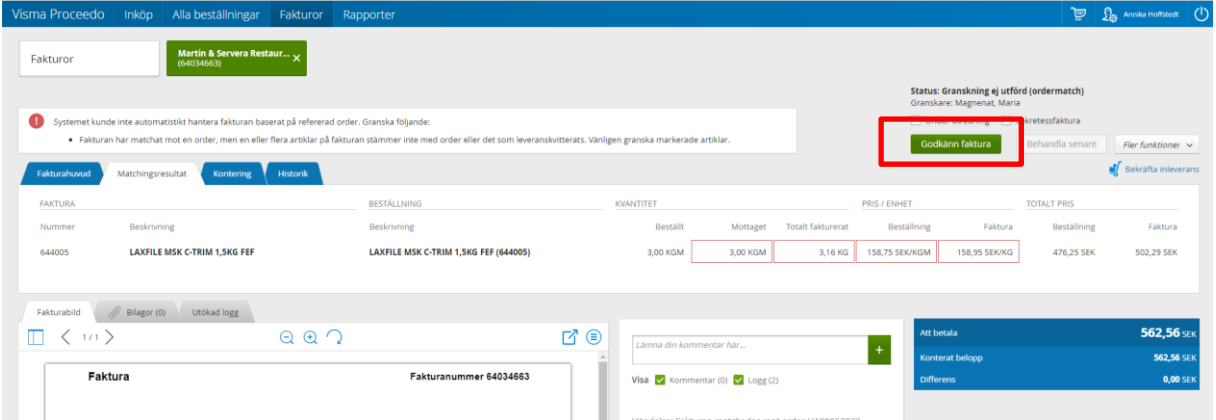

Se detaljbild på de poster som skiljer sig åt. Exemplet visar att 3 kg är mottaget/inlevererat och att det är fakturerat för 3,16 kg vilket i sin tur leder till olika pris.

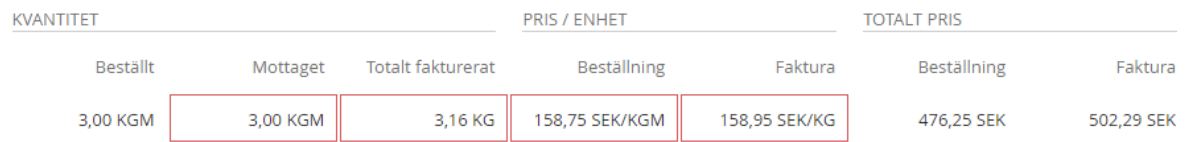

Om du ställer muspekaren ovanför visas mer information.

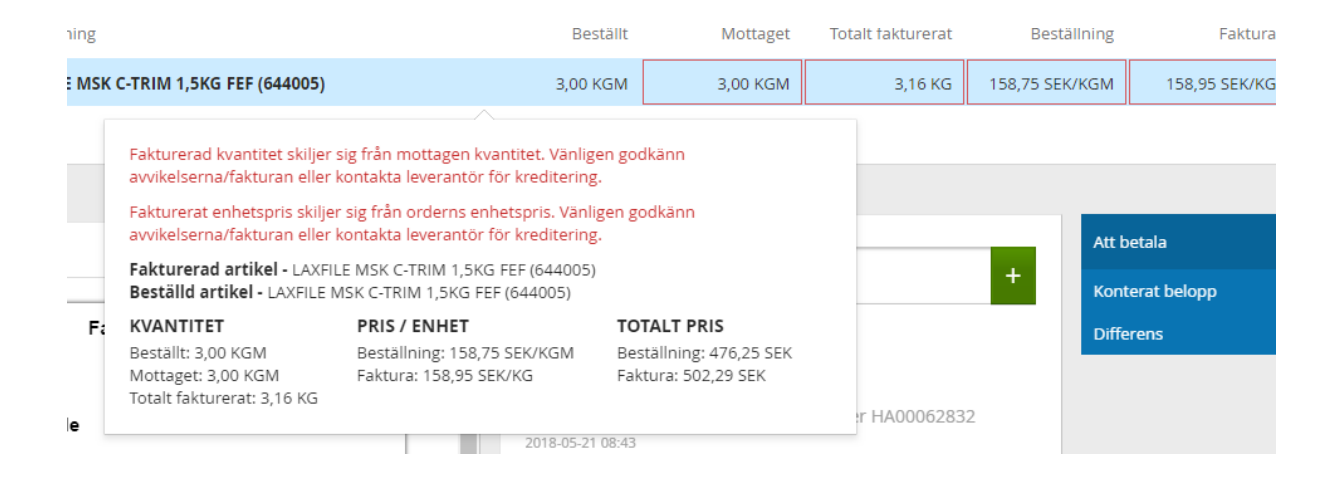

I vissa fall så är det en differens i pris, vikt eller att leverantören har ändrat artikelnummer. I dessa fall så behöver ni kontrollera den förändringen och godkänn fakturan. Skriv alltid en kommentar om något avviker mot ordern.

# <span id="page-28-0"></span>**8 Avsluta order**

I de fall när du har kommit överens med leverantören om att resterande varor inte kommer att levereras så kan du själv avsluta ordern, eller om ordern ska avslutas av annan orsak.

Gå till "**Alla beställningar" – "Leveranser och order"** välj status **"Avvaktar hantering" -** sök upp aktuell order och öppna den genom att klicka på den, klicka sedan på "**Avsluta order**". Ordern försvinner nu från din lista med status "Avvaktar hantering"

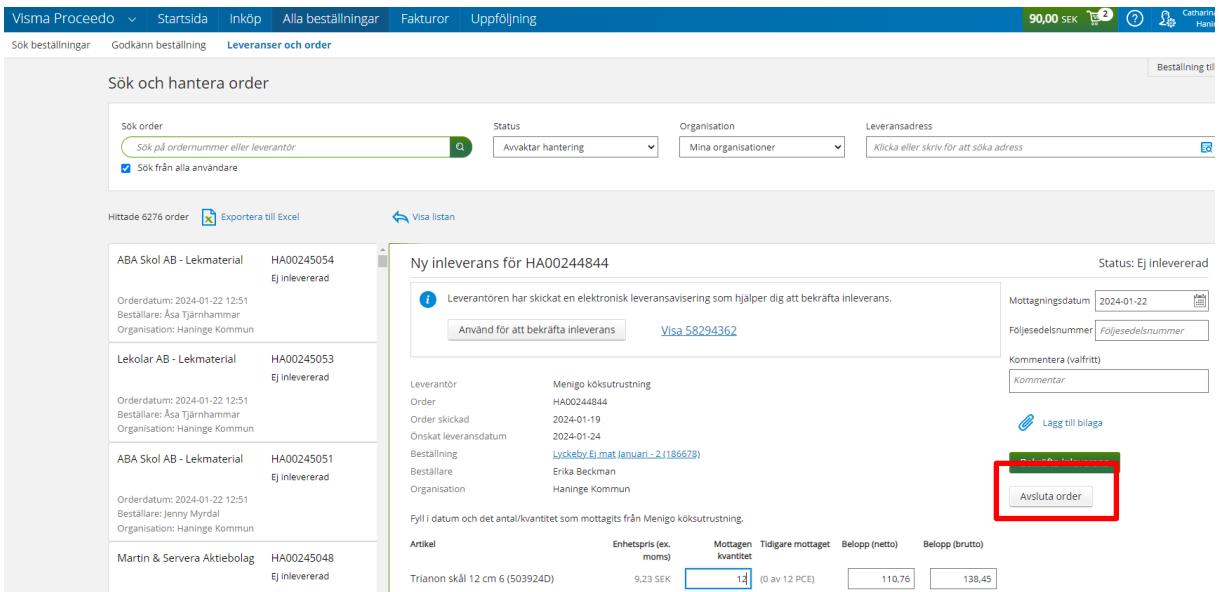

Ordern kommer då i en orderstatus som heter Delvis inlevererad och stängd och visar då på sista läget för en order.

# <span id="page-29-0"></span>**9 Tidigare beställningar**

Tidigare beställningar kan ses under "**Alla beställningar** - **Sök beställningar**", enligt nedan.

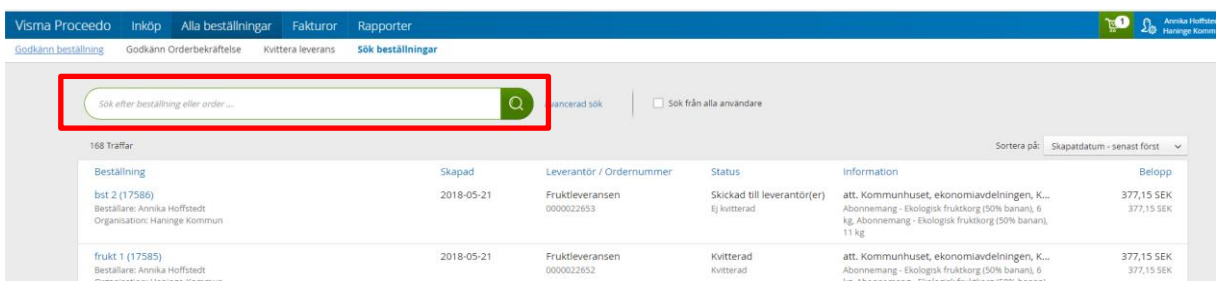

Om du vill söka på fler urval klicka på "Avancerad sök" och lägg till de filter du önskar använda.

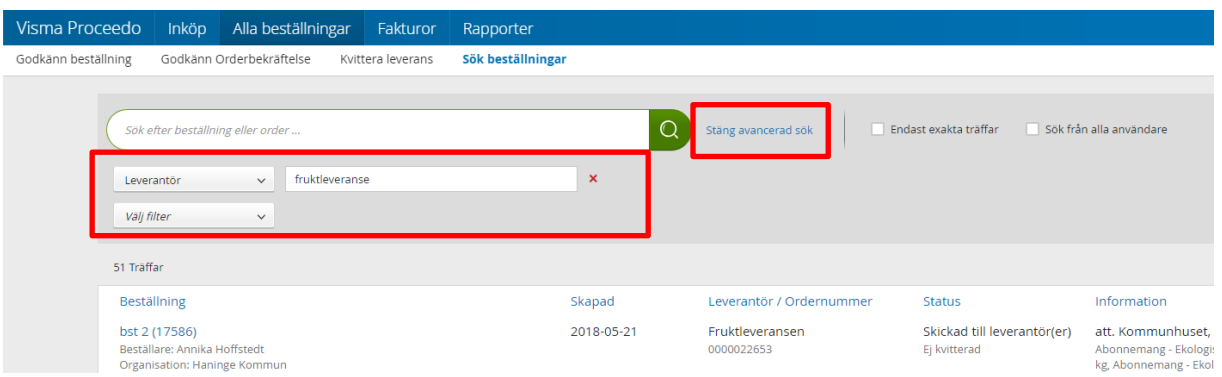

Nu visas en lista på dina tidigare beställningar. För att se mer detaljerad information klicka in på beställningen och titta i de olika informationsflikarna som visas där.

# <span id="page-29-1"></span>**10 Fakturahantering - fakturagranskare**

Här beskrivs flödet för både skannade och e-faktura.

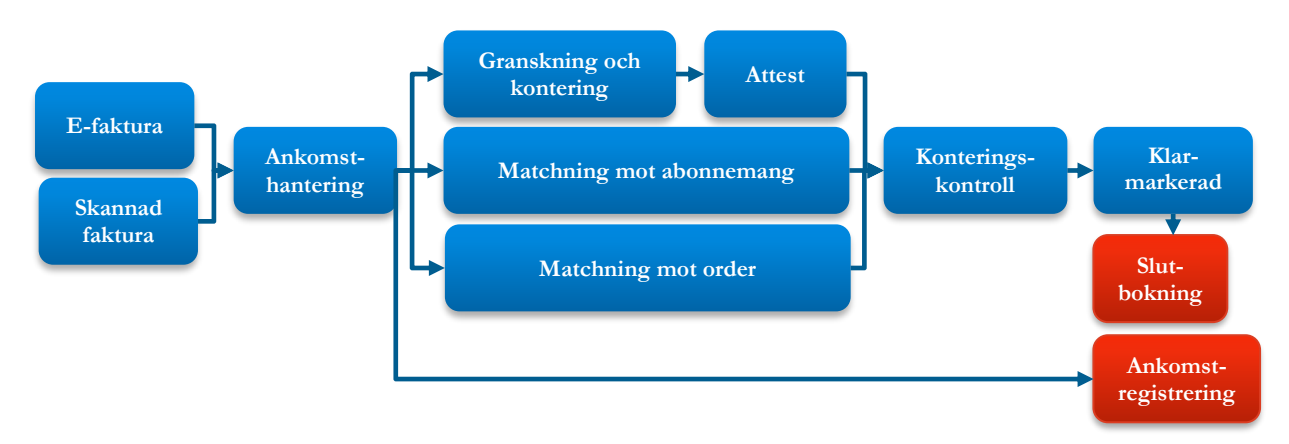

Alla fakturor som ligger för åtgärd syns i samma "inkorg", både skannade och e-fakturor och fakturor som skapas genom en order i Proceedo.

"Vilda fakturor" är fakturor som inte är genererade via en beställning i Proceedo.

### <span id="page-30-0"></span>**10.1 Referensnummer**

Vilda fakturor ska innehålla ett referensnummer som angivits vid beställning för att fakturan ska hitta rätt granskare i Proceedo, det är mycket viktigt att ange rätt referensnr vid beställningen.

Ett referensnummer kopplas till en granskare, om ett referensnummer ska få en ny granskare ska detta meddelas så att systemet blir uppdaterat med rätt information för att få träff i fakturaflödet.

## <span id="page-30-1"></span>**10.2 Inkomna fakturor**

När en granskare har fakturor att hantera så kommer ett mail en gång om dagen och så visas detta på startsidan. Det går att klicka i det blå fältet för att komma till fakturahanteringen direkt, se nedan.

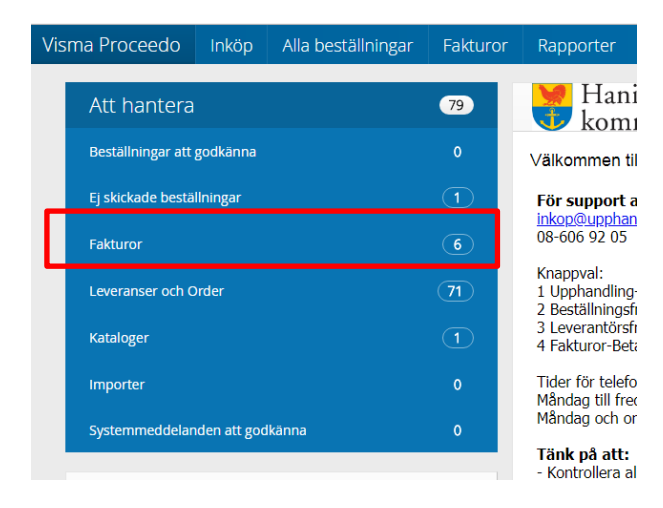

Alternativt väljer man "**Fakturor**", se nedan.

Fakturorna visas.

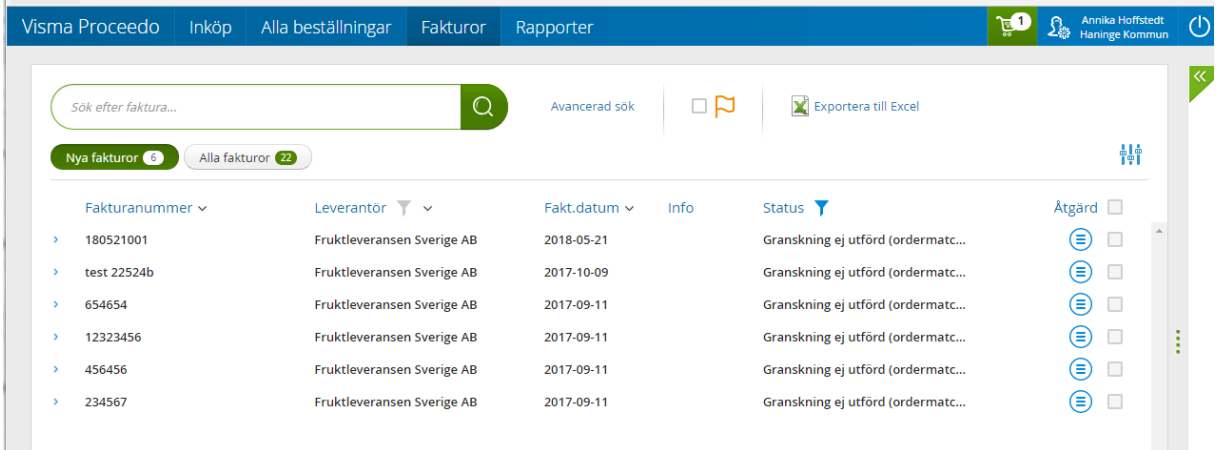

För att hantera en faktura klicka på en rad.

## <span id="page-30-2"></span>**10.3 Granskning**

Vald faktura visas i en ny bild, se nedan. Denna sida innehåller all information som finns om fakturan. Det finns flera "sidor" som hör till aktuell faktura, "Fakturahuvud", "Ordermatch", "Kontering".

Fakturan kan granskas direkt i listan, kontera och klicka på "Godkänn". Du kan även öppna raden för att se mer detaljerad information.

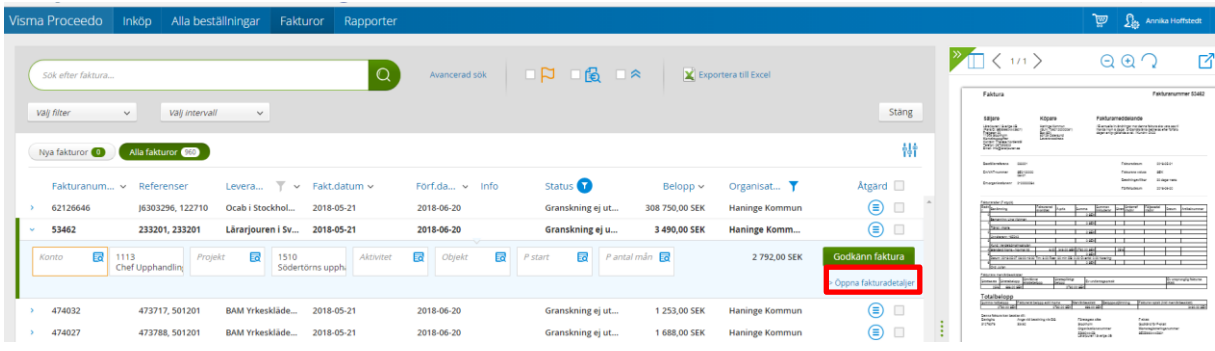

För att se mer detaljerad information, klicka på "Öppna fakturadetaljer" se ovan.

När fakturan har öppnats finns all detaljerad information, se under flikarna. Se nedan.

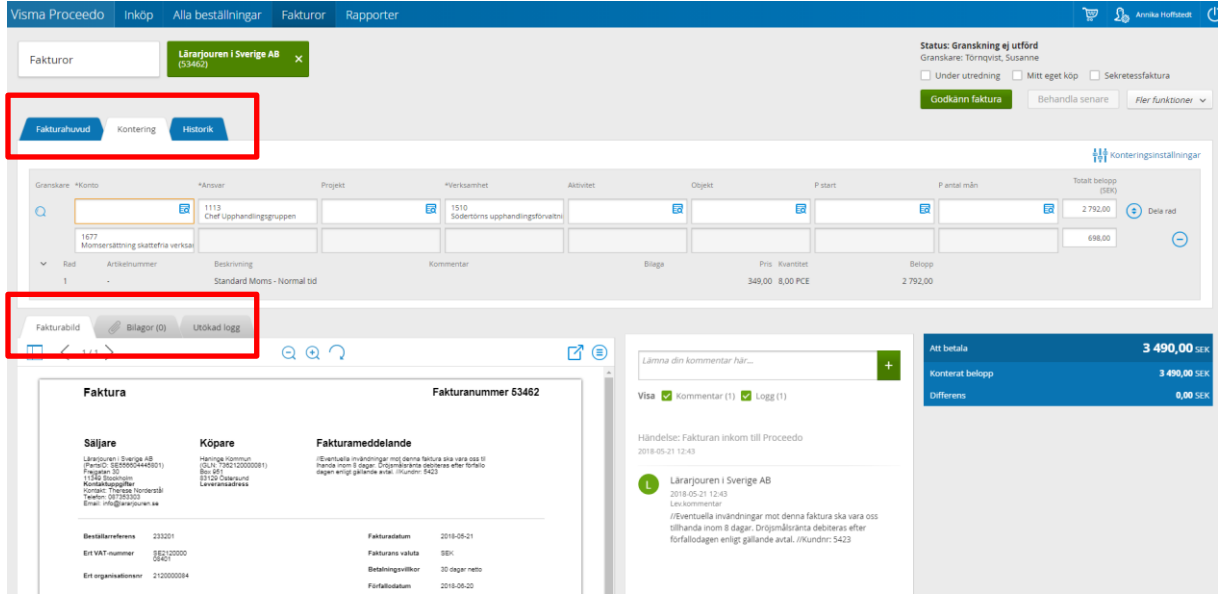

För att godkänna eller använda en annan status på fakturan välj det uppe till höger.

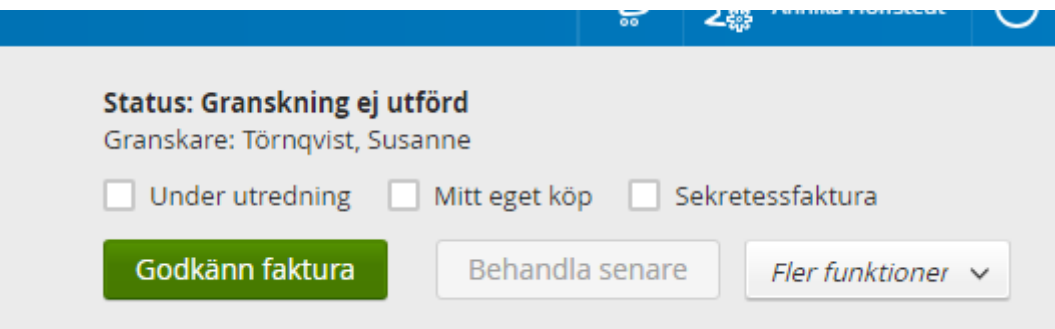

#### <span id="page-31-0"></span>**10.3.1 Fakturahuvud**

Denna sida visar uppgifter om leverantören så som namn, org.nr mm. Här ser man även fakturanummer, fakturadatum, förfallodatum mm. Kontrollera att uppgifterna på denna flik stämmer överens med fakturan. Se nedan.

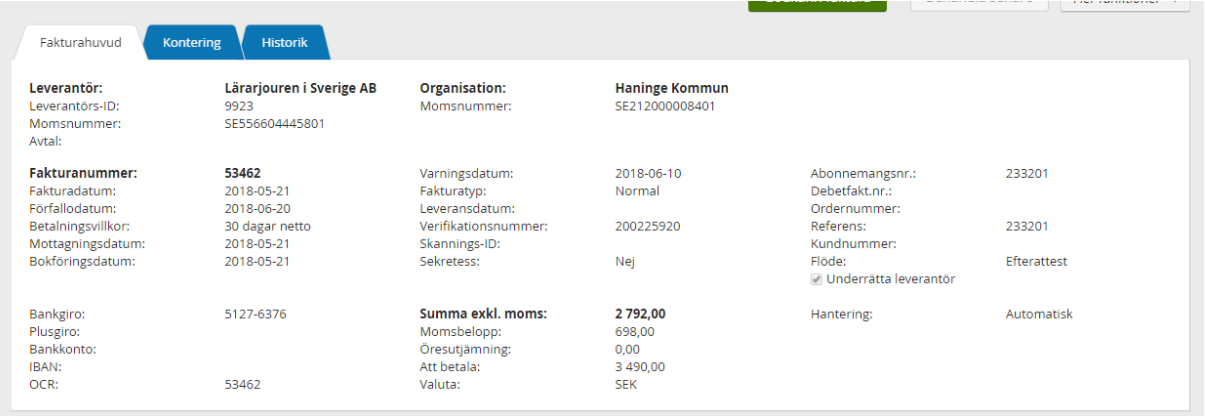

#### <span id="page-32-0"></span>**10.3.2 Kontering**

Det är här kontering av fakturan ska göras av granskaren.

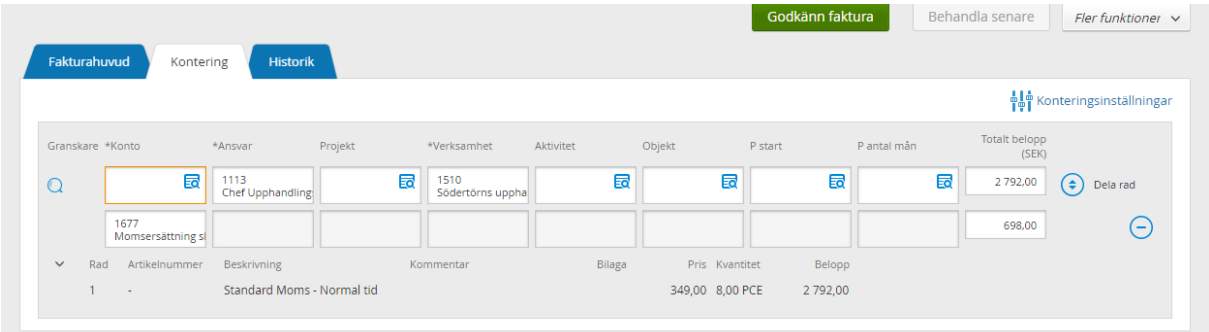

För att kontera fakturan, klicka på det fält som ska konteras. För att fylla i värden kan man klicka direkt i fältet och skriva in t ex konto. Om du vill söka efter konton klicka på sökknappen.

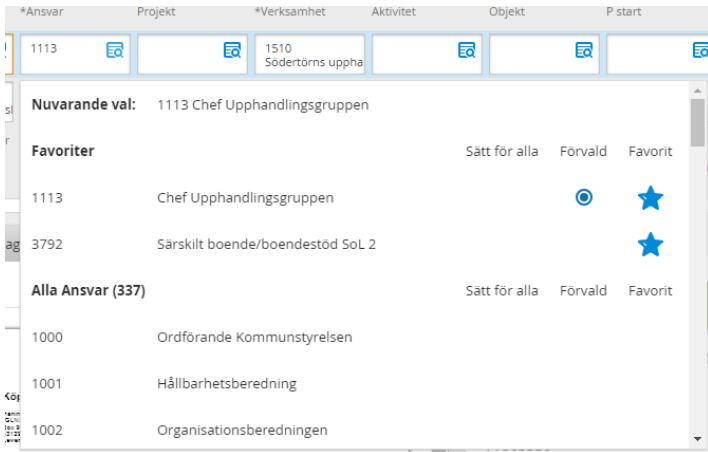

#### <span id="page-32-1"></span>**10.3.3 Delad kontering**

Det går att dela på konteringen. Gå till fliken som heter "Kontering" på den aktuella fakturan. Klicka på knappen "Dela rad" som finns till höger om konteringsraden. Se nedan.

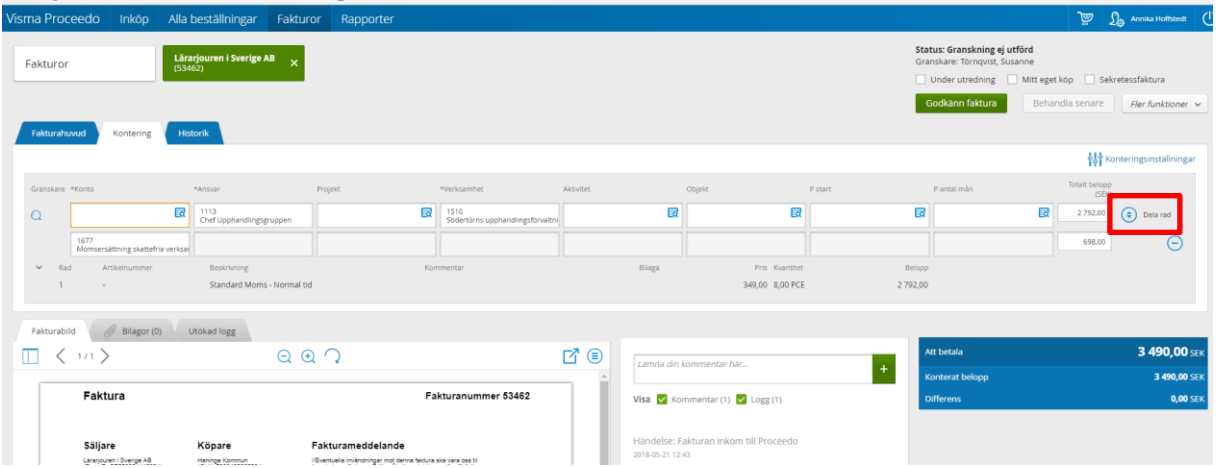

Nu läggs en tom rad till, fördela med hjälp av summa eller procent.

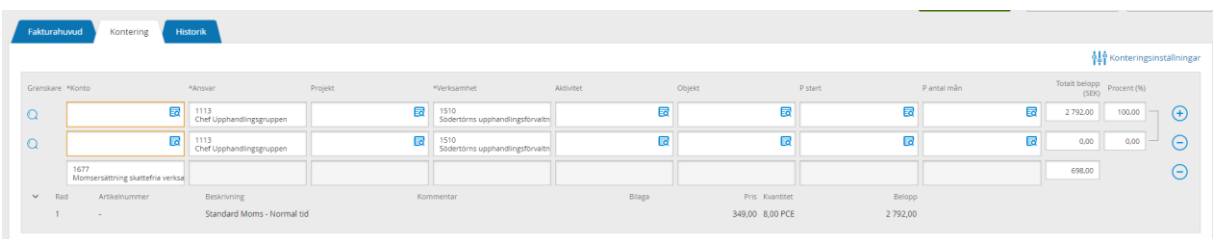

Skriv t ex procentantal på båda raderna så räknar Proceedo ut summan. För att kunna spara faktura sedan får det inte finnas någon differens. Se nedan.

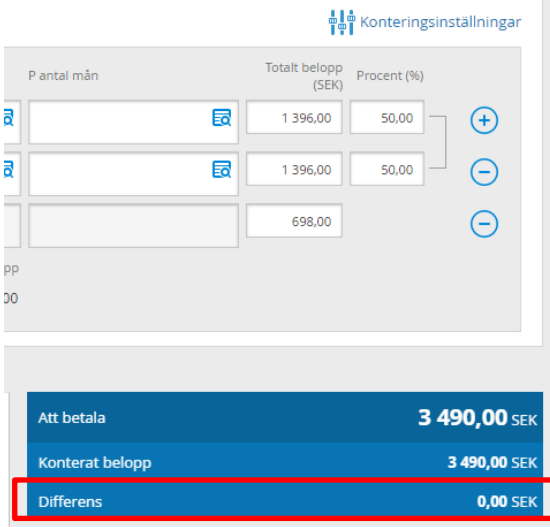

Om kontering sker på olika ansvar så kommer attesten ske på radnivå till respektive attestant. När du är klar med din kontering så välj **"Inte min faktura"** under knappen "**Fler funktioner**" för att skicka den vidare.

#### <span id="page-33-0"></span>**10.3.4 Periodisering, Haninge kommun**

Vid periodisering finns två kolumner i konteringsdelen. "P start" och "P antal mån"

#### **Startperioden anges i "P start" där värdet:**

0 starta periodiseringen from innevarande månad

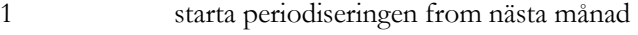

- 2 starta periodiseringen om två månader
- 3 osv

**Längden på periodiseringen "P antal mån"**, välj periodiseringslängd.

Periodiseringen sker sedan i ekonomisystemet.

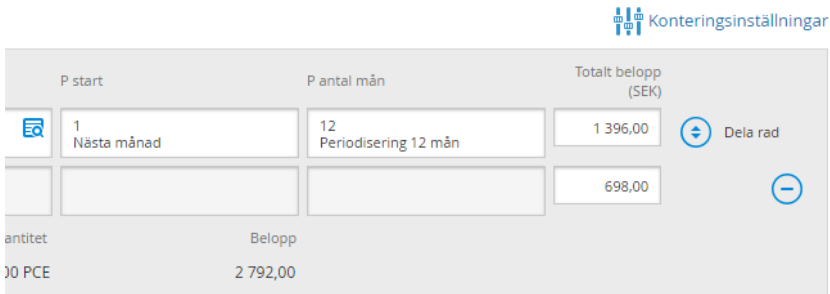

#### <span id="page-34-0"></span>**10.3.5 Periodisering, Nynäshamns kommun**

Vid periodisering välj den periodiseringsnyckel som önskas använda i kolumnen "Periodiseringsnyckel", se nedan.

Klicka på sökknappen och leta efter önskat värde, markera sedan på önskad rad.

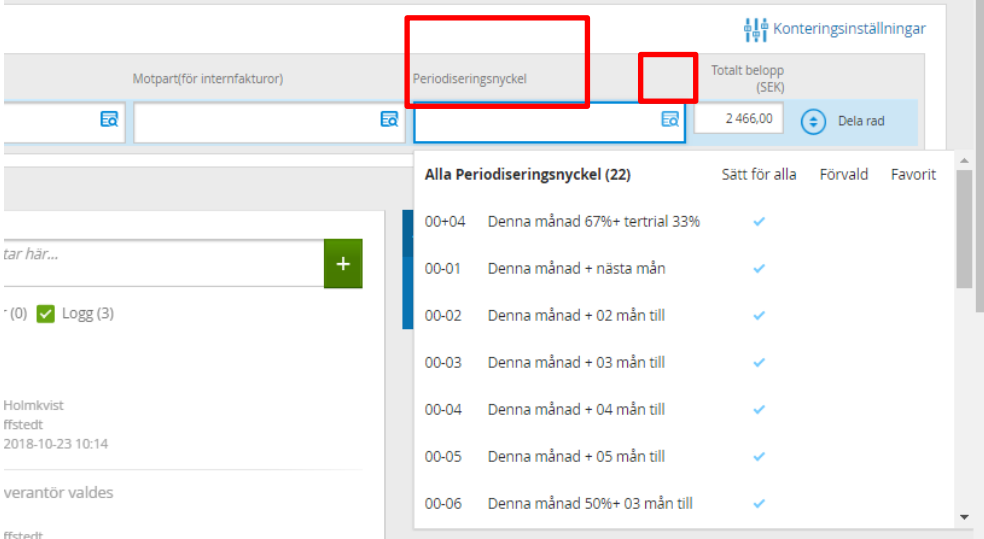

Nu kommer valt värde in i fältet för "Perdiodiseringsnyckel", se nedan.

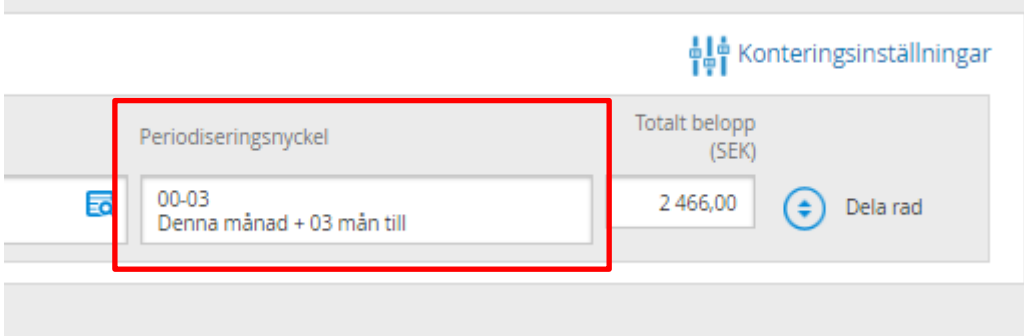

Periodiseringen sker sedan i ekonomisystemet

#### <span id="page-35-0"></span>**10.3.6 Fakturaflöde**

För att se detaljerat flöde på en faktura välj fliken "Historik" och sedan fliken "Utökad logg".

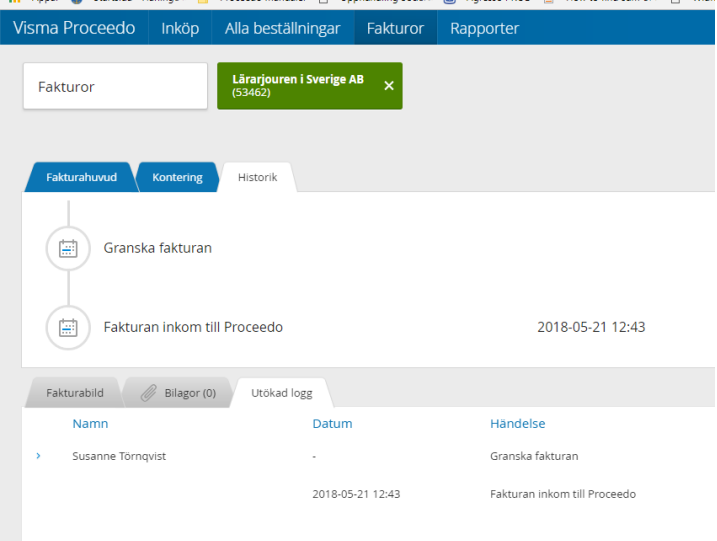

## <span id="page-35-1"></span>**10.3.7 Lägga till bilaga**

Det går att bifoga fil till fakturan, välj fliken "Bilagor" och klicka på "Lägg till bilaga", se nedan.

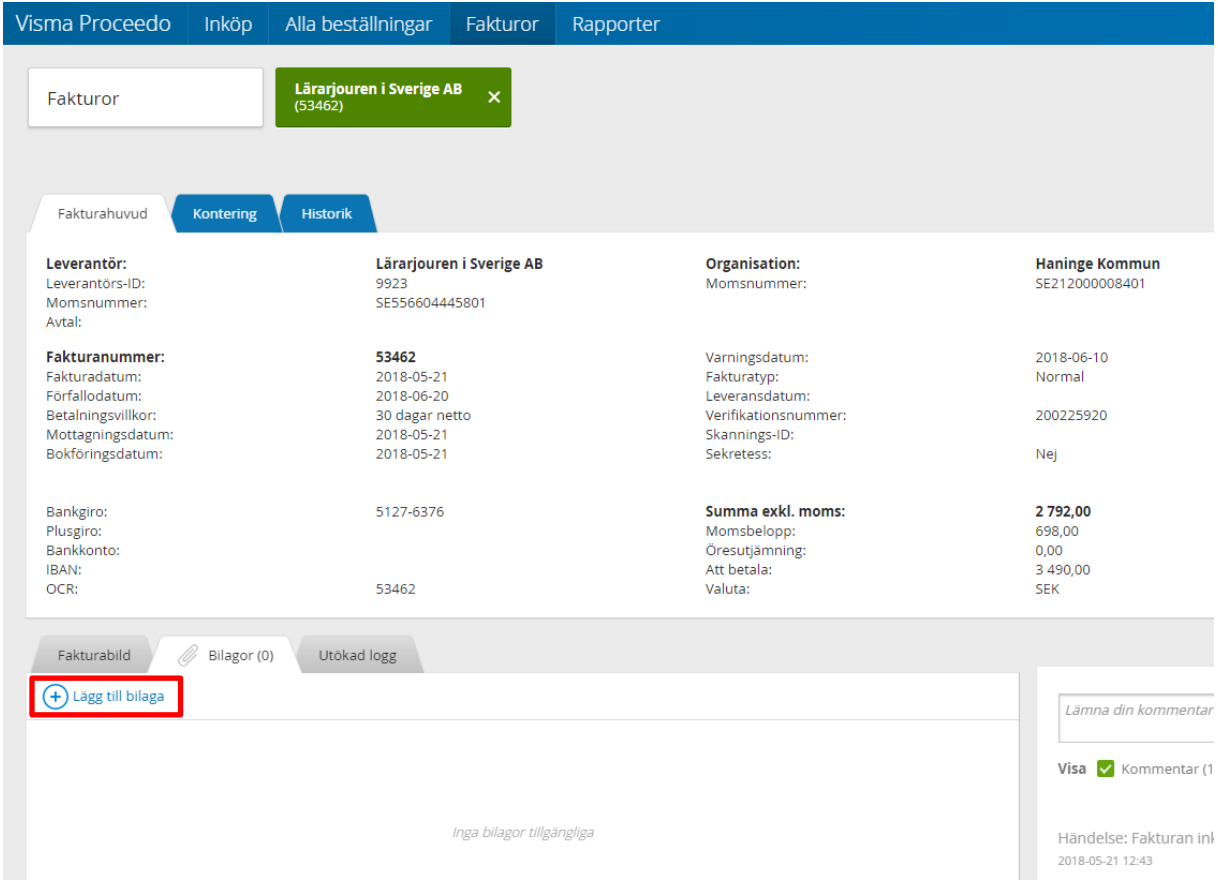

I dialogrutan som visas klicka på "Lägg till" för att lägga till en bilaga t ex en deltagarlista vid kurs eller konferens, det går även att skriva en kommentar, se nedan.

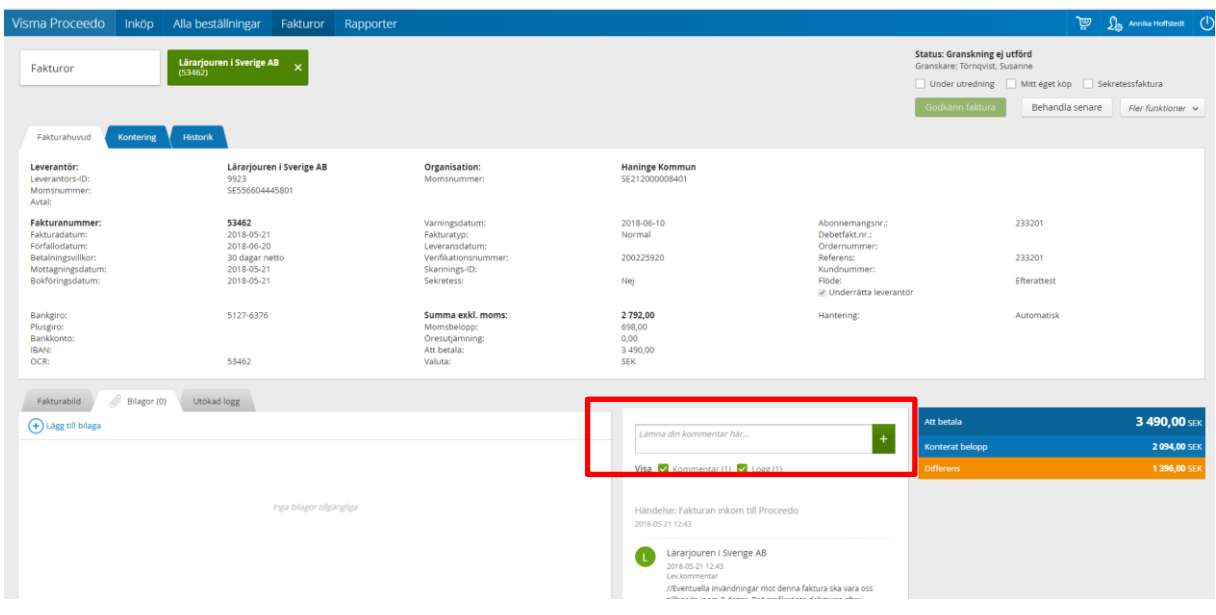

#### <span id="page-36-0"></span>**10.3.8 Kommentarer**

Kommentarer som finns på fakturan kan ses på fakturan se nedan. Det kan vara både leverantörskommentar som är noteringar som kommer från leverantören. Eller de som vi har skrivit in gällande fakturan.

Fakturakommentarer är händelser som är kopplade till fakturan, t ex att en bilaga lagts till. Eller att man har skrivit in en egen kommentar, se nedan. Glöm inte att klicka på +tecknet när du själv skrivit in en kommentar så att den hamnar nere i historiken.

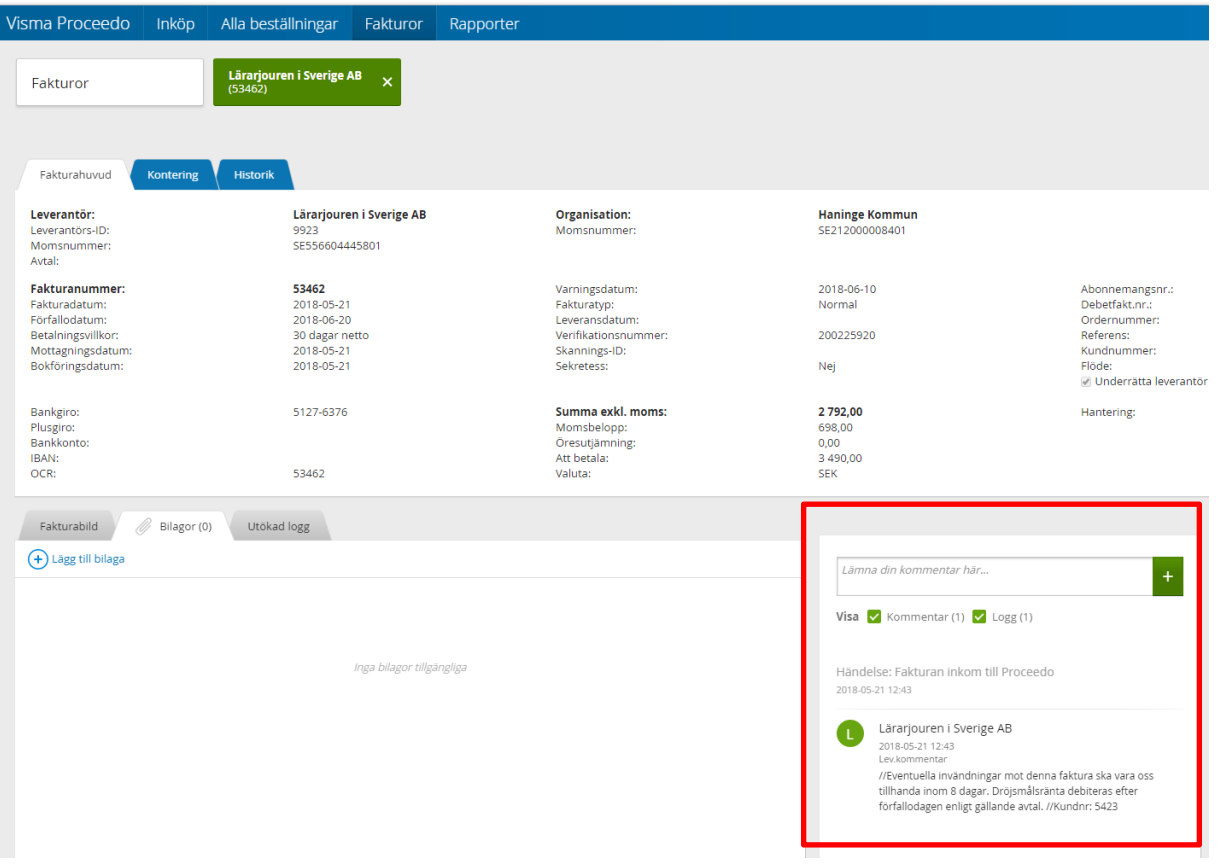

#### <span id="page-37-0"></span>**10.3.9 Extra kontroll**

Extra kontroll innebär att fakturan kan skickas till en annan användare som ska kontrollera fakturan och bekräfta att den stämmer, den person som väljs via extra kontroll kan inte kontera eller attestera den.

Välj "**Fler funktioner**", klicka på "**Skicka fakturan för extra kontroll**" för att leta fram den extra kontrollanten.

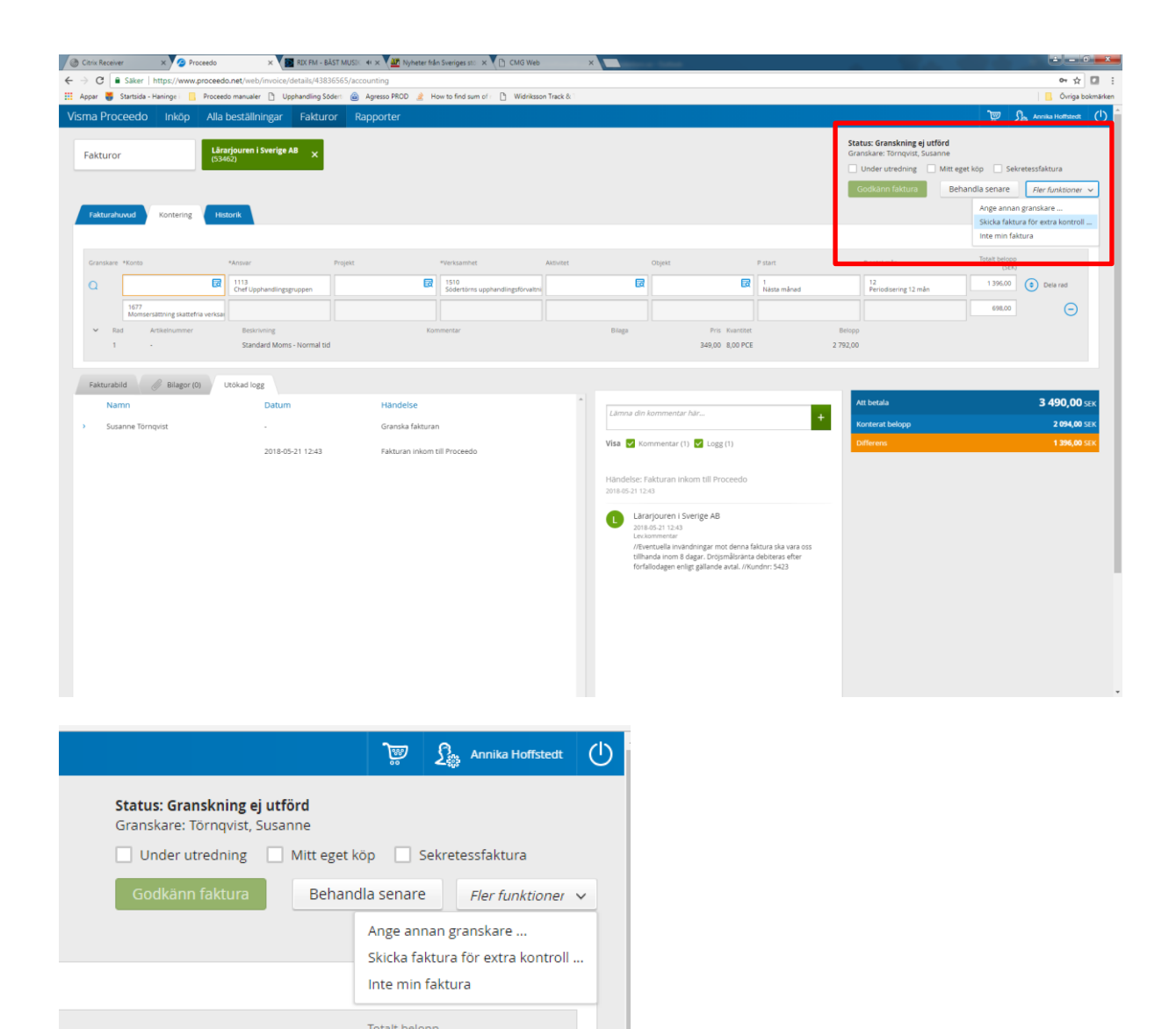

När man har valt "extra kontroll" visas denna dialogruta.

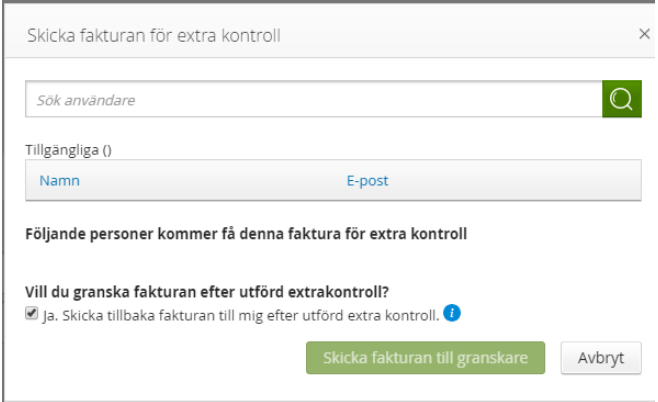

Sök på namn eller på referensnummer på den du vill skicka, se exempel nedan.

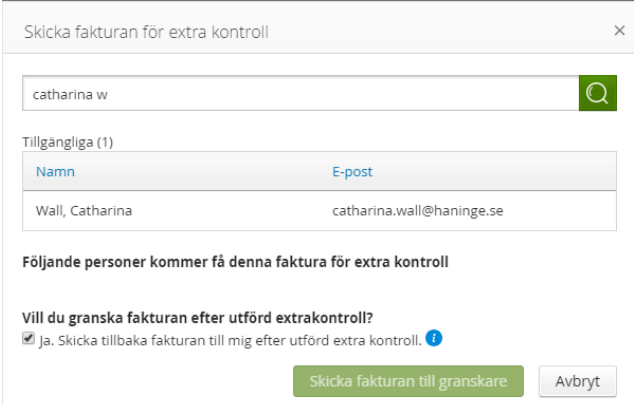

Klicka sedan på "Skicka fakturan till granskare". Nu läggs den personen till i listan över extra kontroll.

Fakturan ändrar status till "Avvaktar extra kontroll".

#### <span id="page-39-0"></span>**10.3.10 Visa faktura**

Du kan se fakturabilden genom att klicka på fakturaraden i listan, då visas den på höger sida i något mindre format.

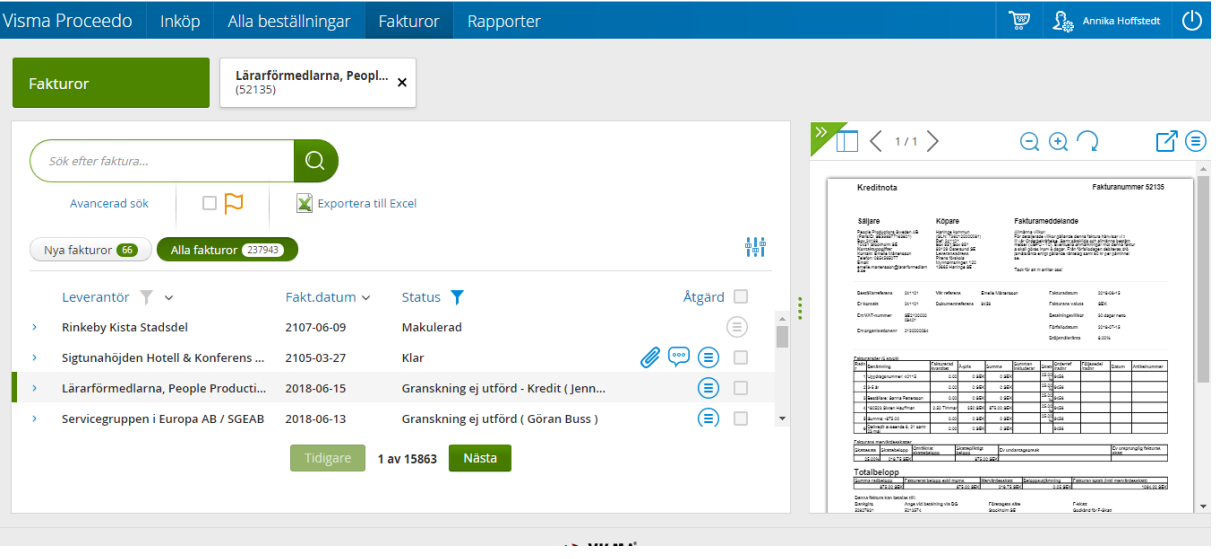

Om du ställer muspekaren på fakturabilden och klickar så kommer den upp i större format, alternativt klickar på knappen, markerad nedan.

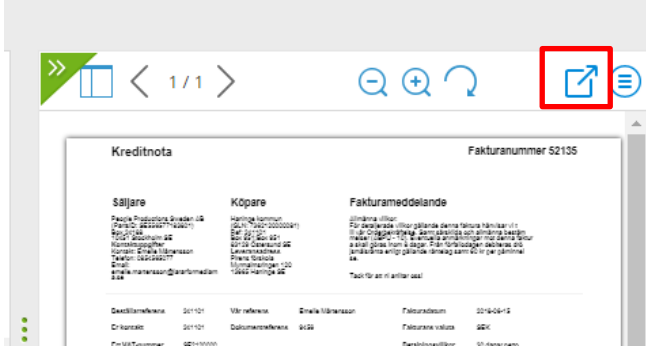

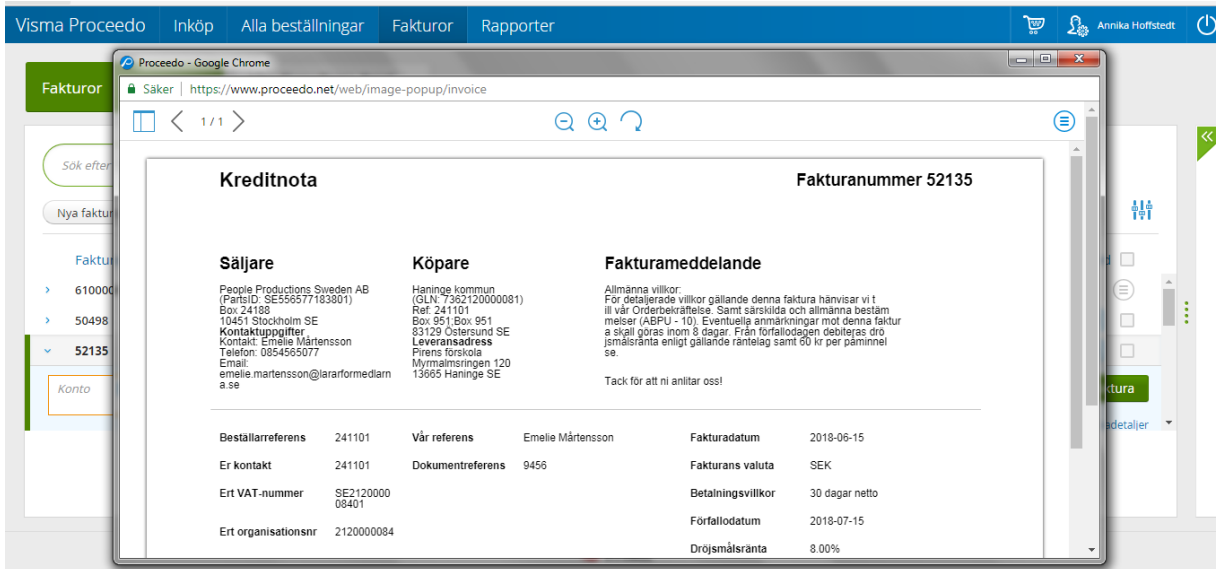

Du kan även se fakturan om du har öppnat upp fakturadetaljer, få upp bilden genom att klicka på den eller klicka på knappen för att visa strörre.

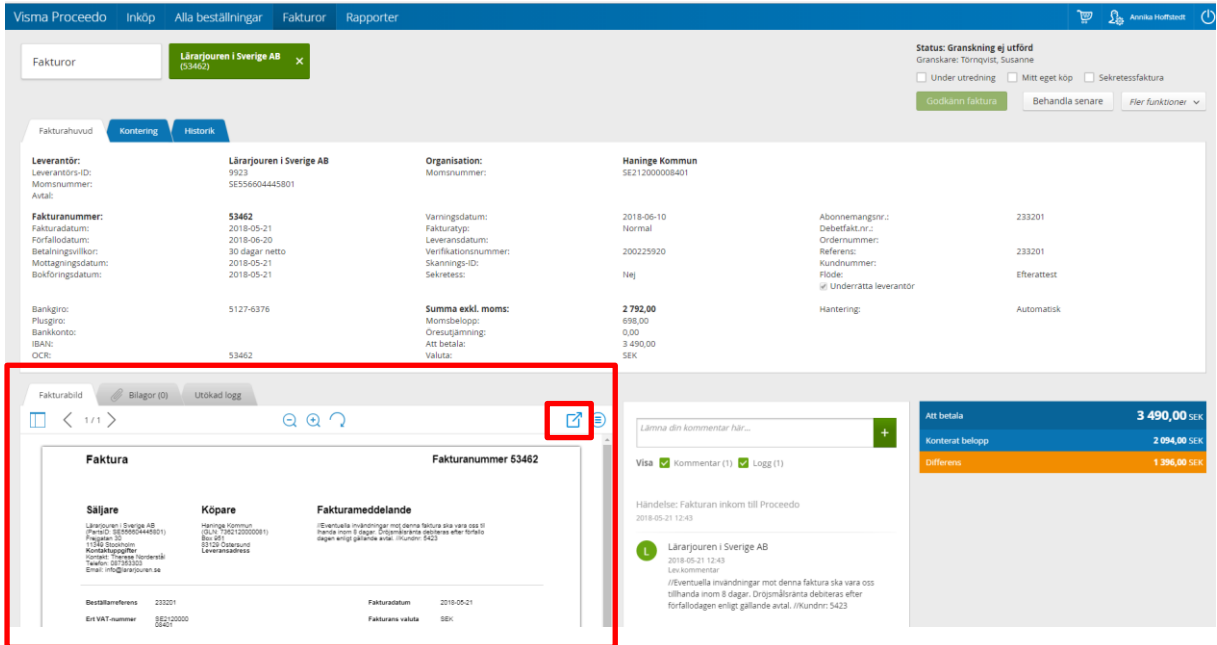

#### <span id="page-41-0"></span>**10.3.11 Skriva ut eller spara faktura**

Klicka på symbolen (se nedan) för att kunna välja att skriva ut eller spara ner fakturan.

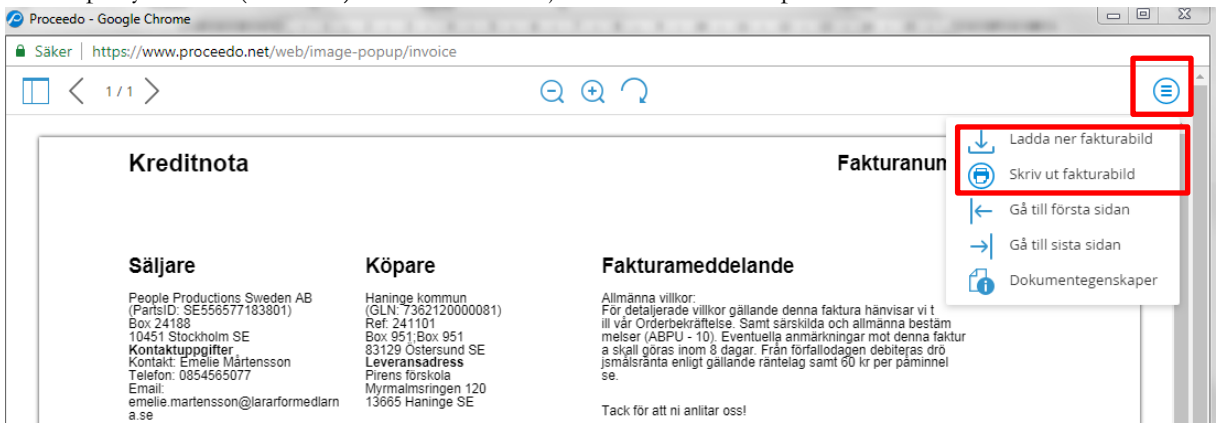

#### <span id="page-41-1"></span>**10.3.12 Fakturahanteringsalternativ**

Det finns olika alternativ för att markera fortsatt hantering av fakturan.

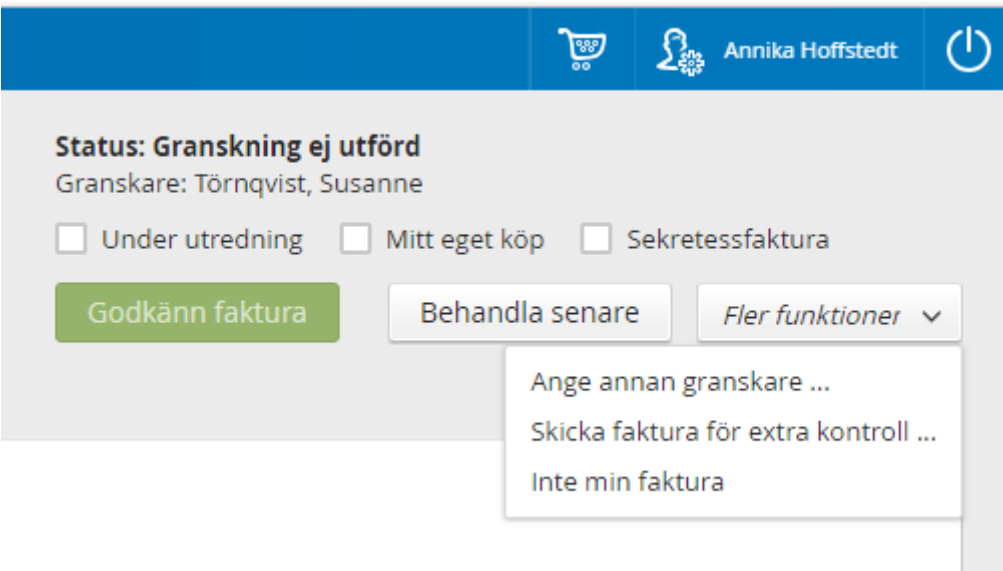

#### • **Behandla senare**

Detta alternativ sparar fakturan för senare behandling och eventuella ändringar är sparade. Den ligger kvar med status "Granskning ej utförd.."

#### • **Godkänn fakturan**

När en faktura är konterad och granskad och den är klar för att skickas vidare till en attestant väljer du "Godkänn fakturan".

#### • **Ange annan granskare**

Om fakturan ska skickas till en annan granskare. Markera valet och klicka "Ok", nu visas en sökbild där man söker upp den granskare man vill skicka fakturan vidare till.

#### • **Inte min faktura**

Om fakturan inte tillhör dig, ska makuleras eller och du inte vet vem som ska ha den väljer du

detta alternativ. **Du måste ange en kommentar** då denna faktura går till administratör.

#### • **Skicka faktura för extra kontroll**

Detta val använder du om du vill låta någon annan se fakturan och godkänna den för vidare behandling, detta ska inte förväxlas med attest eller full granskning.

#### <span id="page-42-0"></span>**10.3.13 Sortera och söka fram fakturor**

För att sortera dina fakturor så kan du klicka i de olika kolumnerna, ex vis bokstavsordning leverantör, efter fakturadatum, status. Detta gör du genom att klicka i de olika kolumnerna, pil upp eller pil ned. I exempel nedan är det sorterat på fakturadatum med nyaste först.

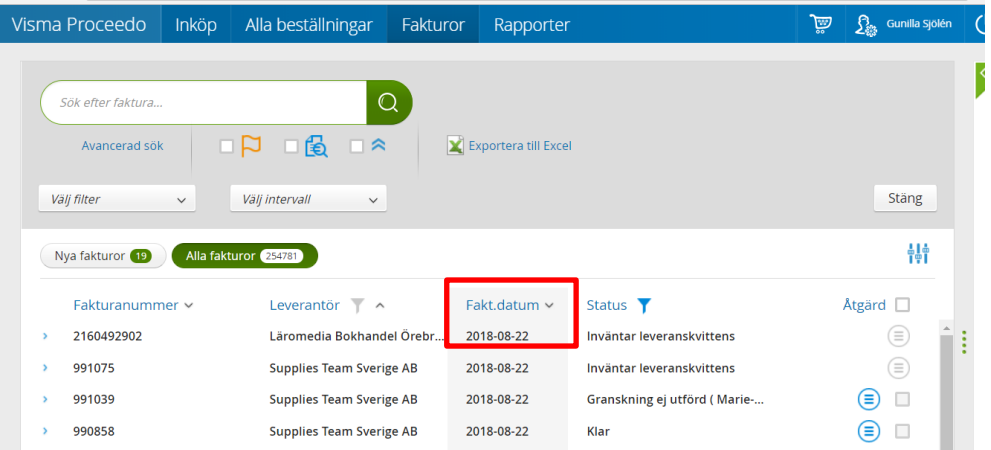

Vill du söka fram fakturor från en specifik leverantör så kan du i sökfältet skriva namnet på leverantören du eftersöker.

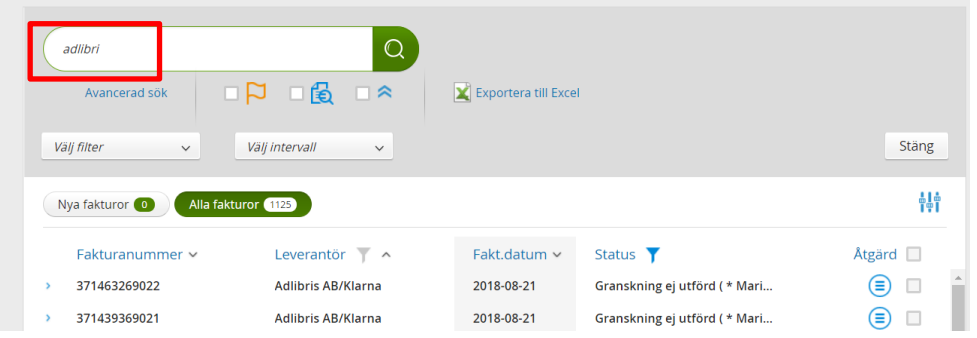

För att förfina sökningen kan du använda funktionen "Avancerad sök".

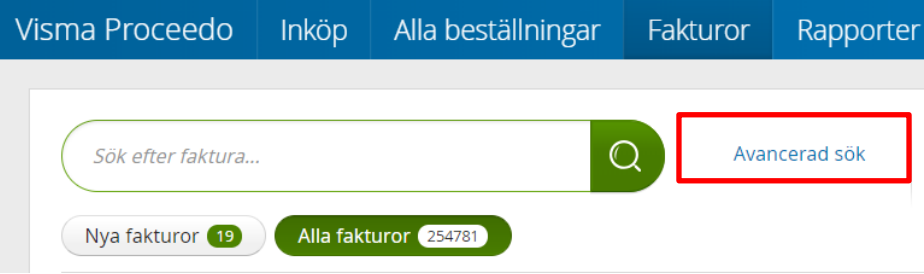

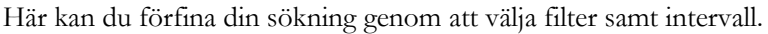

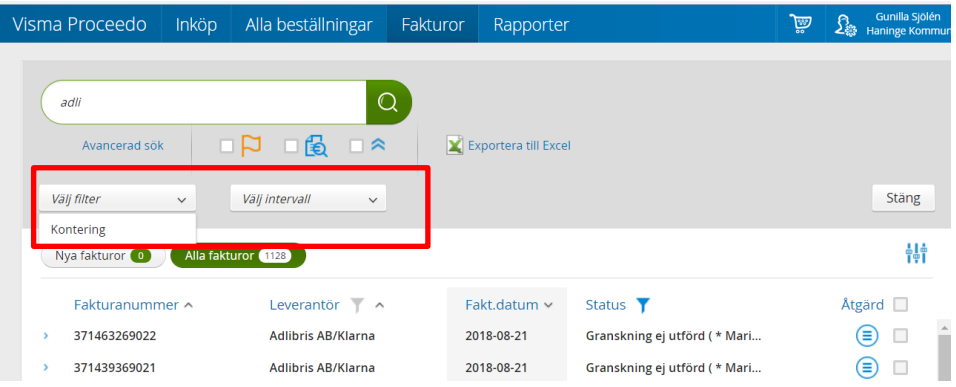

I exemplet nedan har vi valt ansvar och verksamhet på fakturor från Adlibris.

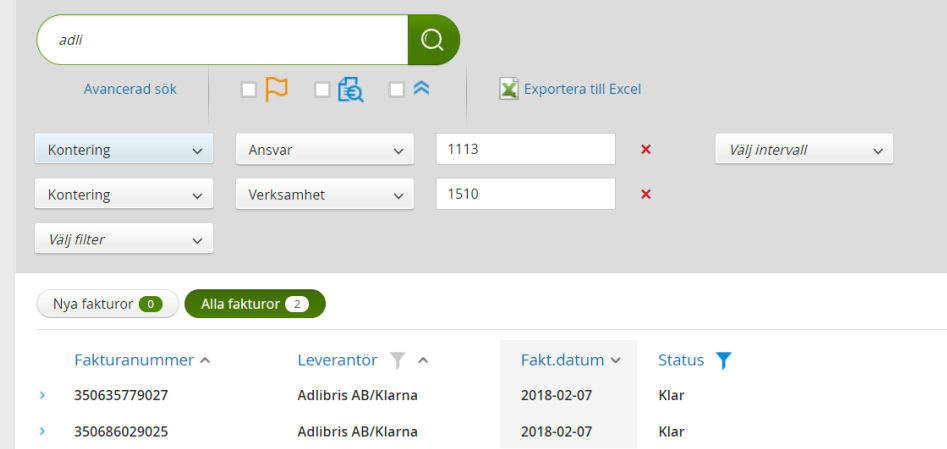

Vill du byta sökalternativ så välj ett annat ansvar eller ta bort genom att klicka på det röda krysset. Du kan även exportera resultatet till Excel.

# <span id="page-44-0"></span>**11 Inköp livsmedel**

Inköp av livsmedel kan enbart göras av vissa beställare.

# **Lathund för livsmedelsbeställningar**

- Lägg in din leveransadress som förvalt värde
- Bocka i rutan  $\checkmark$  "Ej förattest" vid beställning
- Ange rätt leveransdatum:

Välj leveransdatum som stämmer överens med de dagar du har leverans från den samordnade varudistributionen.

- Hantera orderbekräftelser
- Leveranskvittera, vid avvikelse skriv kommentar

# <span id="page-45-0"></span>**11.1 Varukorg**

Blanda inte livsmedelsleverantörer med övriga leverantörer i en och samma varukorg. Om du skapar en varukorg med livsmedel och väljer in varor från övrig leverantör försvinner funktionen "Ej förattest" och hela varukorgen måste godkännas av attestant innan beställningen går iväg.

# <span id="page-45-1"></span>**11.2 Inköp utan förattest**

När det gäller beställningar av livsmedel så ska du **ALLTID bocka i rutan "Skicka** 

**beställning utan förattest"** för att beställningen ska gå direkt till leverantör. Fakturan kommer som tidigare att attesteras i efterhand.

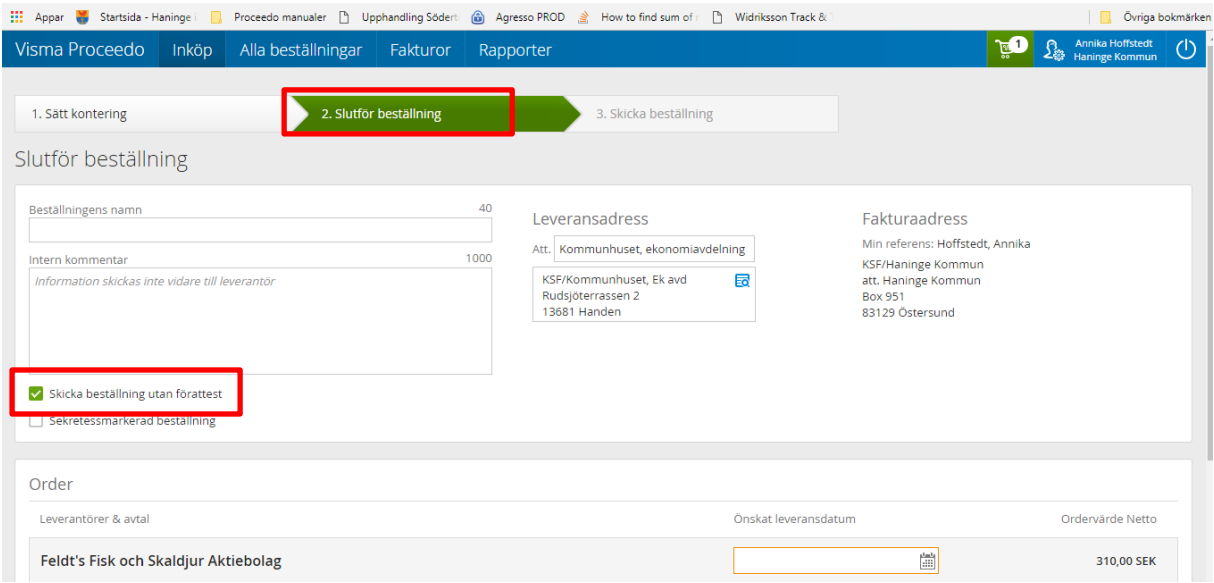

# <span id="page-45-2"></span>**11.3 Leveransdatum**

Välj leveransdatum d v s det datum som du har leverans via samordnade varudistributionen. **Exempelvis: har du onsdag som leveransdag så lägger du leveransdatum i beställningen till den onsdag du vill ha varorna levererade.** 

**Beställningsstopp –** Proceedo håller inte reda på när det är beställningsstopp hos leverantörerna – det måste ni själva hålla reda på.

Om beställning läggs för sent d v s efter stopptid t ex 14:45 så kan ordern nekas, men hos Martin & Servera så flyttas ordern fram till närmast påföljande leveransdag, vilket kan vara en vecka senare. Detta framgår på orderbekräftelsen.

För att välja datum klicka i fältet "**Önskat leveransdatum**", se nedan.

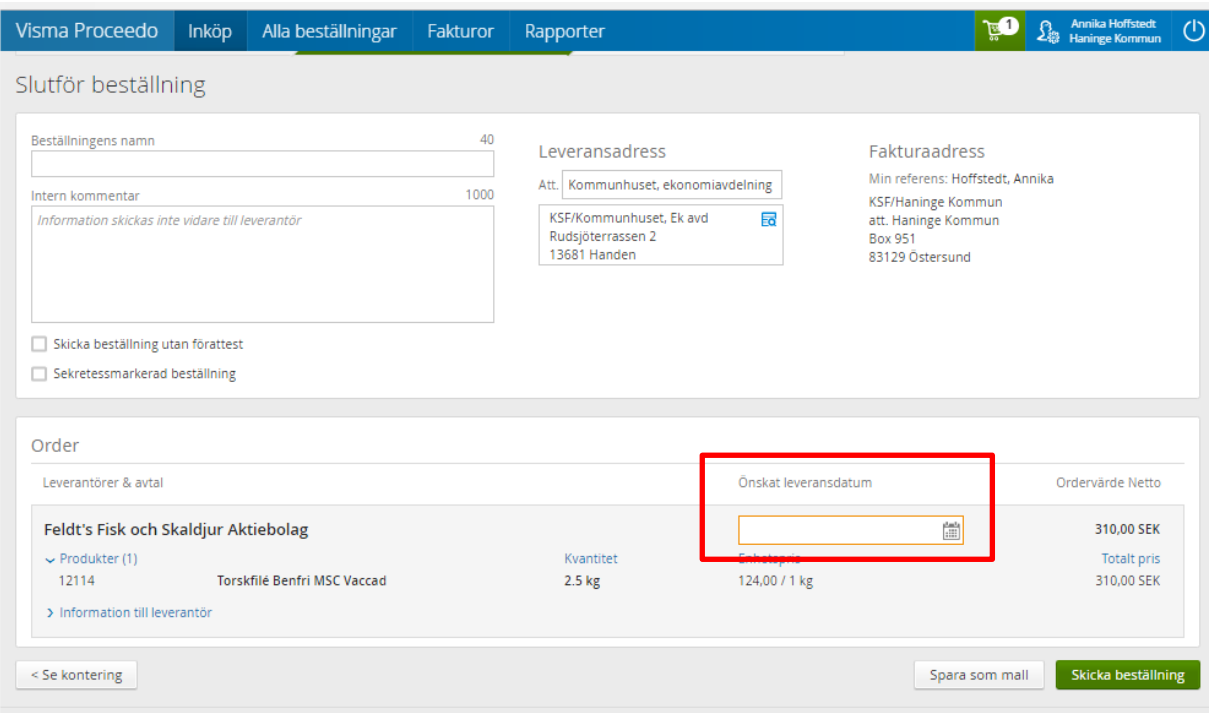

**Innan du klickar på knappen "Skicka beställning" kontrollera att du har kryssat i "Ej förattest" för att din beställning ska gå iväg till leverantören direkt.**

# <span id="page-46-0"></span>**11.4 Avbryta beställning**

**Tips:** Om du skulle ha **missat att bocka i ej förattest** kommer denna rutan upp som talar om att "Beställningen har skickats för godkännande" (se nedan) och då måste du avbryta din beställning och skapa en ny för att få iväg den till leverantören direkt.

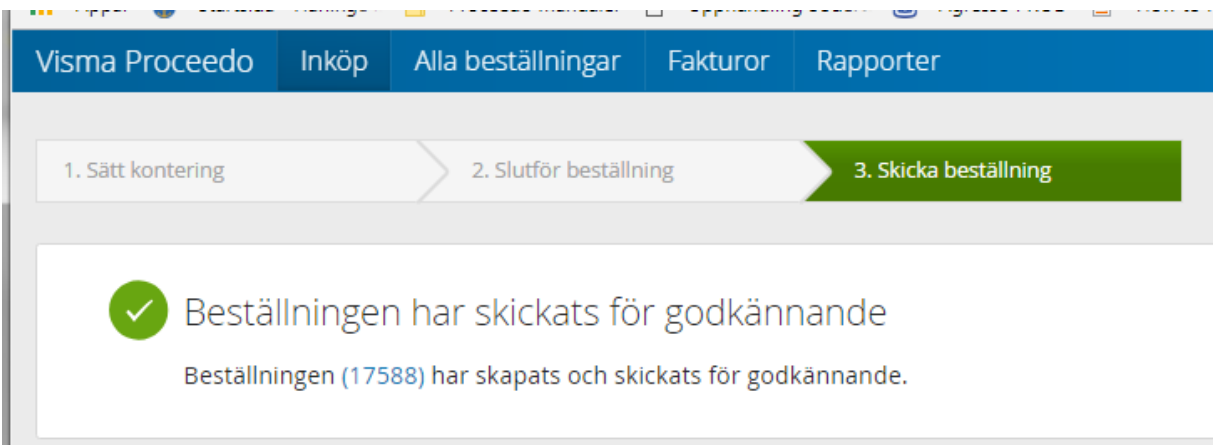

För att avbrya välj "**Alla beställningar**" och "**Sök beställningar**", se nedan.

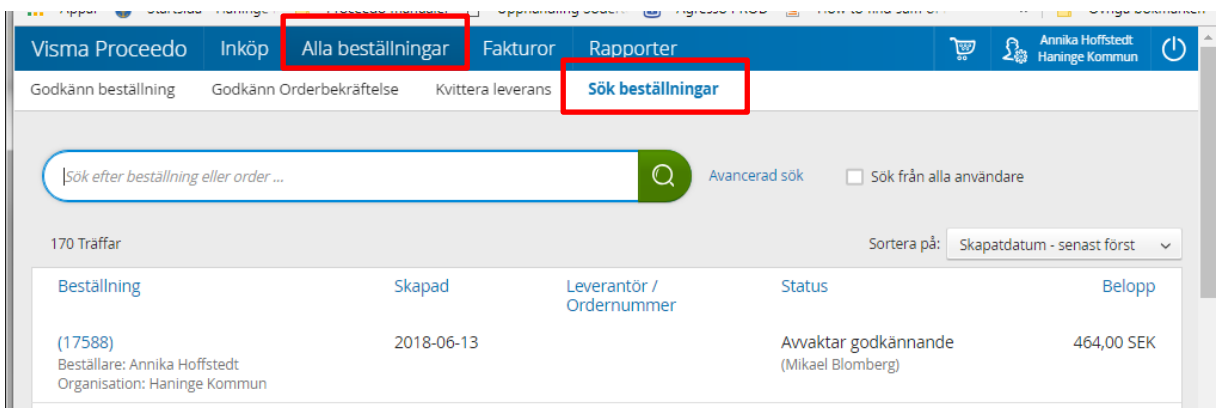

Klicka på den beställning du vill avbryta på listan, nu visas detaljerad bild över beställningen. Klicka på "**Avbryt beställning**", se nedan,

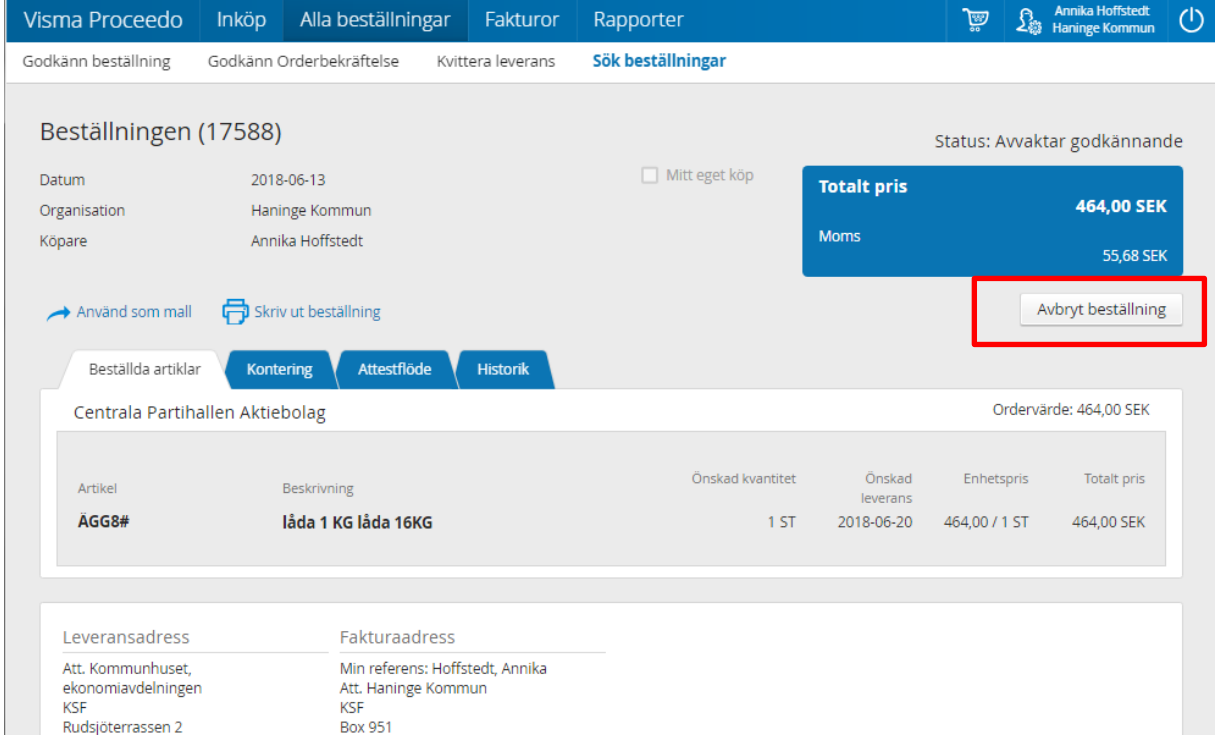

Nu visas följande fråga, klicka "**Ja**".

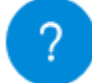

Vill du verkligen avbryta beställning 17588 ?

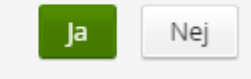

Nu ändras status på beställningen till "**Avbruten**". Denna ligger inte längre för godkännande hos attestant.

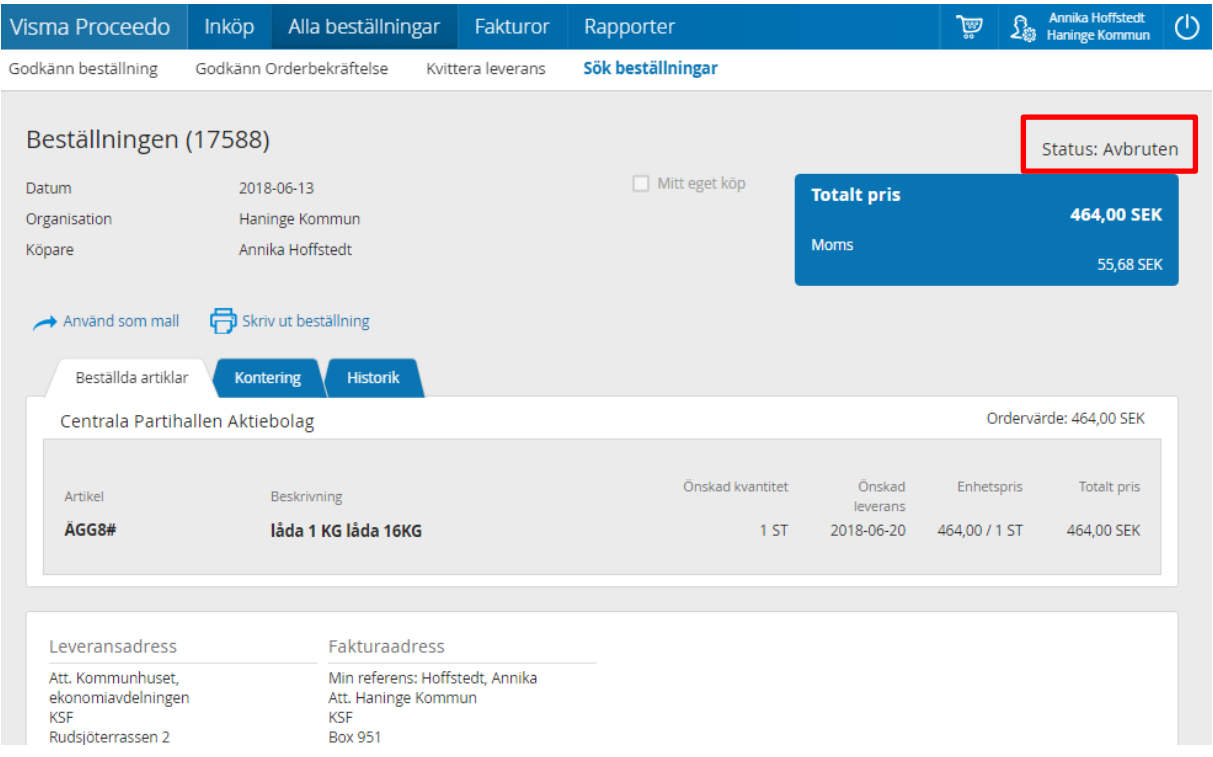

Om du vill skapa en ny likadan beställning kan du använda den gamla som mall. Stanna kvar på "**Alla beställningar**", och öppna upp den beställning som du vill använda som mall. När du har klickat på önskad beställning öppnas mer information upp, klicka på "**Använd som mall**". Se nedan.

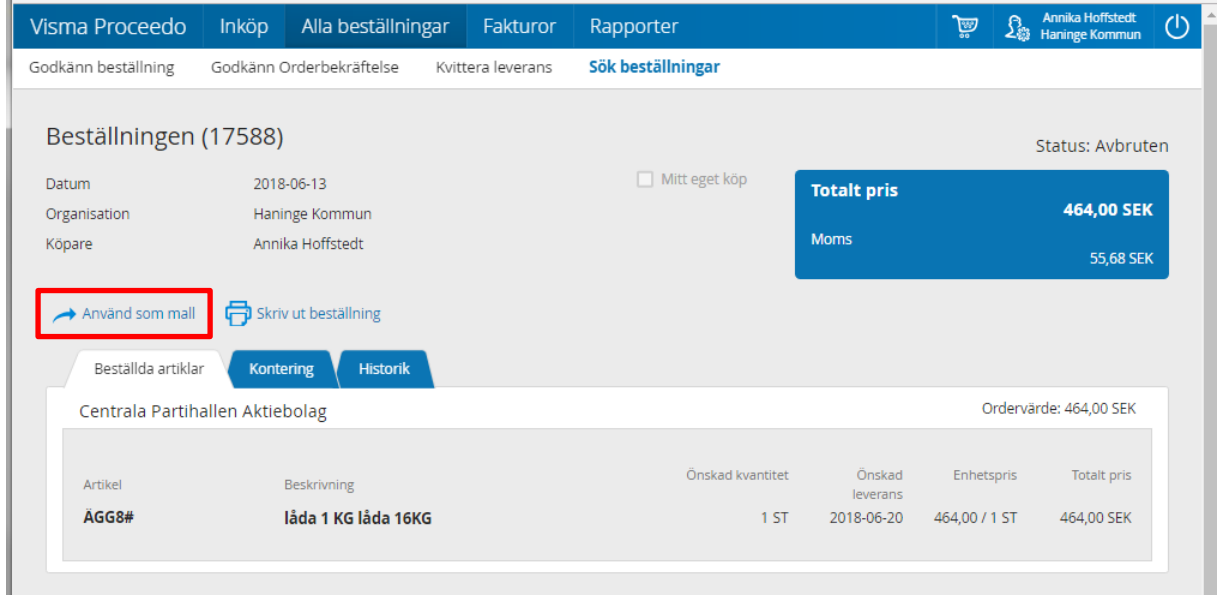

Nu skapas en ny varukorg utifrån mallen.

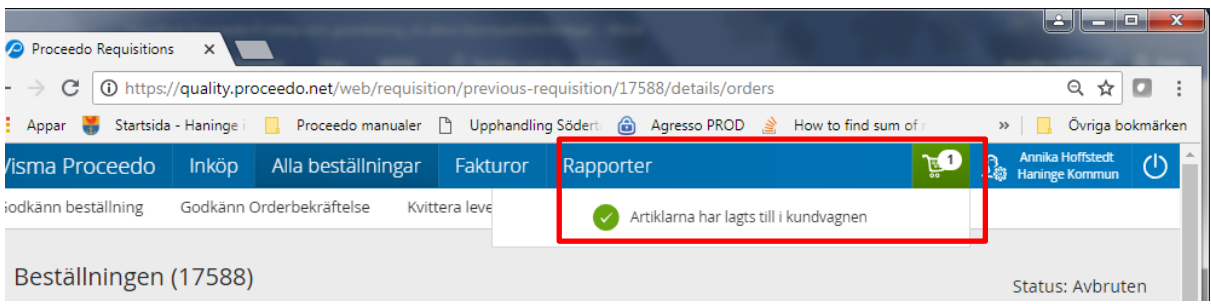

Nu fortsätter du med denna beställning som "vanligt".

# <span id="page-49-0"></span>**12 Tjänstebeställningar via formulär**

Det som görs i Proceedo är den formella beställningen. Förarbeten, så som avrops-/offertförfrågningar görs utanför Proceedo. Olika ramavtal/ avrop kräver olika typer av "förarbete". Varje avtal har en liten informationstext i Proceedo där du kan läsa om vilka förutsättningar som gäller för det avtalet du ska beställa på. Avtalen har även olika typer av formulär att fylla i, alla ser inte likadana ut

# <span id="page-49-1"></span>**12.1 Skapa beställning i Proceedo**

Sök upp din valda leverantör. Har avtalet flera leverantörer, så kontrollera att det är rätt typ av avrop: rangordning eller förnyad konkurrensutsättning.

Klicka på "**Fyll i**" längst till höger

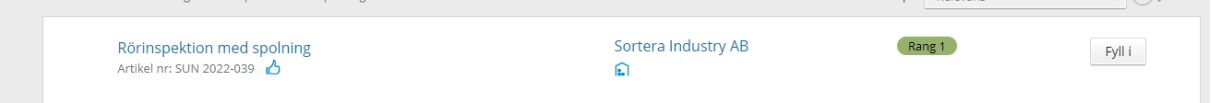

Nu får du upp ett beställningsformulär som ska fyllas i, obligatoriska fält är markerade med \*, klicka sedan på "**Köp**".

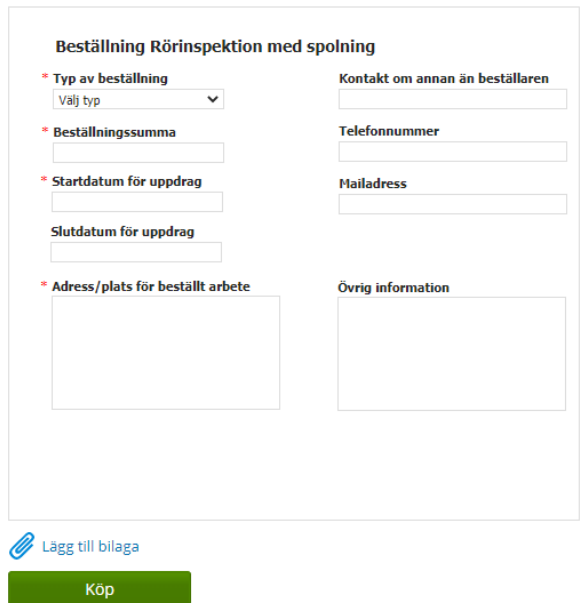

Din beställning hamnar nu i "kundvagnen", uppe till höger. Klicka på "Kundvagnen" och sen på Fortsätt.

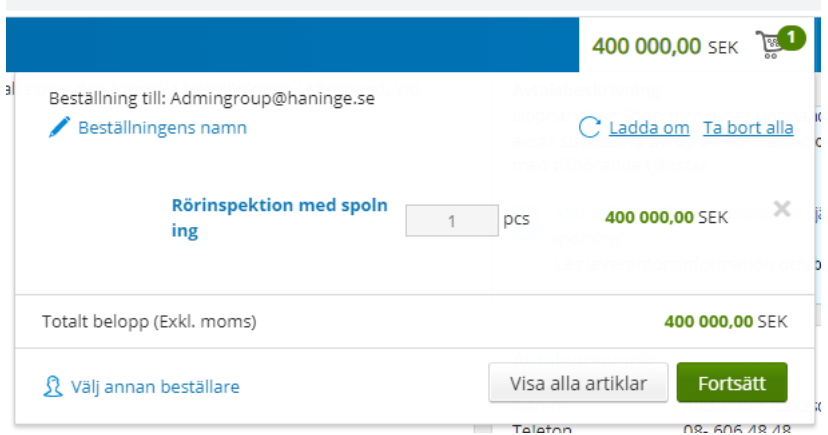

Fyll i korrekt kontering/ kontosträng, och klicka sen på "**Fortsätt**"

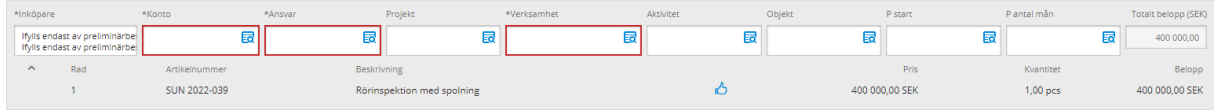

Ge beställningen ett namn, förslagsvis samma som avropat projekt. Detta gör det enkelt för dig att hålla reda på beställningarna när fakturorna kommer.

Att ange *Leveransadress* i denna bild är obligatoriskt i systemet trots att du kanske angett en annan adress i formuläret. Sök upp din och lägg till Förvalt värde så kommer den att vara förifylld i fortsättningen.

Vill du skriva en kommentar kan du göra det. Den kommer bara att synas internt.

När du är klar, klicka på "*Skicka beställning*" nere till höger.

**Contract Contract** 

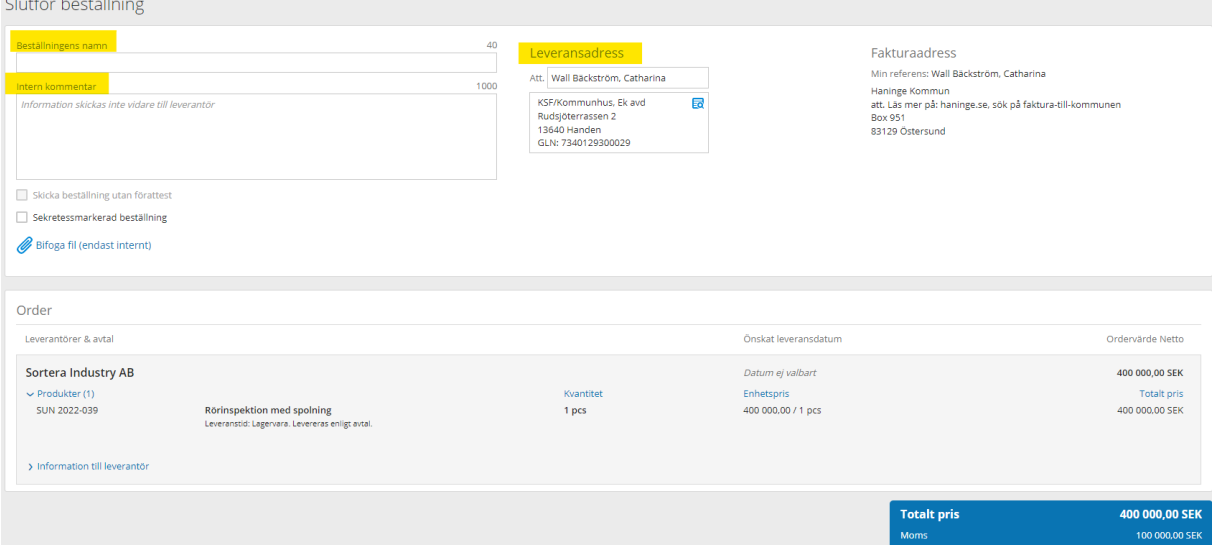

Nu går beställningen till attestant enligt attestförteckningen beroende på ansvar i konteringen, och när den är godkänd av attestant går den vidare till avropad leverantör.

Beställningen får då ett inköpsordernummer som leverantören ska ange vid fakturering. En kopia kommer även att gå till dig, samtidigt som order går till leverantören.

## <span id="page-51-0"></span>**12.2 Fakturan**

När fakturan kommer så hamnar den hos beställaren för hantering. Ingen kvittens behöver göras. Granska fakturans innehåll så att allt stämmer och klicka på Godkänn faktura. Kontering hämtas från beställningen.

Kontrollera att fakturan stämmer, att summorna stämmer, att eventuella underlag/ bilagor finns med och är korrekta, att vi betalar för rätt saker/ tjänster.

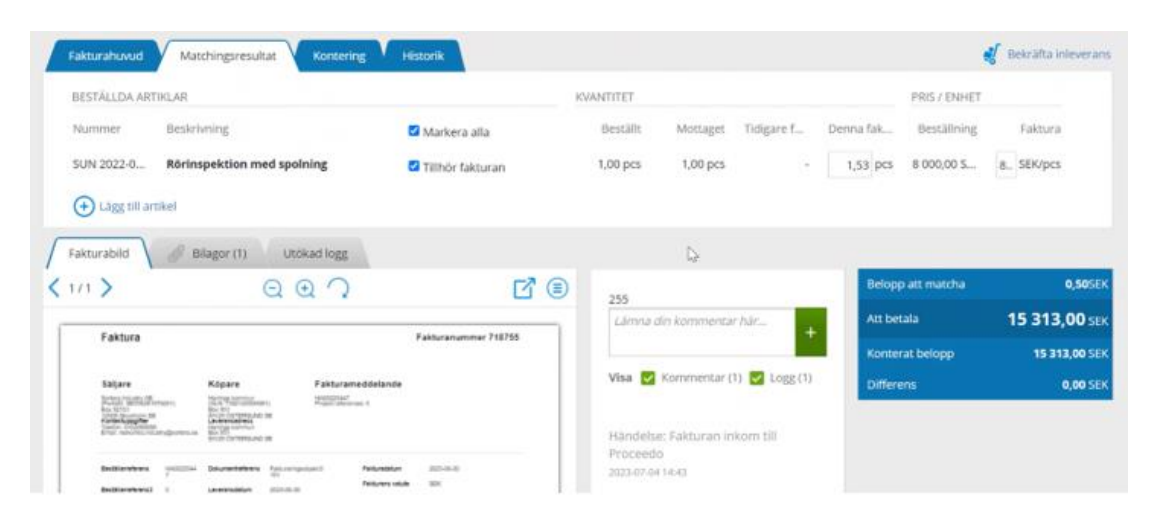

Om allt stämmer, klicka på "**Godkänn faktura".**

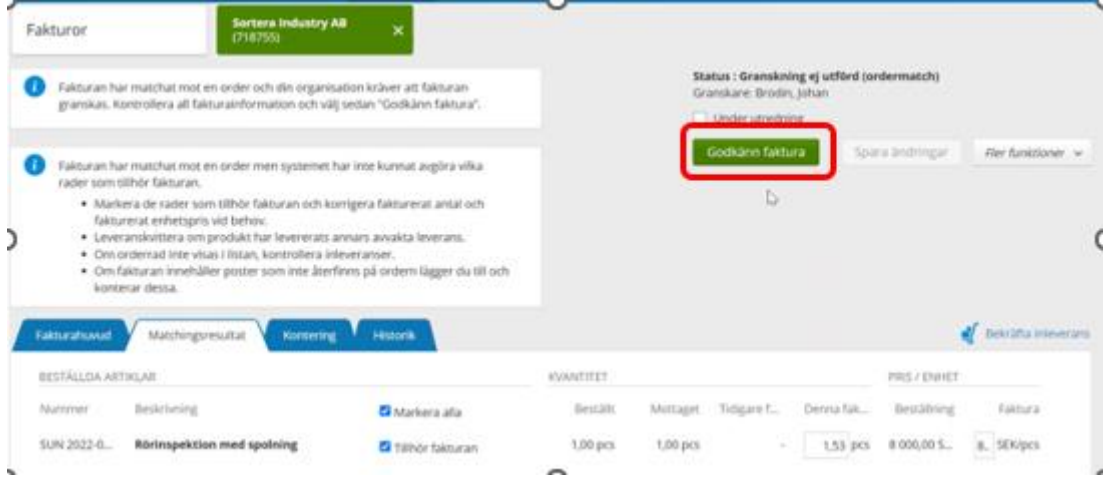

Under förutsättning att beställningen inte övertrasseras så kommer fakturan nu att få status "Klar"

Om fakturan däremot överstiger beställningssumman så kommer fakturan "fastna" hos budgetansvarig chef för attest.

# <span id="page-52-0"></span>**13 Rekvisition**

Rekvisition ska användas för mindre köp där det inte finns ramavtal. På rekvisitionen anger du leverantör/butik, fyller i vad som ska köpas och vem som ska göra inköpet. När den är attesterad och godkänd av budgetansvarig chef skriver du ut den och använder den för hämtköp.

## <span id="page-52-1"></span>**13.1 Skapa en rekvisition**

- 1. Gå till fliken **Inköp**
- 2. Sök på **Rekvisition** i sökrutan eller går via kategorierna till **Rekvisitioner**

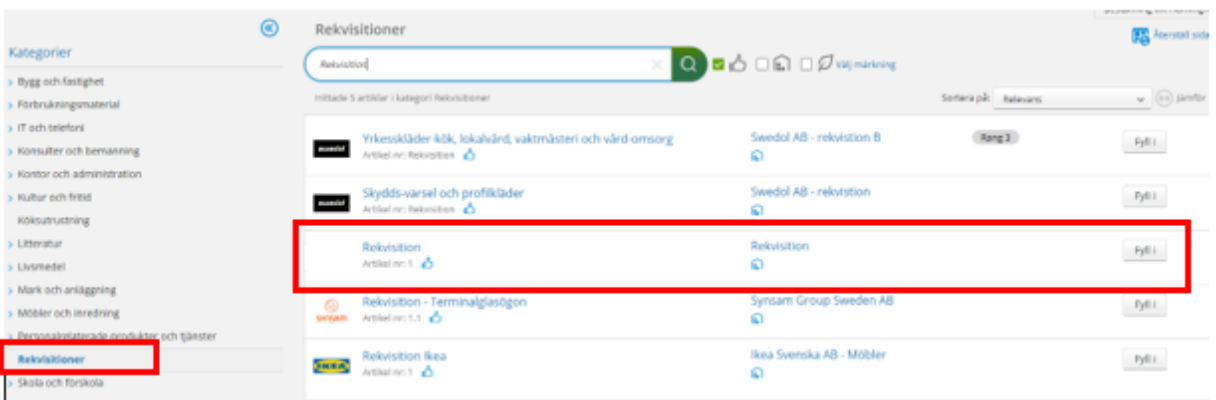

- 3. Klicka på "**Fyll i**" för att öppna formuläret du ska fylla i.
- 4. Fyll i alla obligatoriska (\*) fält, klicka sedan på "**Köp**"

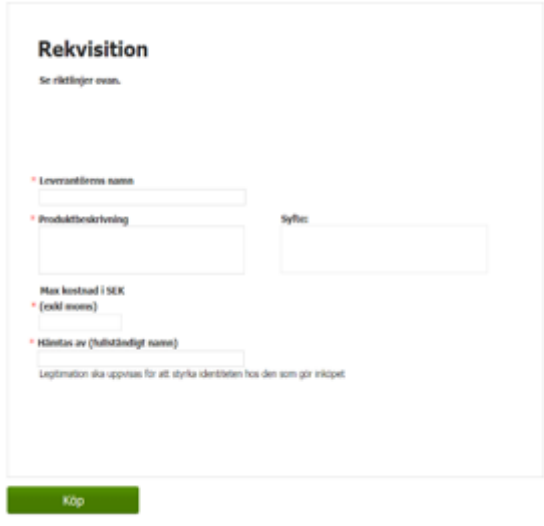

- 
- 6. Kontera rekvisitionen.
- 7. Tryck på "**Fortsätt**".
- 8. Namnge beställningen och välj leveransadress.
- Rekvisitionen hamnar nu i varukorgen som en produkt och hanteras som övriga inköp. 5. Gå vidare genom att trycka på varukorgen och sedan på **Fortsätt.**
- 9. När samtliga fält är ifyllda ska du trycka på "**Skicka**" för att rekvisitionen ska skickas till budgetansvarig för attest.
- 10. När attesten är gjord får du som är beställare en orderkopia via e-post.
- 11. Skriv ut rekvisitionen och ta med den till butiken.

# <span id="page-53-0"></span>**13.2 Skriva ut rekvisitionen**

Gå till fliken Alla beställningar, klicka på Sök beställningar och ange ordernr från den orderkopia du har fått mailad till dig. Öppna ordern genom att klicka upp den.

Under fliken Beställda artiklar finns informationen Visa order och ditt ordernummer. Tryck på ordernummret

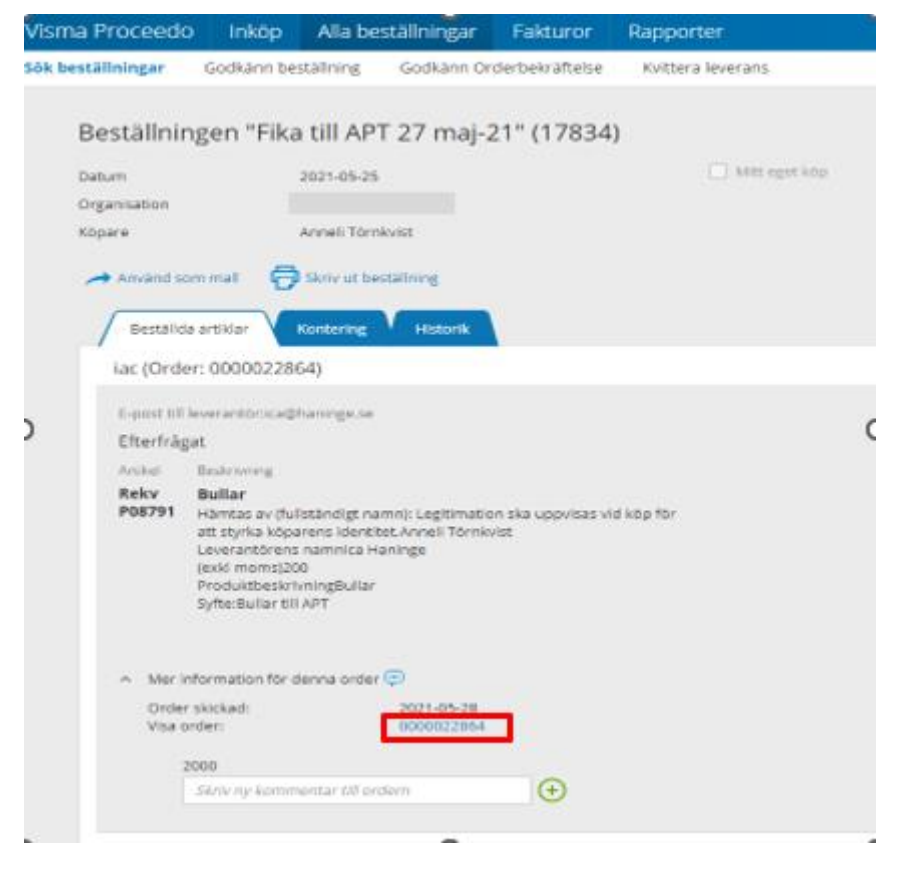

Rekvisitionen visas nu i ett nytt fönster. Du kan nu skriva ut rekvisitionen och ta med till butiken.

# **REKVISITION**

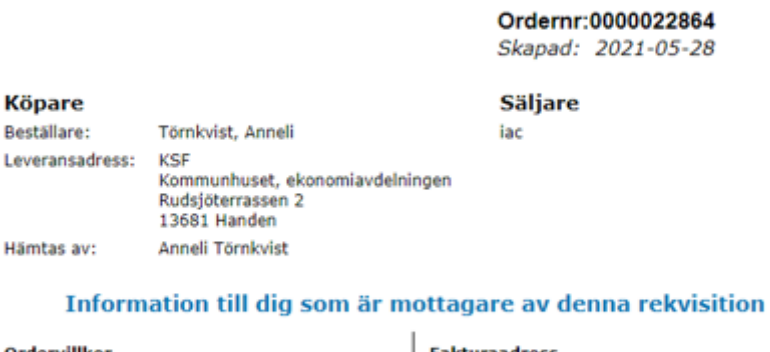

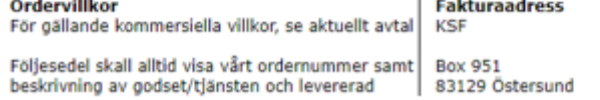

När inköpet är gjort ska leveranskvittens göras.

# <span id="page-54-0"></span>**13.3 Inleverans vid köp med rekvisition**

Klicka på "**Leveranser och Order"** i "**Att hantera"**-rutan på startsidan eller gå via "**Alla beställningar – Leveranser och order"** på menyraden.

Sök upp den beställning du ska kvittera om du har fler som avvaktar hantering.

Tryck på "**hämta information från beställningen**" så fylls alla fält i automatiskt. Ändra endast enhetspriset exkl. moms på ditt inköp som står på kvittot eller fakturan. Om du inte förväntar dig ytterligare inköp på rekvisitionen klicka då i "Inget ytterligare förväntat Tryck sedan **Bekräfta leverans.** 

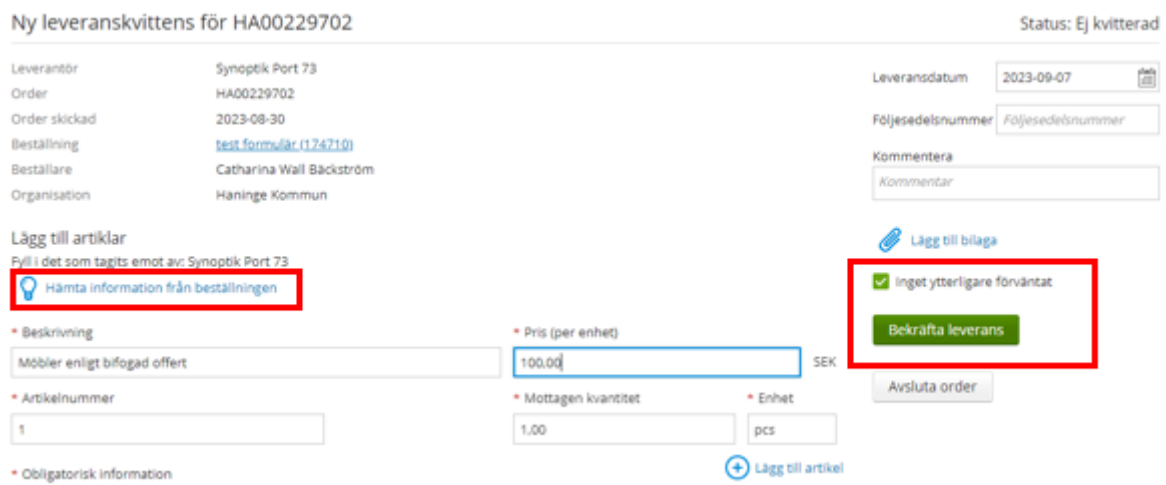

# <span id="page-55-0"></span>**14 Proceedo i mobilen (gäller endast Haninge)**

För att nå Proceedo i mobilen skriv in portal.haninge.se i din webbläsare för att logga in i kommunens portal. Välj verifiering, t ex SMS.

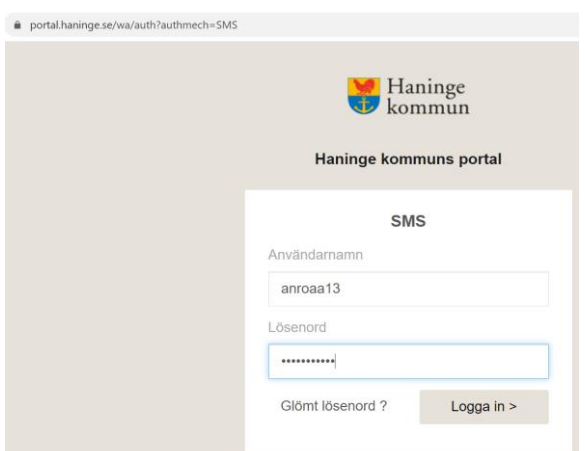

Fyll i ditt användarnamn och lösenord och klicka på "**Logga in"**

Du får nu ett engångslösenord.

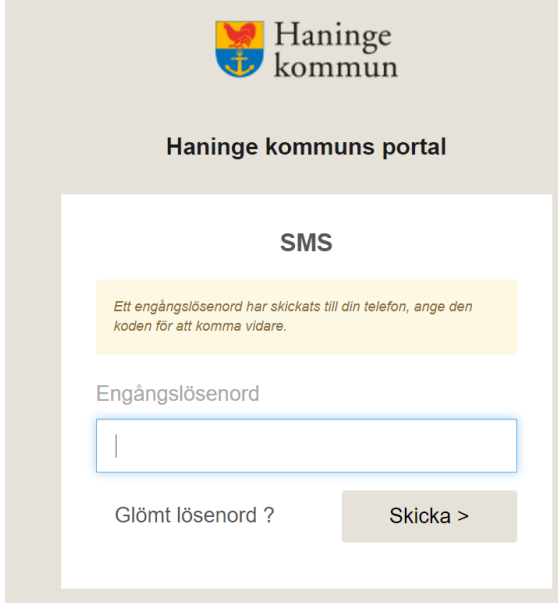

Nu är du inne i portalen och kan söka fram Proceedo. Du kan godkänna beställning eller attestera fakturor mm.